Installations- und Konfigurationsanleitung für den GEE-Server

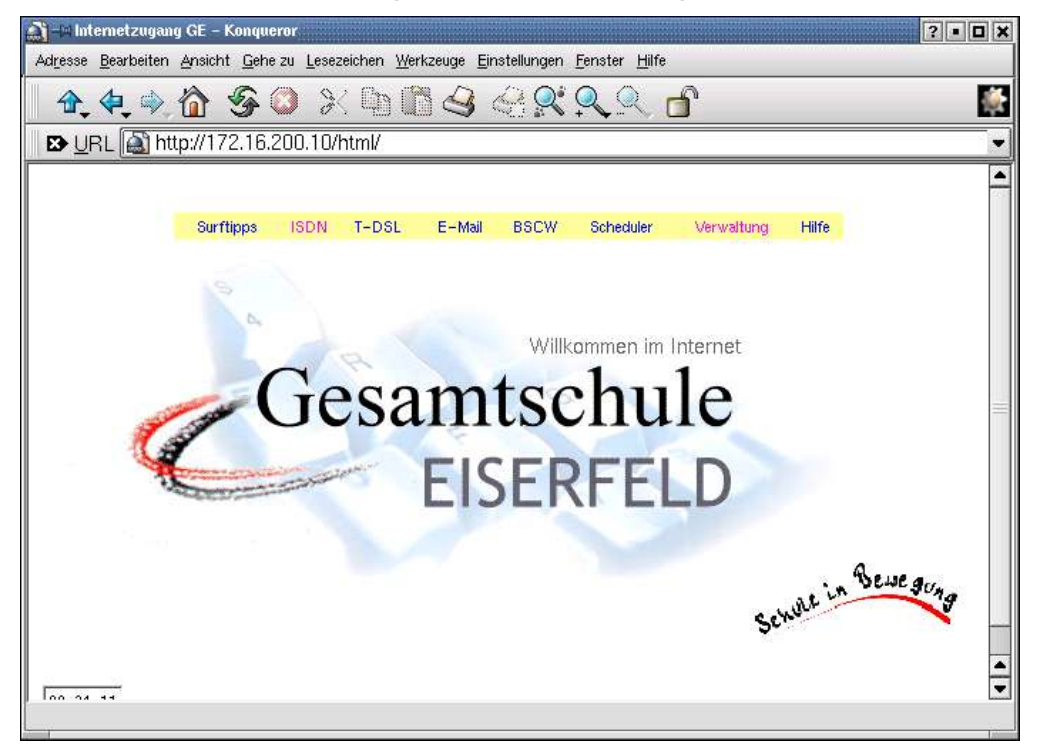

**entwickelt von A. Leonhardt und W. Mader für den Anschluss vernetzter Schulcomputer an das Internet**

### Features

- **Komplette Verwaltung über einen Web-Browser**
- **Internet freischalten per Mausklick (für berechtigte Nutzer)**
- **E-Mail für alle Benutzer über ein komfortables Browser-Interface (IMP)**<br>**E. Brow Senier Squid**
- **Proxy-Server Squid**<br>Für Schulanforderung
- Für Schulanforderungen konfigurierbare Firewall
- **Example 2** zusätzlicher Virenfilter möglich
- **Sperren von unerwünschten Seiten**
- Benutzer-Authentifizierung zum Surfen möglich
- Eingabe der Provider und UUCP-Daten im Web-Browser
- Vorkonfigurierte Kanalbündelung für den kostenlosen T-Online-ISDN-Zugang
- **-** DSL im Browser konfigurierbar und administrierbar
- **Groupware PHProjekt**
- Auf IDE und SCSI-Systemen installierbar
- Grafische Statistiken der Internetnutzung
- Surftipps: Links zu schulrelevanten Seiten
- **Installation von bootbarer CD-Rom**
- Einfache Aktualisierung durch Einhaltung des Softwarestandards LINUX (SuSE 6.4/7.2)
- Support über eine eigene Mailing-Liste (Anmeldung über die Homepage) und Telefon-Support
- **Integriertes Backup-Modul**
- Remote-Administration
- SSL-Verschlüsselung
- Raumweises Freischalten möglich
- Listenweises Einlesen von Benutzern
- Passwortänderung im Browser
- POP3-Konfiguration
- Samba 2.2.8a
- PHP4
- **MvSQL**
- SSH2
- kostenlose Software-Updates

# Inhalt

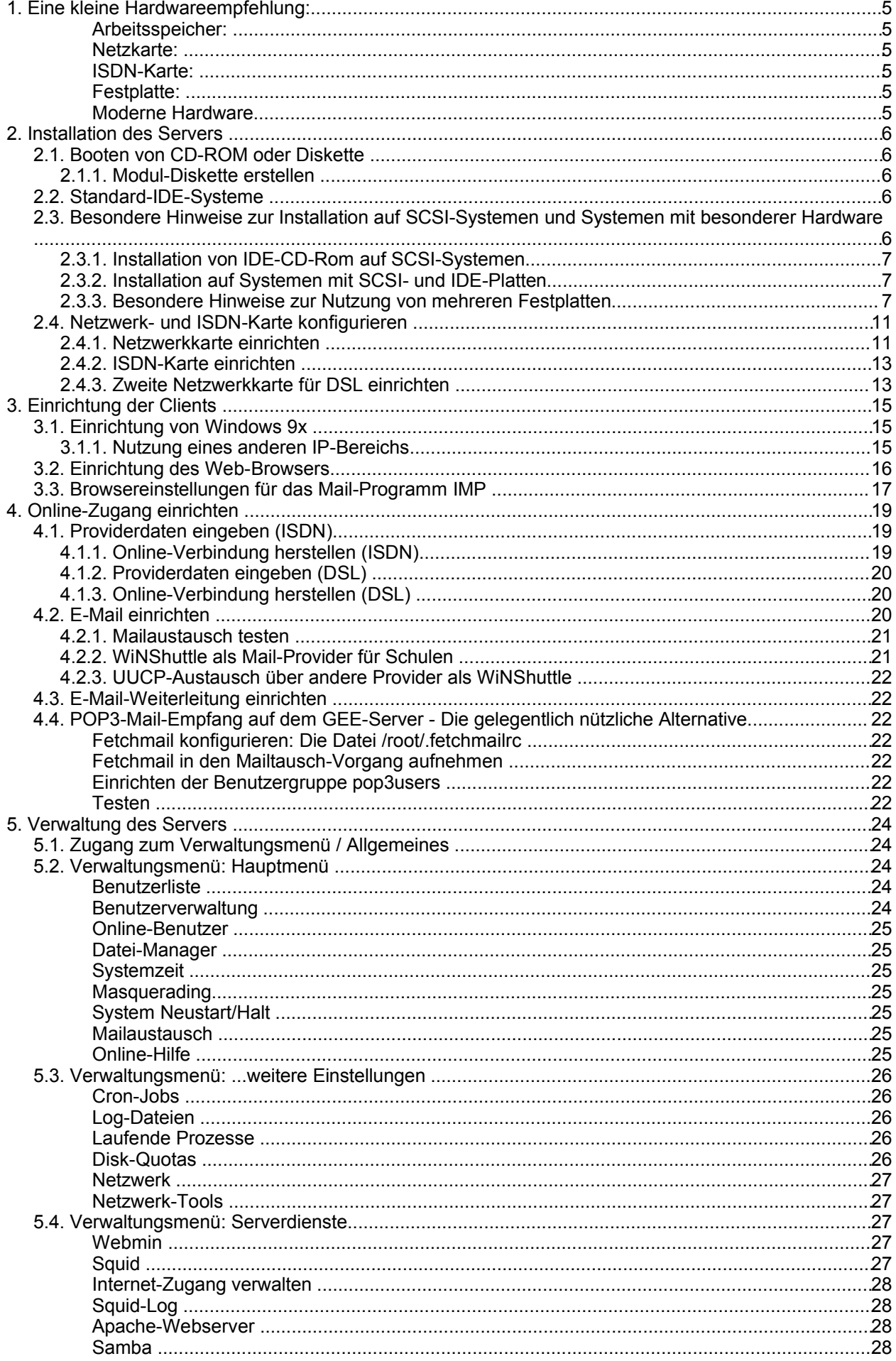

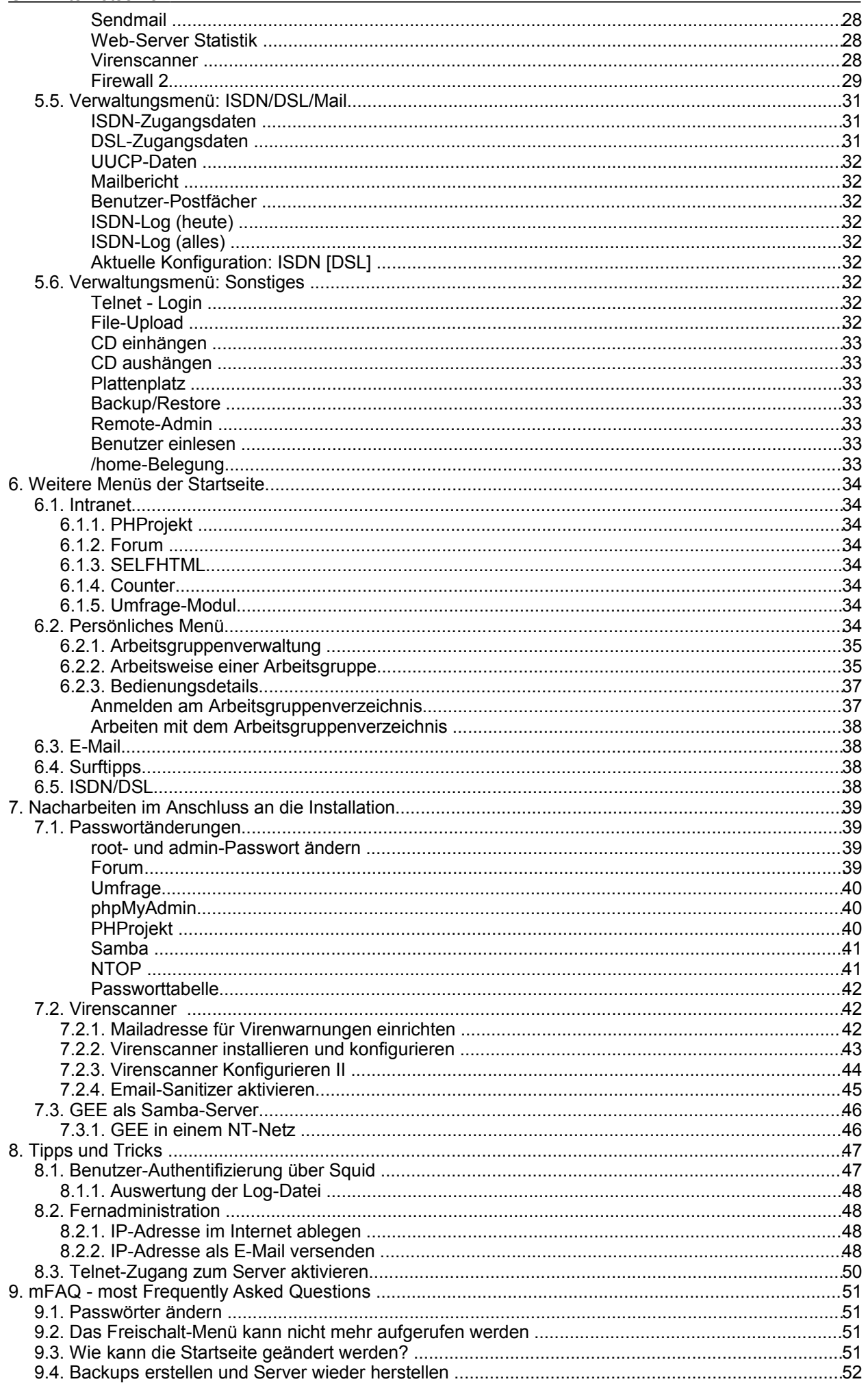

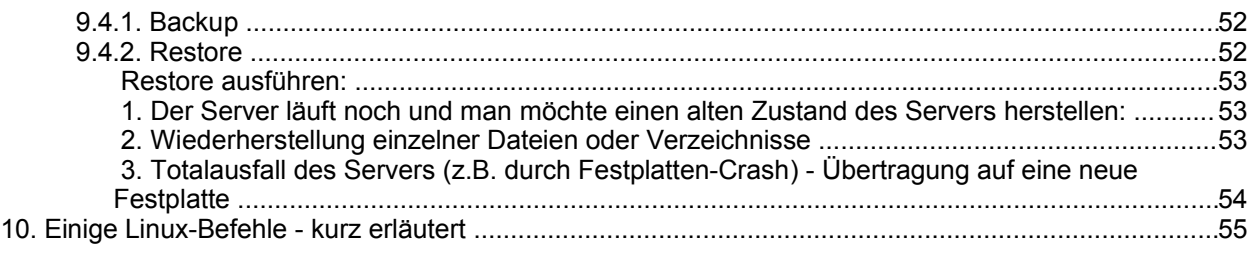

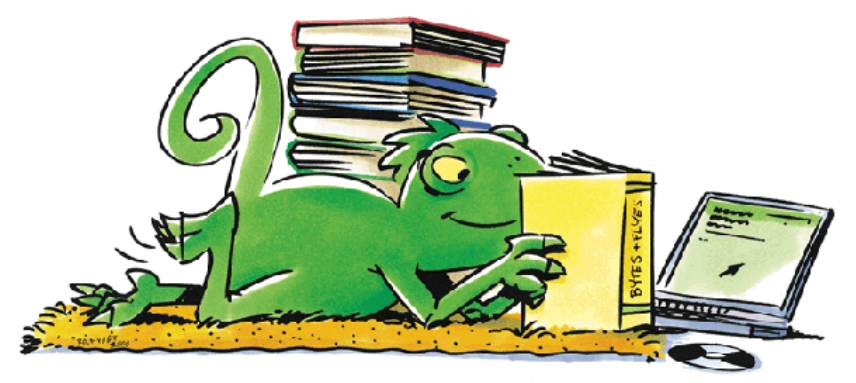

Passworttabelle GEE-Server (Hinweise in Kapitel 6.1 beachten)

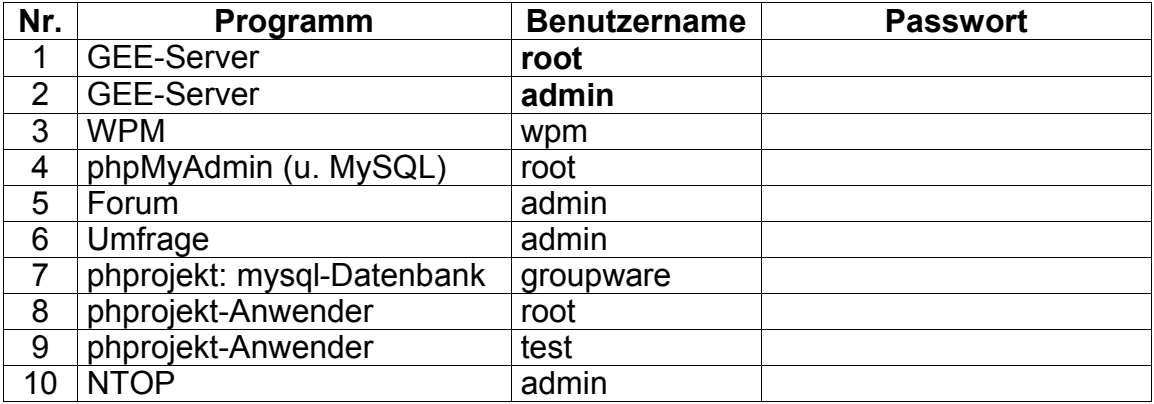

**Dank an Lars Rupp und Stephan Schön für die Ergänzung/Überarbeitung dieses Handbuchs und viele Erweiterungen des Servers!**

# **1. Eine kleine Hardwareempfehlung:**

Linux reagiert sehr empfindlich auf kritische PC-Komponenten. Die meisten Probleme, die beim Betrieb und der Installation des GEE-Servers auftreten, sind Hardwareprobleme. Hier ein paar Tipps, um Fallstricke zu vermeiden:

#### **Arbeitsspeicher**:

Verwenden Sie möglichst Speicher desselben Typs.

Betreiben kann man den Server ab 32 MB - viel Freude wird man dabei aber noch nicht haben. 64 MB sollten es schon sein - 128 MB machen sogar dem Server Freude. Mit weniger als 32 MB bricht die Installation mit Fehlermeldung ab.

### **Netzkarte**:

Am einfachsten sind PCI-Karten zu installieren, da sie ein echtes Plug and Play unterstützen. Alternativ kann man auch eine ISA-Karte mit Jumpern nehmen, bei der die Einstellungen vor dem Einbau klar abgelesen werden können. Bei ISA-Karten müssen diese Werte nämlich in der Regel bei der Konfiguration der Netzwerkkarte in YAST eingegeben werden.

Sparen Sie beim Server nicht an der Netzkarte! Wir empfehlen eine 3Com905 oder 905b- Karte. Beachten sie bitte, dass eine 3Com905b/c auch mit dem Treiber der 3Com905 arbeitet, allerdings wesentlich besser, wenn sie den Treiber auf b/c umstellen.

#### **ISDN-Karte**:

Am einfachsten sind PCI-Karten zu installieren, da sie ein echtes Plug and Play unterstützen. Alternativ kann man auch eine ISA-Karte mit Jumpern nehmen, bei der die Einstellungen vor dem Einbau klar abgelesen werden können. Auch hier müssen diese Werte bei der Konfiguration der Netzwerkkarte in YAST eingegeben werden.

Abzuraten ist von ISA Plug and Play Karten, da diese erst aufwendig initialisiert und eingestellt werden müssen. Am meisten Probleme hat uns bisher eine Teles 16.3 PnP gemacht. Auch nachdem sie lief, machte sie das System unsicher und wackelig.

Wir empfehlen eine Fritz PCI.

Ein Hinweis zur neuen ISDN-Karte AVM Fritz! PCI Version 2.0: Für diese neue Karte sind noch keine Treiber auf der CD oder bei SuSE erhältlich. Man kann sich zwar einen entsprechende Treiber beim Hersteller herunterladen - diese unterstützten aber nicht die unter Linux üblichen Hisax-Treiber. Wir raten von der Verwendung mit dem GEE-Server ab.

#### **Festplatte**:

Installiert werden kann der Server schon ab einer Festplattengröße von 3 GB. Aufgrund der Partitionierung steht dann aber in manchen Verzeichnissen nicht mehr viel Platz zur Verfügung. Solche Festplatten sind also definitiv zu klein für den Server. Und bei den heutigen Festplattenpreisen.... 6 GB sollten es mindestens sein (sehr vorsichtig ausgedrückt. 30-40 GB sind heute üblich...). Keine Panik, wenn das Formatieren einer 60GB-Platte über 1 Stunde dauert, das ist normal.

#### **Moderne Hardware**

wie z.B. Raidcontroller und Firewire werden nicht unterstützt, bitte informieren Sie Sich vor dem Hardwarekauf.

# **2. Installation des Servers**

Ein Hinweis zum Ende schon am Anfang: Wenn Sie (hoffentlich bald) die Einrichtung des Servers erfolgreich hinter sich gebracht haben und den Zeitpunkt für gekommen halten, den Server auszuschalten:

Machen Sie das NIEMALS!! durch Drücken des Aus-Schalters. Der Server muss "heruntergefahren" werden. Der Befehl dafür lautet in aller Schlichtheit: **halt** und dann **[Enter]** - dies darf nur der Benutzer root.

Wenn das System dann meldet: "Runlevel 0 has been reached" können Sie auf den Aus-Schalter drücken. Ein Tipp:

Mit gleichzeitigem Drücken von [ALT] + [Strg] + [Entf] können Sie den Server ebenfalls anhalten. Mit **reboot** kann der Server neu gestartet werden.

# **2.1. Booten von CD-ROM oder Diskette**

# **Achtung. Bei der Installation werden alle Daten Ihrer Festplatte überschrieben!**

Der Server wird auf einer bootbaren CD-ROM geliefert. Damit die CD-ROM als Boot-Medium erkannt wird, muss im Bios des Computers das CD-ROM-Laufwerk als erstes Start-Medium eingetragen werden. Besitzt man einen PC, der nicht von CD-ROM bootet, kann man eine Boot-Diskette von der CD-ROM erstellen.

Auf einem Windows- oder DOS-System wird eine leere, formatierte 1,44 MB-Diskette ins Diskettenlaufwerk eingelegt.

Dann bitte von der Installations-CD das Programm **rawrite.exe** im Verzeichnis **E:\tools\rawrite\** ausführen (falls E: der Laufwerksbuchstabe für ihr CD-ROM-Laufwerk ist - sonst statt E den entsprechenden Laufwerksbuchstaben angeben).

Sie werden dann nach der Eingabedatei gefragt: **E:\tools\disks\suseinst.raw**.

Das Programm schreibt dann eine Bootdiskette, die eine Installation ohne bootbares CD-ROM-Laufwerk erlaubt. Allerdings muss für die Installation trotzdem die CD im Laufwerk liegen ;-).

Unter Linux geht das mit eingelegter und nicht gemounteter Diskette und nach /cdrom gemountetem CD-ROM-Laufwerk mit dem Befehl:

**dd if=/cdrom/tools/disks/suseinst.raw of=/dev/fd0**.

# **2.1.1. Modul-Diskette erstellen**

Falls ein bei der Installation benötigter Treiber nicht auf der CD vorhanden ist (kann z.B. bei SCSI-System der Fall sein), wird eine Modul-Diskette angefordert. Diese wird ähnlich der Boot-Diskette erstellt. Unter Windows: von der Installations-CD das Programm rawrite.exe im Verzeichnis E:\tools\rawrite\ ausführen (falls E: der Laufwerksbuchstabe für Ihr CD-ROM-Laufwerk ist - sonst statt E den entsprechenden Laufwerksbuchstaben angeben).

Als Eingabedatei geben Sie jetzt: **E:\tools\disks\modules** ein. Das Programm schreibt dann eine Moduldiskette.

Unter Linux geht das mit eingelegter und nicht gemounteter Diskette und nach /cdrom gemountetem CD-ROM-Laufwerk mit dem Befehl:

**dd if=/cdrom/tools/disks/modules of=/dev/fd0**.

# **2.2. Standard-IDE-Systeme**

Wenn Sie ein Standard IDE-System mit mind. 32 MB Arbeitsspeicher besitzen, wird automatisch eine Ramdisk angelegt und yast als Installationsprogramm gestartet. Den Vorschlag einer automatischen Installation bestätigen Sie mit *JA*, ebenso den der automatischen Partitionierung. Nur absolute Experten sollten hiervon abweichen, und dies nur aus triftigen Gründen. Alles weitere läuft vollautomatisch ab. Ihre Festplatte wird partitioniert und dann werden die Benutzerskripte abgearbeitet, die das System installieren. Dies dauert je nach System bis zu 30 Minuten. Die dann folgende Meldung verlassen Sie mit der Tab-Taste, verlassen yast mit der Option BEENDEN und Ihr System wird neu gebootet. Entfernen Sie die CD, damit nicht wieder von ihr gebootet wird. Weiter bei 1.4.

# **2.3. Besondere Hinweise zur Installation auf SCSI-Systemen und Systemen mit besonderer Hardware**

Wenn Sie ein SCSI-System haben, stoppt die Installation zu Beginn mit der Meldung CD-ROM konnte nicht gemountet werden. Sie müssen jetzt erst das benötigte Treibermodul laden:

Wählen Sie KERNEL-MODULE (HARDWARE-TREIBER) >> AUTOMATISCHES LADEN VON MODULEN. Notieren Sie sich den Namen des Treiber-Moduls, der dann angezeigt wird (Schreibweise beachten).

Sollte das automatische Laden nicht funktionieren, versuchen Sie KERNEL-MODULE (HARDWARE-TREIBER) >> SCSI-Treiber laden und wählen Sie den Treiber aus der Liste aus.

Wenn der von Ihnen verwendete Treiber nicht in der Liste aufgeführt ist, brauchen Sie eine Moduldiskette (das Image kann von der CD aus dem Verzeichnis /tools/disks mit dem Programm rawrite (siehe 1.1) erstellt werden. Gehen Sie nach dem Laden des Moduls ZURÜCK und starten Sie die Installation mit: INSTALLATION / SYSTEM STARTEN >> INSTALLATION/UPDATE STARTEN >> CD-ROM. Wenn jetzt das CD-ROM-Laufwerk gemountet wird, läuft die Installation wie unter 1.2 beschrieben ab.

#### **2.3.1. Installation von IDE-CD-Rom auf SCSI-Systemen**

Wenn auf einem **SCSI-System** von einem **IDE-CD-Rom** installiert wird, wird beim Booten von CD der SCSI-Treiber nicht geladen und die Notwendigkeit eines Treibers für SCSI nicht erkannt. Das führt dazu, dass die Installation scheinbar korrekt durchgeführt wird, die Dateien aber tatsächlich ins Leere kopiert werden. Der Installationsvorgang muss also unterbrochen werden, damit vor dem Kopieren der Daten der Treiber zum Ansprechen der SCSI-Platte geladen werden kann. Dazu wird nach Anleitung eine Installationsdiskette erstellt und von dieser Diskette installiert. Die CD wird erst ins Laufwerk eingelegt, wenn sichergestellt ist, dass der SCSI-Treiber auch geladen ist - entweder automatisch oder per Hand. Bitte die Anleitung für SCSI-Systeme beachten.

### **2.3.2. Installation auf Systemen mit SCSI- und IDE-Platten**

Wenn der Server auf einem System mit SCSI- und IDE-Platten installiert wird, kann es zu Problemen kommen, wenn sich das Betriebssystem auf der SCSI-Festplatte befindet.

Wird trotz richtiger Einstellungen im BIOS des Rechners und des SCSI-Adapters der Bootvorgang mit einer "Kernel Panic" abgebrochen, gehen Sie bitte wie folgt vor:

- Zunächst klemmen Sie die IDE-Platten ab, indem Sie den Stromstecker an den betreffenden Platten herausziehen.
- Jetzt installieren Sie den Server wie unter 1.3 beschrieben.
- Wenn der Server erfolgreich von der SCSI-Festplatte bootet, fahren Sie den Rechner komplett herunter und schließen die IDE-Platten wieder an.
- Im Bios des Rechners müssen die IDE-Platten jetzt **deaktiviert** werden. Schalten Sie dazu den Rechner wieder ein, rufen das BIOS-Menü des Rechners auf und stellen die entsprechenden Werte auf "disabled" oder "none". Die IDE-Platten werden trotzdem von Linux erkannt und können genutzt werden!

#### **2.3.3. Besondere Hinweise zur Nutzung von mehreren Festplatten**

Standardmäßig ist der Server nur für die Nutzung mit einer einzigen Festplatte vorbereitet. Wenn Sie mehrere Festplatten im Server haben – oder nachträglich eine weitere Festplatte einbauen – müssen Sie diese "per Hand integrieren".

Dieses erfordert ein wenig Arbeit an der Konsole. Der Server sollte in dieser Phase außerdem nicht im Netz benötigt werden.

Vorarbeiten:

- Server hochfahren
- an Konsole 1 als root mit dessen Passwort anmelden
- init 1 eingeben. Damit fährt der Server in einen Level, der ihn vom Netzwerk abtrennt. Am Ende der Meldungen einmal [Enter] drücken.
- auf Konsole 1 mit "free" feststellen wie viel swap vorhanden ist (notieren).

#### Partitionieren:

Je nachdem, um welche Festplatte (SCSI oder IDE) es sich handelt, müssen die nachfolgenden Bezeichnungen jetzt angepasst werden.

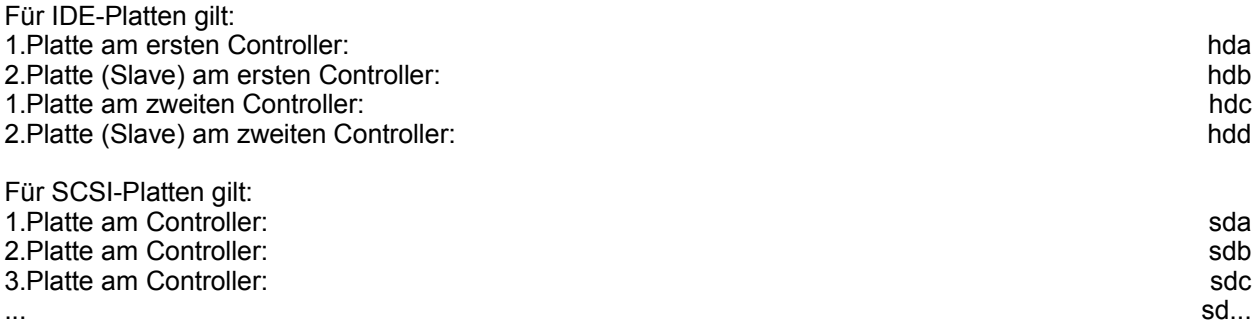

Wir gehen in der Beschreibung beispielhaft von einer zusätzlich eingebauten ersten Platte am zweiten IDE-Controller aus – also hdc. Auf dieser Platte soll eine zusätzliche SWAP-Partition und eine neue Home-Partition angelegt werden. Anschließend wird die alte Home-Partition, welche sich auf der schon im System vorhandenen Platte hda (1.Platte, 1.Controller) befindet, verschoben.

Bitte beachten Sie: wir empfehlen den Server – auch wenn Sie von Anfang an zwei Platten im System haben – zunächst ganz normal auf nur einer Platte zu installieren. Wenn Sie schon bei der Installation des Servers von diesem Vorschlag abweichen möchten, können Sie die Partitionierung Interaktiv durchführen. Allerdings sollten Sie sich dazu schon gut mit Linux auskennen...!

Dementsprechend können Sie die nachfolgenden Schritte auch durchführen, wenn Sie schon ein lauffähiges System besitzen und erst nachträglich eine weitere Platte einbauen. Hier empfiehlt es sich bei IDE-Platten die neue Platte mit einem separatem Kabel am zweiten Controller anzuschließen.

Eine Partitionierung wäre auch über den Partitions-Manager von Webmin (im Verwaltungsmenü) denkbar. Leider fehlen hier die Erfahrungen. Auch ist das kopieren der Heimatverzeichnisse und das Editieren des Datei *fstab* dort nicht möglich. Das nachfolgend beschriebene Vorgehen auf der Konsole ist jedoch hinreichend getestet und funktioniert.

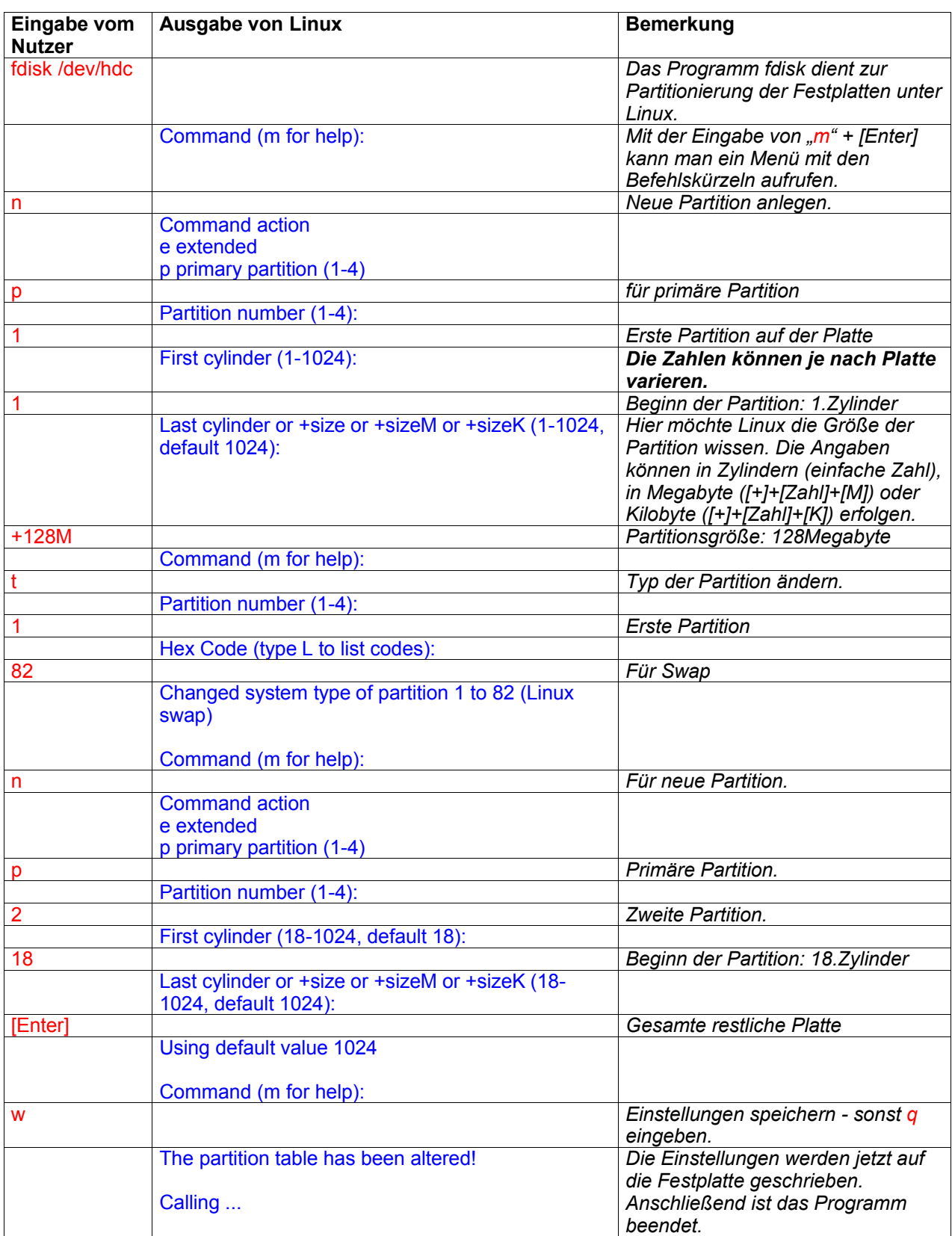

Damit ist die Platte zwar partitioniert aber es existiert noch kein Dateisystem darauf. Das erledigen wir jetzt...

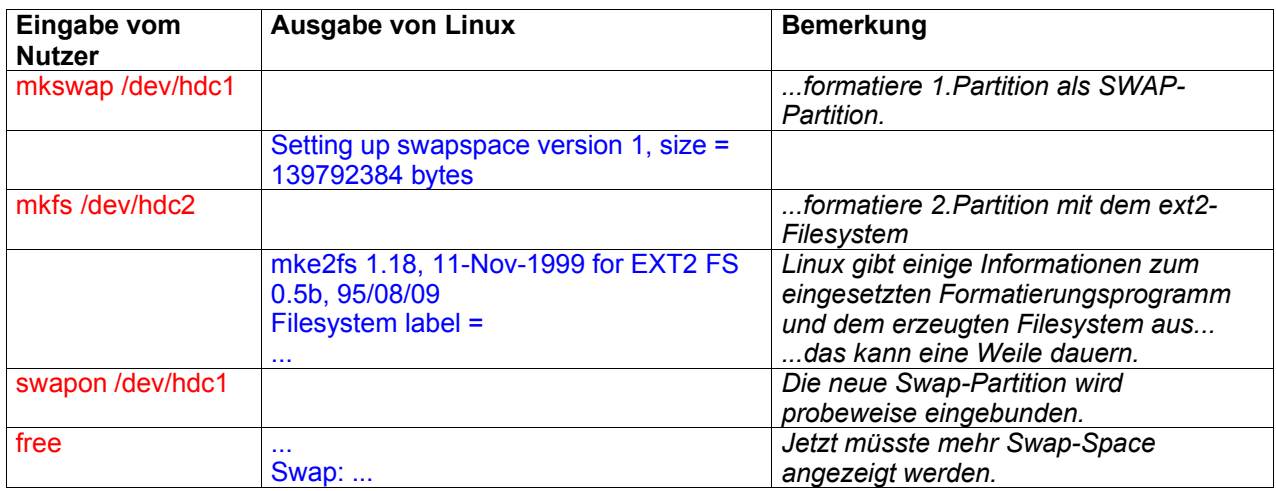

Jetzt wird das alte Home-Verzeichnis verschoben.

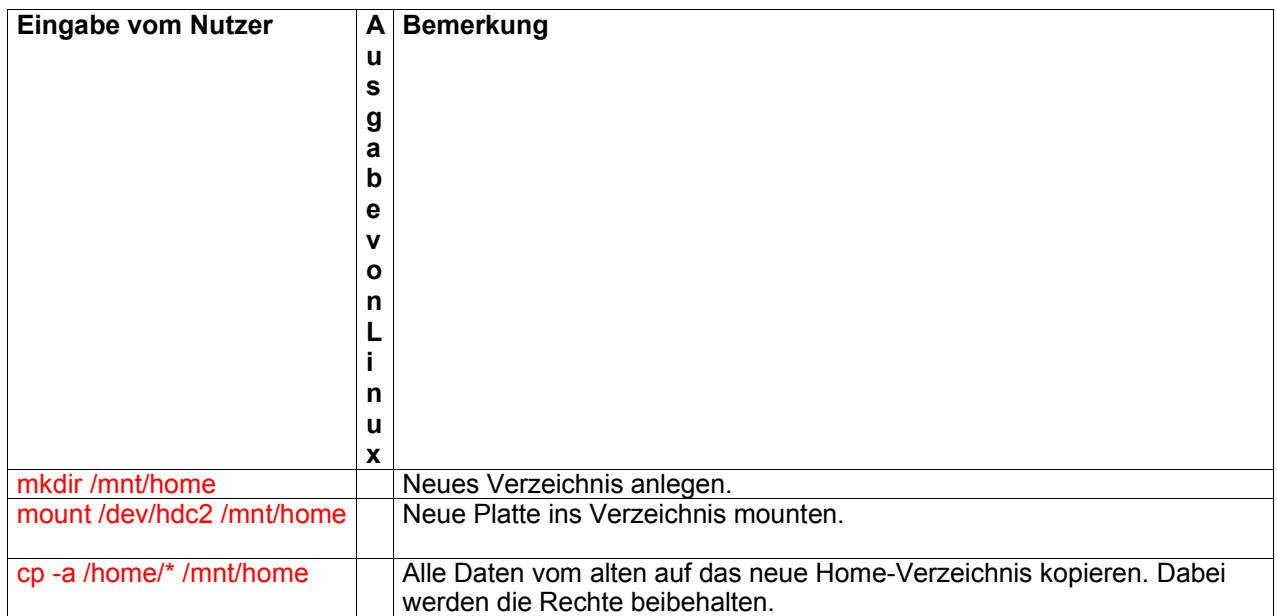

Jetzt kontrollieren, ob alles funktioniert:

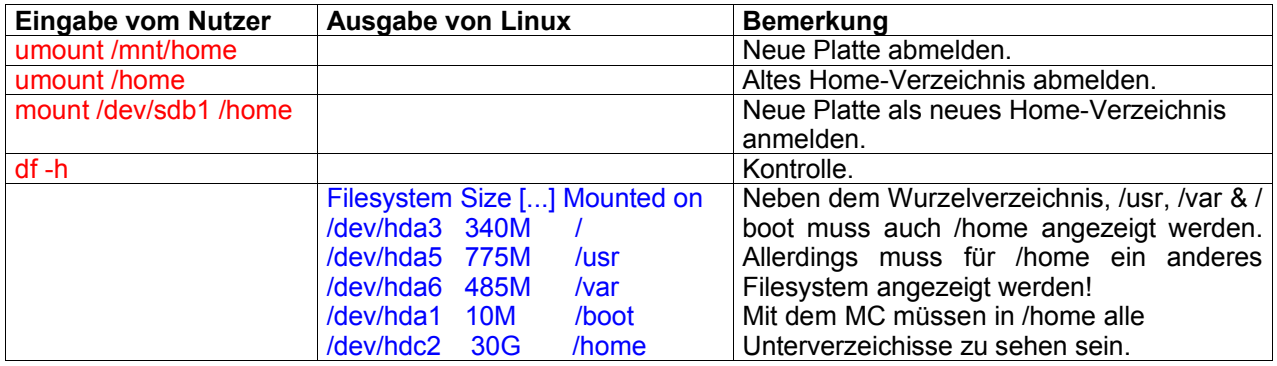

Jetzt kann die neue Platte dauerhaft eingebunden werden:

- . mcedit /etc/fstab" damit wird die Datei fstab mit dem Editor aufgerufen
- U.a. wird folgende Zeile angezeigt: /dev/hda7 /home ext2 ...
- markieren mit [Shift] + [nach-unten-Taste]
- kopieren mit  $[F5]$  (steht dann 2mal da)
- Originalzeile mit einem "#" am Anfang ausblenden und in der neuen Zeile /dev/hda7 auf /dev/hdc2 ändern
- Ein paar Zeilen weiter oben steht: /dev/hda2 swap swap ...
- markieren mit [Shift] + [nach-unten-Taste]
- kopieren mit [F5] (steht dann 2mal da)
- Die neue Zeile auf /dev/hdc1 ändern
- Beide Swap-Einträge müssen noch die gleiche Priorität bekommen. Also die beiden Zeilen entsprechend abändern: /dev/hda2 swap swap defaults,pri=1 0 0
	- /dev/hdc1 swap swap defaults,pri=1 0 0
- Jetzt wird der Editor mit der Taste [F10] verlassen. Die Frage "File was modified, Save with exit?" wird durch die Auswahl von "Yes" bejaht.
- Jetzt wird der Server durch die Eingabe von "reboot" neu gestartet.

Wenn Sie nach dieser Anleitung vorgehen, ist die Wahrscheinlichkeit eines Datenverlustes nahezu Null. Im Notfall befinden sich noch alle Daten auf den jetzt nicht mehr genutzten Partitionen. Wenn der Server einige Zeit ohne Probleme läuft können Sie diese "alten" Partitionen anderweitig verwenden. Z.B. können Sie das */tmp*-Verzeichnis oder ein anderes Unterverzeichnis (z.B. */var/squid*) dort einbinden. Gehen Sie dazu einfach so vor, wie wir das bei dem Verschieben des Home-Verzeichnisses und dessen dauerhafter Einbindung ins System gemacht haben. Vorher können Sie die Partition durch ein "**mkfs /dev/hda7**" neu formatieren. Dabei gehen dann allerdings entgültig alle Daten dort verloren.

Wenn Sie sich Ihrer Sache nicht sicher sind, scheuen Sie sich nicht in der Mailingliste oder auch über Telefon nachzufragen.

# **2.4. Netzwerk- und ISDN-Karte konfigurieren**

Wenn Sie den Rechner wieder einschalten, wird der GEE-Server automatisch gestartet. Netzwerkkarte und ISDN-Karte müssen jedoch noch eingerichtet werden. Dies macht sich an Fehlermeldungen während des Bootens bemerkbar (Failed services in runlevel 2...).

Wenn weder Netzwerkkarte noch ISDN-Karte erkannt wurden, lautet die Meldung:

#### **Failed services in runlevel 2: i4l\_hardware i4l network**

Wurde eine der beiden Komponenten erkannt, taucht sie in der Fehlermeldung nicht auf und muss auch nicht eingerichtet werden.

Fehlermeldung ISDN**: i4l\_hardware i4l** Fehlermeldung Netzwerkkarte: **network**

#### **2.4.1. Netzwerkkarte einrichten**

Jetzt befinden wir uns im Login-Menü des Servers:

#### **susi login:**

Melden Sie sich als *root* [Enter] am Server an (das Passwort finden Sie auf dem CD-Inlay) und rufen Sie mit dem Befehl yast das SuSE-Konfigurationstool auf: Mit den Pfeiltasten können Sie sich im Menü bewegen und die [Enter]-Taste führt Sie in die Unter-Menüs.

Mit "Administration des Systems" >> "Hardware in System integrieren" >> "Netzwerkkarte konfigurieren" gelangen Sie zu den Einstellungen für die Netzwerkkarte:

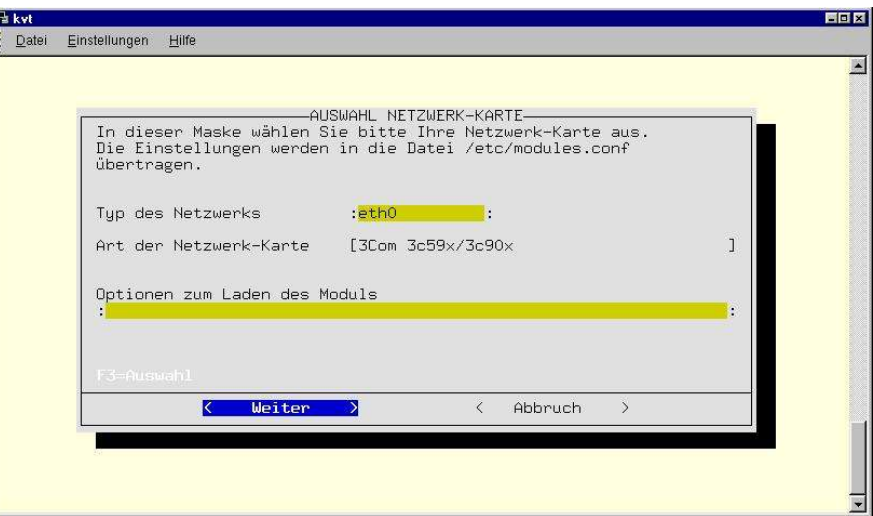

Der erste Eintrag **eth0** kennzeichnet die erste Netzwerkkarte und bleibt unverändert. Im zweiten Menü wählen Sie Ihre Netzwerkkarte aus und können ggfs. (im Falle von PCI-Karten nicht notwendig) weitere Einstellungen unter "Optionen zum Laden des Menüs" vornehmen. [Weiter] übernimmt dann die von Ihnen getroffenen Einstellungen.

Voreingestellt ist ab version 1.20 eine Intel 100PRO.

#### Mit mehrmaligem Drücken der [Esc]-Taste verlassen Sie yast.

Ob das Einbinden der Netzwerkkarte erfolgreich war, testen Sie jetzt mit dem Befehl "rcnetwork restart" (ein Neustart ist dafür nicht notwendig). Wenn die Netzwerkkarte richtig erkannt wurde, meldet Ihnen Linux das mit einem

#### "**Setting up Network-Device eth0 done**".

#### **2.4.2. ISDN-Karte einrichten**

Rufen Sie mit dem Befehl yast erneut das SuSE-Konfigurationstool auf.

Mit "Administration des Systems" >> "Hardware in System integrieren" >> "ISDN-Hardware konfigurieren" gelangen Sie zu den Einstellungen für die ISDN-Karte:

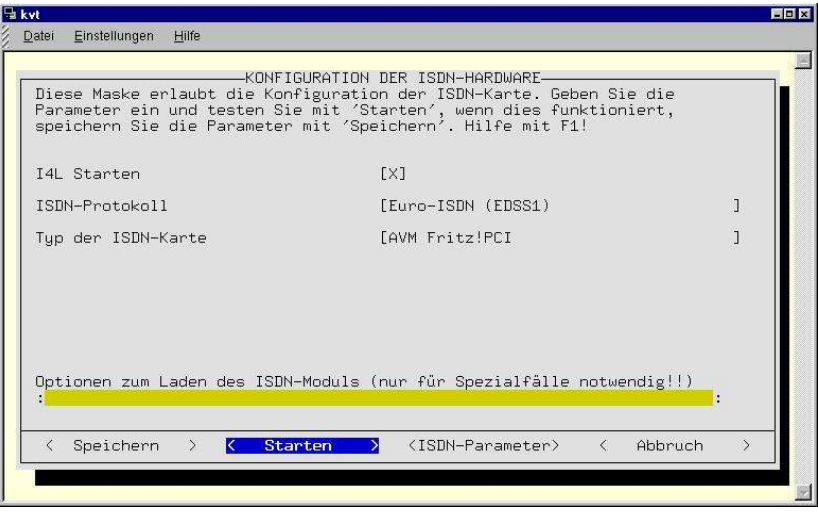

Hilfe zu diesem Menü erhalten Sie mit [F1]. Tragen Sie Ihre ISDN-Karte ein und **testen** Sie die Konfiguration mit dem Button **[Starten]**. Die erfolgreiche Einrichtung wird dann bestätigt und Sie müssen die Einstellungen mit **[Speichern]** sichern.

Achtung: Tragen Sie ihre **Zugangsdaten nicht(!)** unter dem Menüpunkt [ISDN-Parameter] ein. Yast würde dann die Einträge für die Kanalbündelung überschreiben. Für die Providerdaten gibt es ein eigenes Menü im Verwaltungstool des GEE-Servers.

Verlassen Sie jetzt yast und starten Sie den GEE-Server mit dem Befehl *reboot* neu.

#### **2.4.3. Zweite Netzwerkkarte für DSL einrichten**

Diesen Schritt müssen Sie natürlich nur dann machen, wenn Sie schon über einen DSL-Zugang verfügen. Bevor sie die zweite Karte einbauen, sollte die interne Kommunikation über die erste Karte jedoch schon funktionieren, die oben beschriebenen Schritte also alle ausgeführt und getestet sein.

Es kann leider sogar bei einer Neuinstallation nötig werden, die zweite Netzwerkkarte wieder auszubauen und erst nach der erfolgreichen Einrichtung der ersten wieder einzubauen und zu konfigurieren. Halten Sie den Server jetzt mit dem Befehl **halt** an und bauen sie die zweite Netzwerkkarte ein. Markieren Sie mit Klebeband oder einem Filzstift - so dass es von außen sichtbar ist - welche Netzwerkkarte für DSL und welche für das interne Netz ist. Damit vermeiden Sie spätere Konfusionen. Melden sie sich dann wieder als root am Server an und starten Sie das Konfigurationstool mit dem Befehl **yast**. Jetzt mit "Administration des Systems >> Netzwerk konfigurieren >> Netzwerk Grundkonfiguration" in das richtige Menü.

Bewegen Sie sich mit den Pfeiltasten auf den Eintrag **[2]**. Die notwendigen Voreinstellungen sind hier schon eingetragen:

[Ethernet] [eth1] [192.168.22.1]. Drücken Sie lediglich die Taste **[F4]** um die Einstellungen zu aktivieren weitere Veränderungen oder Einträge sind nicht notwendig. Die erfolgreiche Aktivierung wird duch das Kreuz in der Spalte **[Aktiv]** angezeigt. Hier ein Screenshot:

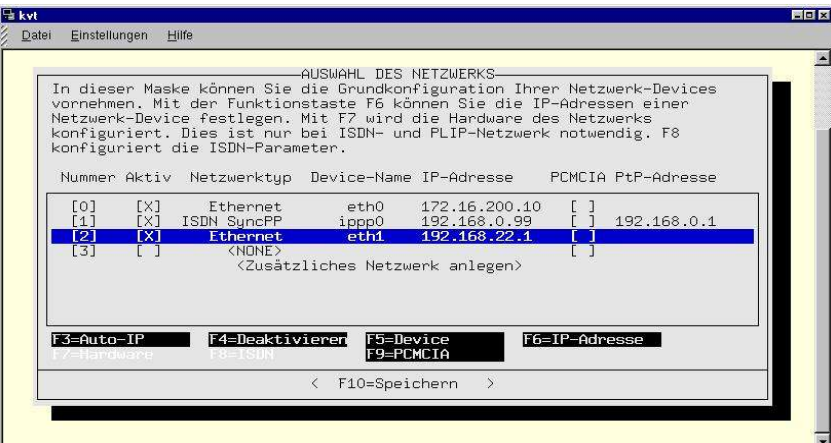

Verlassen Sie das Menü mit der Taste **[F10]** - die Einstellungen werden dann gespeichert. Nach dem automatischen Durchlauf von SuSE-Config steht dort **[Weiter]** - drücken Sie die **[Enter]-**Taste, um wieder zurück zu yast zu gelangen. Mit einmaligem **[Esc]** geht es jetzt eine Ebene in yast zurück.

Wählen Sie hier nun das Untermenü "*Hardware in System integrieren >> Netzwerkkarte konfigurieren*", um die zweite Karte einzurichten. Achtung: Im nächsten Fenster erscheint nun der Eintrag: **Typ des Netzwerks: eth0** - dies ist **nicht** ihre DSL-Karte. Ändern Sie diesen Eintrag auf: **eth1** (sollten Sie dieses Menü mehrmals aufrufen müssen, weil die Einrichtung nicht sofort funktioniert, müssen Sie dies immer beachten).

Wählen Sie dann aus der Liste (wie schon in 1.4.1 beschrieben) ihre Karte aus und verlassen Sie das Menü über den Menüpunkt **[Weiter].** Nun yast mit mehrmaligem **[Esc]** vollständig verlassen. Testen Sie die korrekte Installation der Karte mit dem Befehl:

# **rcnetwork restart**

Wenn alles geklappt hat, meldet der Server jetzt:

#### **Setting up Network-Device eth0 done Setting up Network-Device eth1 done**

Die Eingabe der Zugangsdaten für DSL erfolgt am Client und ist in Kapitel 3 beschrieben: *DSL-Daten eingeben*

Damit ist die Konfiguration am Server selbst abgeschlossen. Alle weiteren Einträge können über den Web-Browser eines Clients gemacht werden, der jetzt eingerichtet werden muss.

# **3. Einrichtung der Clients**

# **3.1. Einrichtung von Windows 9x**

Mit der rechten Maustaste klickt man auf Netzwerk >> Einstellungen (oder Start >> Einstellungen >> Systemsteuerung >> Netzwerk). Das Protokoll TCP/IP muss hier installiert und an die Netzwerkkarte gebunden sein:

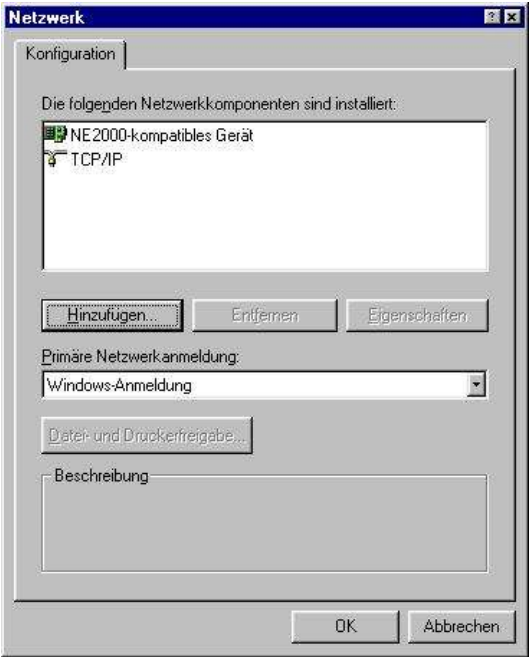

Im Normalfall vergibt der GEE-Server lokale IP-Adressen an die angeschlossenen Computer, wenn diese gestartet werden. Sie haben das Format 172.16.200.xxx. Dazu muss in den "Eigenschaften" für TCP/IP "IP-Addresse automatisch beziehen" eingestellt werden:

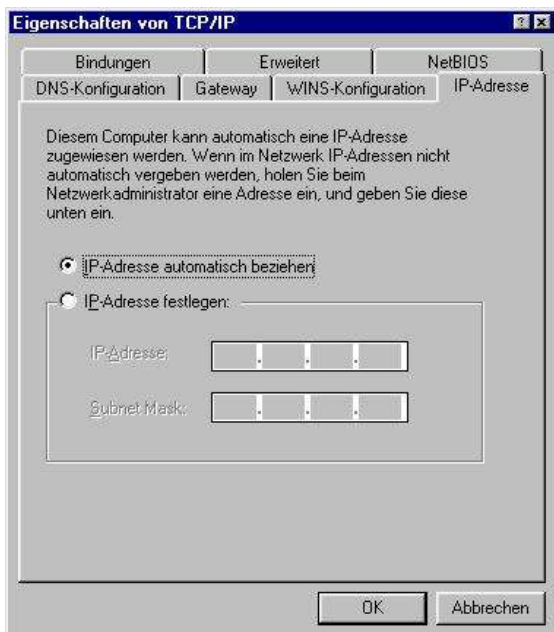

#### **3.1.1. Nutzung eines anderen IP-Bereichs**

Wenn Sie einen anderen IP-Bereich als 172.16.200.xxx verwenden **müssen** (beispielsweise 192.168.1.xxx), finden Sie auch auf unserer Homepage in der FAQ. Richten Sie dennoch zuerst einen Client (zumindest vorübergehend) in der oben beschriebenen Form ein, damit Sie die grundlegende Konfiguration des Servers vornehmen und sich mit der Bedienung vertraut machen können. Einen Wechsel der IP-Adresse sollten Sie auch nur dann vornehmen, wenn es tatsächlich **zwingende Gründe** gibt. Halten Sie sich dann bitte an unsere Beschreibung - Sie benötigen dazu auch keine zweite Netzwerkkarte. Auf gar keinen Fall sollten Sie die Adressen des Servers "von Hand" umstellen. Das ist nicht notwendig und darüber hinaus auch zum Scheitern verurteilt - spätestens beim nächsten Update.

#### **Den GEE-Server in einem Netzwerk mit anderer IP betreiben**

Der GEE-Server kann ohne Einbau einer weiteren Netzwerkkarte und ohne Einschränkungen (auch zusätzlich) in einem Netz mit anderer IP (z.B. 192.168.1.xxx) betrieben werden.

Dazu muss allerdings vorübergehend ein Client zum Vornehmen der Grundeinstellungen mit

172.16.200.xxx betrieben werden, nachher kann man ihn wieder umstellen.

Vor dem Umstellen im Verwaltungsmenü>>Serverdienste>>Webmin>>Benutzer wechseln, als root anmelden und dann >>Webmin Konfiguration>>IP-Zugangskontrolle>>in das weisse Feld die neue IP mit eintragen (z.B. 192.168.1) - sonst kann man später (nach der Umstellung) nicht mehr auf Webmin zugreifen. Der Eintrag kommt in eine neue Zeile, 172.16.200 muss nicht entfernt werden. Alternativ kann auch in der Datei /etc/webmin/miniserv.conf die Zeile allow=172.16.200.0 (z.B. in 192.168.1.0) geändert werden, um von der anderen IP Zugriff auf die Webmin-Module zu bekommen.

#### **Es wird (auf derselben Netzwerkkarte) ein virtuelles Device erzeugt. Ein Beispiel für die neue Serveradresse 192.168.1.10:**

Das geht im Verwaltungsmenü>>Weitere Einstellungen>>Netzwerk>>NetzwerkInterfaces>>eth0 anklicken. Rechts unten auf "virtuelles Interface hinzufügen" klicken und ausfüllen: Bei "eth0" eine 1 eingeben

Netzmaske: **255.255.255.0** IP: **192.168.1.10** MTU: **1500** eingeben Broadcast: **Automatisch** Status: **Aktiv** und nun auf "**erstellen**" klicken.

Damit das Interface nach dem nächsten Neustart wieder aktiv ist, muss es noch in der Maske darunter "Interfaces, die beim Booten aktiviert werden" hinzugefügt werden. Klicken Sie auch in diesem Kasten auf eth0 und in der nächsten Maske wieder auf "virtuelles Interface hinzufügen".

Name: **eth1** Netzmaske: **255.255.255.0** IP Adresse: **192.168.1.10** Broadcast: **192.168.1.255**

*Aktiviere beim booten* anklicken und nun auf erstellen klicken.

Die Netzwerkkarte im Server ist dann sofort unter der 172.16.200.10 und unter der zweiten IP (192.168.1.10) voll ansprechbar. Also auch von Clients mit IP (z.B.) 192.168.1.20. Damit Mail in der gewohnt sicheren Weise (und auch von den 192er-Clients) zu benutzen ist, ist noch ein **Eintrag in Verwaltung>>Serverdienste>>Sendmail** notwendig, damit Mails nicht nur von IPs mit 172er-Adressen, sondern auch mit 192er oder anderen abgewiesen werden.

Im Verwaltungsmenü>>Serverdienste>>Sendmail>>SpamKontrolle>>Mail-Quelle "Netzwerk" wählen, im Feld daneben die IP (z.B: 192.168.1) eintragen, "abweisen" anklicken, "erstellen" anklicken. Dies verhindert die Benutzung von lokalen Mailern auf den Clients mit der Möglichkeit der Absenderfälschung. Falls Adressen an die Clients vom GEE-Server dynamisch zugewiesen werden sollen, muss die Datei **/etc/dhcpd.conf** noch angepasst werden.

Nach einem Neustart des Computers muss jetzt noch der Web-Browser eingerichtet werden.

# **3.2. Einrichtung des Web-Browsers**

Damit die Startseite des Servers automatisch geladen wird, muss sie im Browser als Startseite eingetragen werden: **http://172.16.200.10/html/index.html**

GEE-Internetserver Einrichtung der Clients

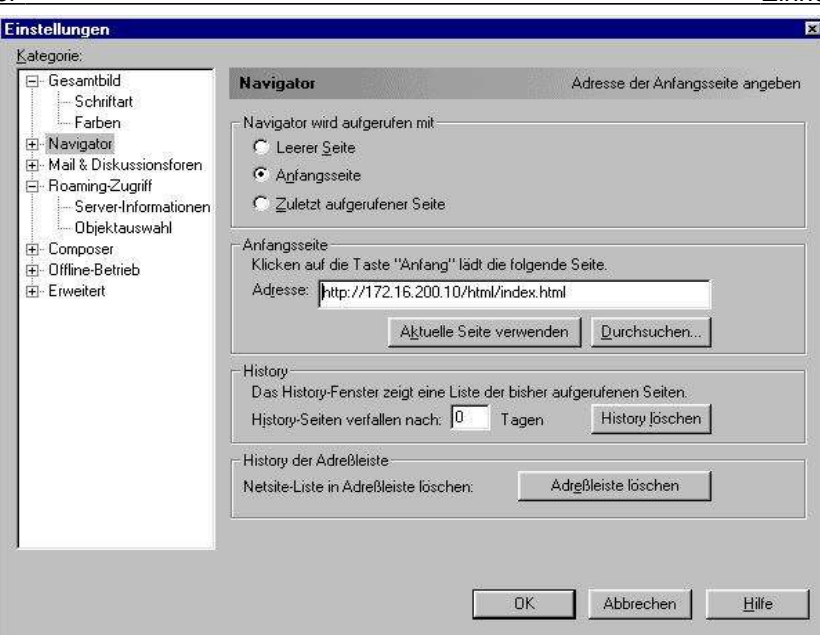

Damit die Clients über den Server Internetzugriff haben, muss als Proxy der Server **172.16.200.10** mit **Port 3128** angegeben werden. Machen Sie dies bei den Protokollen HTTP, Sicherheit und FTP. Wenn Sie auf geschützte Seiten (z.B. die T-Online Webmail-Seite) nicht zugreifen können, fehlt der Eintrag Sicherheit. Beim IE-Explorer oder anderen Netscape-Versionen können Sie auch den Button "Für alle Protokolle denselben Server verwenden" aktivieren.

Ein weiterer wichtiger Eintrag nimmt die lokalen Adressen vom Proxy aus (unbedingt eintragen): **susi,susi.local.si,172.16.200.10**

(Internet-Explorer: Die Trennung erfolgt durch Semikolon. Den Eintrag "Proxy für lokale Adressen umgehen" bitte nicht aktivieren).

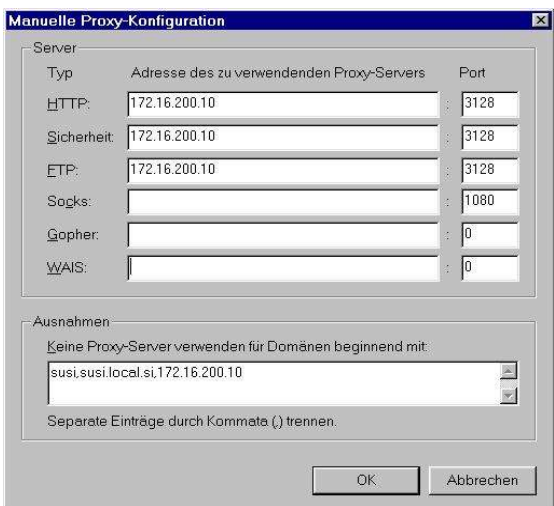

Stellen Sie im Browser - Netscape und auch IE - ein, dass Internetseiten immer neu vom Server und nicht aus dem Festplattencache geladen werden. Die Seiten werden dann immer vom GEE-Server geliefert. Sie benötigen den lokalen Cache nicht. Es würde dann auch zu Schwierigkeiten im Verwaltungsmenü kommen, da die Seiten nicht aktuell angezeigt werden.

Nach Anwenderberichten kommt es auch zu Schwierigkeiten beim Eintragen der ISDN- (oder DSL) Verbindungsdaten mit Netscape 6.x.:

Fehlermeldung: "Daten nicht vorhanden oder geschrieben..." Verwenden Sie dann dazu einen anderen Browser.

Damit ist der Browser eingerichtet und nach einem Klick auf den Button "Anfang" wird (eventuell Neustart des Programms) die Startseite des Servers geladen.

#### **3.3. Browsereinstellungen für das Mail-Programm IMP**

Damit das integrierte Mail-Programm **IMP** verwendet werden kann, muss in den Browsereinstellungen **JavaScript** aktiviert sein. Ebenfalls aktiviert sein müssen **Cookies**.

Wenn man sich nicht einloggen kann (Fehlermeldung: Sie wurden abgemeldet), sind diese Einstellungen nicht korrekt:

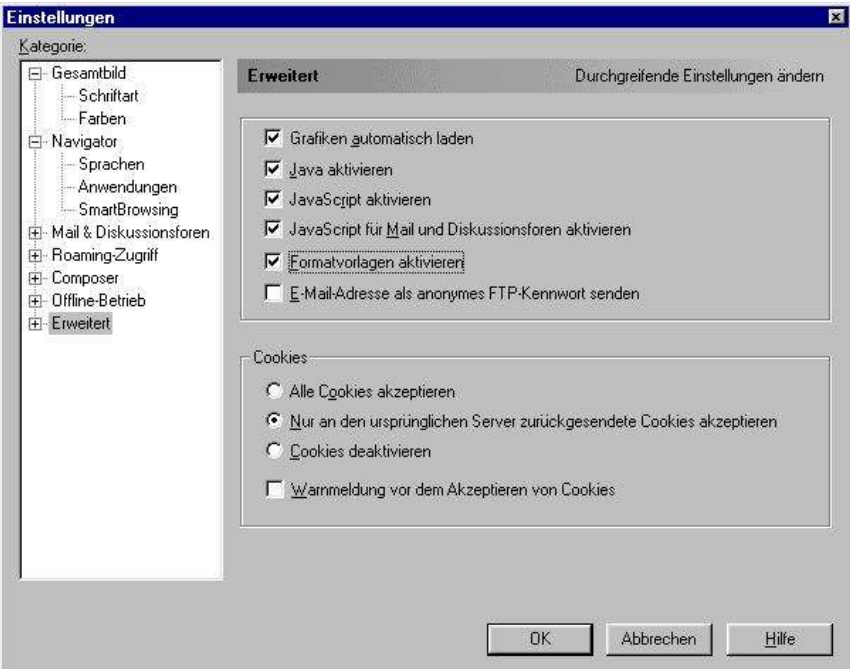

# **4. Online-Zugang einrichten**

# **4.1. Providerdaten eingeben (ISDN)**

Um die Daten für den Online-Zugang eingeben zu können, meldet man sich auf der Startseite des Servers im Menü Verwaltung an (Einzelheiten s. 4.1). Im Untermenü ISDN/DSL/Mail klickt man jetzt auf ISDN-Zugangsdaten.

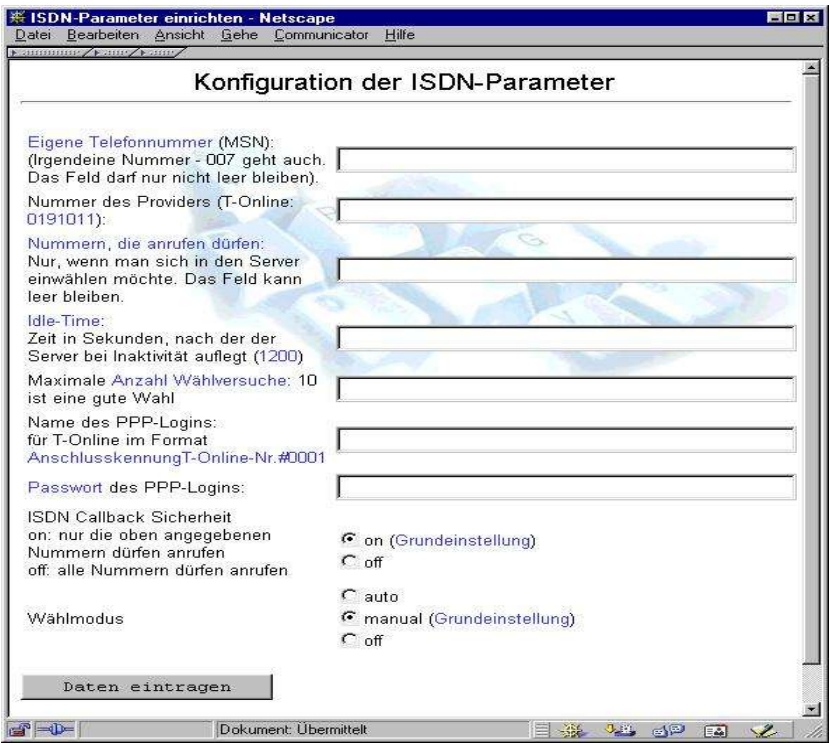

- Im Feld *Eigene Telefonnummer* trägt man die Nummer des eigenen Telefonanschlusses ein. Ist diese gerade nicht zur Hand, kann man auch eine andere Nummer eintragen - das Feld darf nicht leer bleiben.
- *Nummer des Providers*: In der Regel die des kostenlosen T-Online-Zugangs: 0191011
- *Nummern, die anrufen dürfen*: Wenn man sich von außen in den Server einwählen möchte, können hier berechtigte Nummern eingetragen werden.
- *Idle-Time*: Nach 20 Minuten Inaktivität trennt die Telekom die Verbindung. 1200 ist deshalb eine vernünftige Einstellung.
- *Maximale Anzahl Wählversuche*: So oft versucht der Server bei jeder Einwahl eine Verbindung herzustellen.
- *Name des PPP-Logins*: Die Daten des T-Online-Zugangs müssen exakt im angegebenen Format eingegeben werden.
- *Passwort des PPP-Logins*: Das T-Online-Passwort.
- *ISDN Callback Sicherheit*: Der Button *on* sollte gewählt werden. Dann dürfen sich nur die oben angegebenen Nummern in den Server einwählen.

Der Button *Daten eintragen* übernimmt die Einstellungen. Nach einem Neustart des Servers kann der Online-Zugang getestet werden.

# **4.1.1. Online-Verbindung herstellen (ISDN)**

Auf der Startseite des Servers wählt man dazu den Menüpunkt *ISDN*. Auch hier muss man sich mit seinem Passwort anmelden. Da dies im Moment nur dem Benutzer *admin* erlaubt ist, gelangen wir mit dieser Kennung und dem entsprechenden Passwort in das Menü (die Freischalt-Berechtigung kann natürlich auch anderen Benutzern erteilt werden):

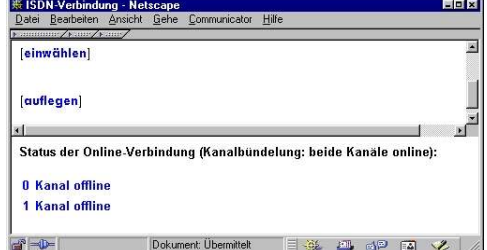

Hier kann die Internet-Verbindung aufgebaut bzw. getrennt werden (*einwählen/auflegen*). Der Server wählt sich bei jeder Anwahl automatisch mit Kanalbündelung ein und zeigt das im unteren Teil des Menüs an.

#### **4.1.2. Providerdaten eingeben (DSL)**

Um die Daten für den DSL-Zugang eingeben zu können, meldet man sich auf der Startseite des Servers im Menü Verwaltung an (Einzelheiten s. 4.1).

Im Untermenü ISDN/DSL/Mail klickt man jetzt auf DSL-Zugangsdaten.

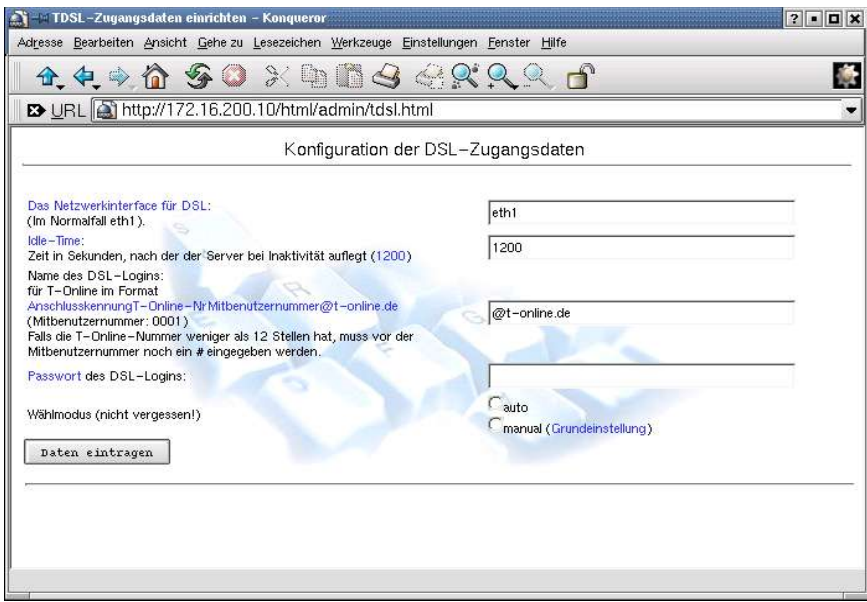

Tragen Sie hier die persönlichen Zugangsdaten ein und verlassen sie das Menü mit "Daten eintragen". Den engültigen Eintag müssen Sie noch einmal bestätigen. Ein Neustart des Servers ist nicht notwendig, Sie können jetzt sofort online gehen (s.u.).

Anmerkung: Auf der Seite "Verwaltung >> ISDN/DSL/Mail" gibt es noch den Menüpunkt **aktuelle Konfiguration: ISDN [DSL]**. Einzelheiten dazu sind in Kapitel 4 beschrieben. Um jetzt online gehen zu können, ist keine Umstellung nötig. Sie können das auch später durchführen.

#### **4.1.3. Online-Verbindung herstellen (DSL)**

Auf der Startseite des Servers wählt man dazu den Menüpunkt DSL. Der Befehl zur Freischaltung muss mit Passwort bestätigt werden. Da dies im Moment nur dem Benutzer admin erlaubt ist, benutzen Sie hier das entsprechende Passwort (die Freischalt-Berechtigung kann natürlich auch anderen Benutzern erteilt werden).

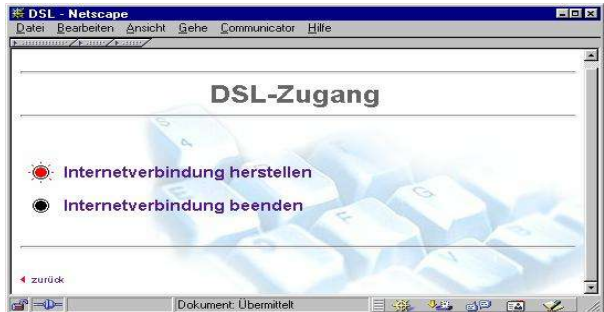

#### **4.2. E-Mail einrichten**

Wir empfehlen WiNShuttle als Provider für den E-Mail-Austausch zu nehmen. Die Konfiguration beschränkt sich dann auf die Eingabe der Schuldaten.

Hierbei entstehen auch keine Kosten für die Schule, da die Online-Verbindung zu WiNShuttle über den kostenlosen T-Online-Zugang hergestellt wird.

Infos: http://www.shuttle.de/infos/schulen/

Die Eingabe der benutzerspezifischen Daten erfolgt auf der Seite **Verwaltung >> ISDN/Mail >> UUCP-Daten**.

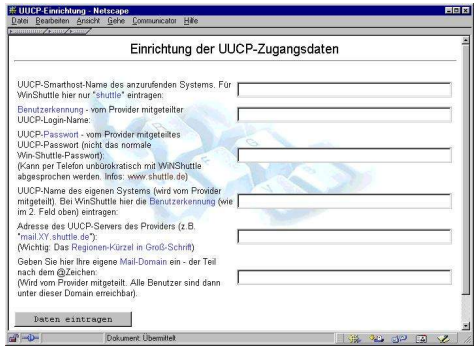

Die Seite muss den Erläuterungen entsprechend ausgefüllt werden. Unbedingt beachten muss man, dass das Regionen-Kürzel in Großbuchstaben eingegeben wird. Der Verbindungsaufbau gelingt sonst nicht. Nach einem Neustart des Servers kann man den Mail-Austausch testen.

#### **4.2.1. Mailaustausch testen**

Um den Mail-Austausch zu testen, meldet man sich als *root* am Server an und gibt bei bestehender Online-Verbindung (vorher am Client freischalten) den Befehl:

#### **uucico -S shuttle** ein.

Die Meldungen des Servers kann man beobachten, wenn man auf einer zweiten Konsole [Alt]+[F2] als *root* die Logdatei "live" verfolgt. Das geht mit dem Kommando

#### **tail -f /var/spool/uucp/Log**

Beendet wird die Anzeige mit [Strg]+[C].

#### **4.2.2. WiNShuttle als Mail-Provider für Schulen**

Der Mailaustausch über das Verfahren UUCP ist für Schulen in jeder Hinsicht einfacher zu verwalten, als das von Einzelplatzsystemen gewohnte POP3.

Wir empfehlen hier WiNShuttle als Provider. Der Dienst ist für Schulen kostenlos (mit hervorragendem Service) und die Konfiguration des GEE-Servers beschränkt sich auf die Eingabe der

benutzerspezifischen Daten. Neu eingetragene Benutzer können dann über IMP sofort den Mail-Dienst benutzen und sind über die Schul-Domain erreichbar.

Sollte Ihre Schule noch nicht Kunde von WiNShuttle sein, können Sie zur Anmeldung so vorgehen:

Das Anmeldeformular für WiNShuttle kann aus dem Internet ausgedruckt werden:

http://www.shuttle.de/infos/formulare/standardantrag.html

Wählen Sie dort die Angebote S1 und S4 (kostenlos für Schulen bis Ende 2003):

S1: 50 h Online-Zeit, Nutzung aller Internetdienste ohne Volumenbegrenzung, 20 MB Plattenplatz für WWW, 10 POP3-Mailboxen.

S4: einmalige Anschlussgebühr (entfällt).

Sie bekommen jetzt eine Mail-Domain der Form \*@RECHNERNAME.KFZ.BUNDESLAND.schule.de (Details: http://www.shuttle.de/infos/faq/adressen.html)

Möchten sie eine eigene Domain erhalten (z.B. @meineschule.de), gibt es auch hierfür ein günstiges Angebot:

Domaindienst mit Registrierung beim DENIC für DE-Domains.

Darin enthalten: DNS, Maildomain, WWW, 5 MB Speicherplatz, Frontpage Server Extensions auf Wunsch.

Monatliche Kosten: 1,38 Euro; Einrichtungsentgeld: 9,22 Euro (unverbindliche Preisangabe).

Wenn Sie dieses Angebot nutzen möchten, können Sie den zusätzlich notwendigen Antrag hier ausdrucken und zusammen mit dem Anmeldeformular abschicken: http://www.shuttle.de/infos/formulare/domainantrag-schulen.html

Damit haben Sie allerdings zunächst einen POP3-Account. Sie müssen nach dem Erhalt ihrer Anmeldung durch WiNShuttle auf UUCP umstellen lassen.

Dies geht über die Telefon-Hotline. Dort vereinbaren Sie ein zusätzliches Passwort für den UUCP-Dienst. Details: http://www.shuttle.de/infos/faq/uucp.html.

Anmerkung: Die Hinweise zur Konfiguration sind für den GEE-Server nicht relevant. Sie müssen lediglich Ihre Daten eintragen. Alle anderen Einstellungen sind vorkonfiguriert.

#### Telefon-Hotline: http://www.shuttle.de/infos/hotline/

Weiterhin können Sie natürlich den kostenlosen Internetzugang der Telekom benutzen - auch der Mail-Austausch wird über diese kostenlose Verbindung abgewickelt. Details:

http://www.shuttle.de/infos/schulen/fremdeinwahl.html

#### **4.2.3. UUCP-Austausch über andere Provider als WiNShuttle**

Wenn Nicht-WiN-Shuttle-Nutzer den Button "Mailtausch" im Menü Verwaltung (Hauptmenü) nutzen wollen, muss noch der UUCP-Provider in einem Skript geändert werden. Dazu so vorgehen: Als **admin** in **Verwaltungsmenü >> Serverdienste** und hier mit Klick auf den Button **Webmin** als **root** anmelden (wenn man schon vorher im Verwaltungsmenü gearbeitet hat, muss dazu der Browser geschlossen und neu gestartet werden). Jetzt auf den Button **Eigene Kommandos** klicken. Den Button Mailtausch suchen und auf den Link **Bearbeite Kommando** (direkt unter Mailtausch) klicken. Im nächsten Fenster muss im Feld: **Kommando: uucico -S shuttle** der Eintrag **shuttle** durch den UUCP-Smarthost-Namen des eigenen Providers ersetzt werden. Speichern.

Damit der Eintrag aktiviert wird, am Server den Befehl

**/etc/webmin/stop** und danach

**/etc/webmin/start eingeben** (oder den Server neu starten).

### **4.3. E-Mail-Weiterleitung einrichten**

Seit Version 1.16 können sich Benutzer selbst eine E-Mail-Weiterleitung einrichten (Voraussetzung dafür ist natürlich ein eingerichtetes Mail-System). Weil wir nicht wissen, ob Sie Ihren Benutzern diese Möglichkeit geben wollen, haben wir auf einen entsprechenden Eintrag auf der Startseite des Servers verzichtet. Bei Bedarf können Sie ihn selbst hinzufügen. Die Adresse: **http://172.16.200.10/html/emailalias.html**

### **4.4. POP3-Mail-Empfang auf dem GEE-Server - Die gelegentlich nützliche Alternative**

(Originalbeitrag: http://studsem.bildung-rp.de/\_gee)

Die für den POP3-Empfang nötigen Einrichtungen sind im GEE-Server standardmäßig bereits vorhanden. Die im putdaten-Archiv (ein v. Stephan Schön für den Server entwickeltes Programmpaket) gepackten POP3-Befehle ermöglichen einem dazu berechtigten Benutzer, in sein Postfach auf dem lokalen GEE-Server auch E-Mails von einem externen POP3-Server mit der Software fetchmail herunterzuladen. Um den POP3-Empfang auf einem GEE-Server einzurichten, sind folgende Vorkehrungen nötig:

#### **Fetchmail konfigurieren: Die Datei /root/.fetchmailrc**

Im Verzeichnis */root* muss eine Datei .fetchmailrc mit chmod 0700 existieren, sie kann zunächst leer sein. Falls schon etwas drin steht, ist darauf zu achten, dass jeder Benutzer nur einen Eintrag hat und der nur eine Zeile lang ist und mit poll <servername> beginnt wie z.B. poll pop.pop3svr.net protocol POP3 user "uhaubrich" password "birne" to haubrich keep

Falls die schon existierende .fetchmailrc-Datei anders organisiert ist, muss sie entsprechend umgeschrieben werden. Falls das nicht gemacht wird, möchte ich bitteschön nicht die Prügel abbekommen, wenn nachher die Fetchmail-Aktionen nicht mehr funktionieren. Also machen Sie mit cp /root/.fetchmailrc /root/.fetchmailrc.bak jetzt erst mal eine Sicherungskopie!

#### **Fetchmail in den Mailtausch-Vorgang aufnehmen**

Das Abholen der Mails wird zusätzlich zum uucp-Befehl eingebunden in

# */home/admin/gee/scripts/mailtausch* mit der Zeile

#### **/usr/bin/fetchmail -a -v >/var/log/fetchmail 2>&1 &**

natürlich nach dem Herstellen der Netzverbindung. Es ist eigentlich egal, ob der Eintrag vor oder nach dem uucp-Zugriff steht. Wenn auch die POP3-Mails mit dem Mailcheck virusgeprüft werden sollen, muss erst fetchmail und dann uucico ausgeführt werden.

#### **Einrichten der Benutzergruppe pop3users**

Es ist eine Gruppe namens pop3users einzurichten, in die alle Benutzer aufgenommen werden, denen der Administrator das Recht zum POP3-Mailen zugesteht. Für den späteren Test sollte der Administrator sich selbst (d.h. sein normales Benutzerkonto) schon hier in diese Gruppe aufnehmen.

#### **Testen**

Der GEE-Webserver bietet nunmehr die Seite http://172.16.200.10/html/setpop3.html an. Von hier kann ein berechigter Benutzer (d.h. mit Zugehörigkeit zur Gruppe pop3users) und einem funktionierenden POP3-Konto auf einem externen Server sich in die Datei /root/.fetchmailrc eintragen lassen. Auch das Löschen aus der Datei ist mit der gleichen HTML-Seite möglich, wenn die Eingabezeile für den POP3-Server oder den POP3-Benutzernamen oder das POP3-Passwort leer gelassen wird. Führen Sie also einen solchen Eintrag durch und kontrollieren Sie anschließend auf dem Server, ob die in /root/.fetchmailrc eingetragene Zeile Ihren Vorstellungen entspricht. Falls nicht, senden Sie mir bitte

einen Problembericht. Nach dem nächsten Mailtausch sollten Sie in Ihrem Postfach auch Post von Ihrem POP3-Server vorfinden.

# **5. Verwaltung des Servers**

# **5.1. Zugang zum Verwaltungsmenü / Allgemeines**

Wenn Server und Client eingerichtet sind, genügt ein Klick auf den Button "Anfang" im Web-Browser, um auf die Startseite des Servers zu gelangen.

Der Zugang zum Verwaltungsmenü ist durch ein Passwort geschützt und nur für den Benutzer *admin* möglich. Zu jedem Eintrag gibt es ein Hilfe-Menü, das die wichtigsten Dinge erklärt. Durch einen Klick auf das blaue "**i**" kann es aufgerufen werden. Wenn man jetzt im Verwaltungsmenü einen Befehl ausführt, wird man erneut nach einem Passwort gefragt. Diese Abfrage erfolgt durch Webmin und muss (bis zum Schließen des Browsers) nur einmal eingegeben werden. Allerdings hat man jetzt zwei Möglichkeiten:

Im Normalfall wird man sich auch jetzt als *admin* mit dem entsprechenden Passwort anmelden. Für die normale Administration des Servers ist das ausreichend und die Menüs sind einfach strukturiert. Man kann sich aber auch als *root* anmelden, dann stehen alle Möglichkeiten zur Verfügung (die Bedienung wird aber schwieriger und auch die Gefahr von Fehleingaben größer). Anschauen kann man sich den Unterschied, wenn man beispielsweise die Benutzerverwaltung einmal als *admin* und anschließend als root aufruft (dafür muss aber der Browser geschlossen und neu gestartet werden). Sollte die Notwendigkeit einer Anmeldung als *root* bestehen, ist dies in der FAQ jeweils genau beschrieben.

# **5.2. Verwaltungsmenü: Hauptmenü**

Nach der Anmeldung befindet man sich auf der Hauptseite des Verwaltungsmenüs.

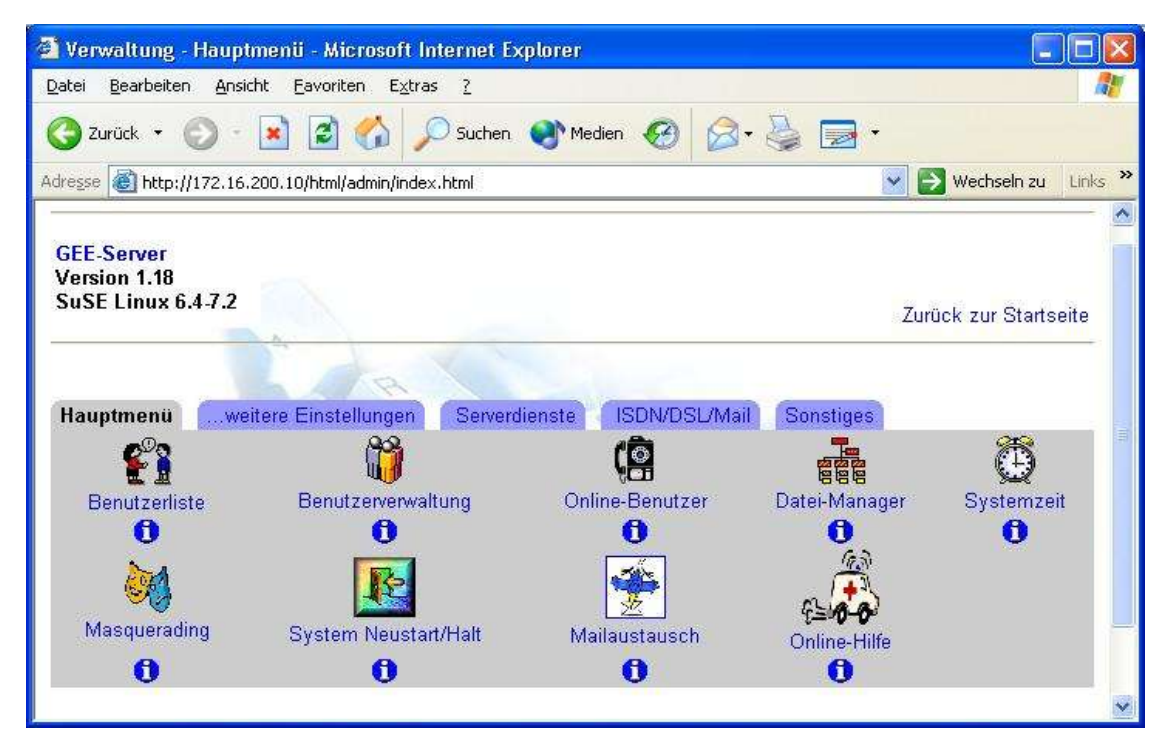

#### **Benutzerliste**

Wenig spektakulär aber ganz nützlich. Eine simple alphabetische Liste der eingetragenen Benutzer zum schnellen Nachsehen oder Ausdrucken. Die Liste wird nachts (oder von dieser Seite aus) automatisch aktualisiert. Die NutzerInnen mit Freischaltrecht werden hier ebenfalls aufgeführt.

#### **Benutzerverwaltung**

Die komfortable Variante: Eingetragene Nutzer können geändert oder gelöscht und neue angelegt werden. Normalerweise hat jeder hier eingetragene Benutzer automatisch Zugang zum E-Mail Interface und kann dann unter seinem Namen (der automatisch immer mitgesendet wird und nicht geändert werden kann) Mails lesen und schreiben.

Um neue Benutzer zu erstellen, klicken Sie als *admin* auf den Eintrag **Neuen Benutzer erstellen**. Tragen Sie dann den Anmeldenamen und den "richtigen" Namen eines neuen Nutzers ein. Im Feld "Passwort" wird der Eintrag "Klartext Passwort" angewählt (**wichtig**!). Beim Abspeichern wird es dann automatisch verschlüsselt.

Wenn Sie hier **KollegInnen** eintragen, wählen Sie im Feld **Primäre Gruppe** (das vorletzte Feld auf dieser Seite) noch den Eintrag **lehrer** aus und markieren im Feld **Sekundäre Gruppe** den Eintrag **users**. Zusätzlich können Sie (müssen aber nicht) für jeden neu eingetragenen Benutzer die voreingestellte Login-Shell **/bin/false** in **/bin/bash** abändern. Aus Sicherheitsgründen ist die Voreinstellung so gewählt (/bin/false), dass sich Benutzer nicht direkt am Server (z.B. mit dem Programm Putty) anmelden können.

Die Benutzung von Mail und Samba-Diensten ist aber auch mit dieser Einstellung möglich. Wenn Ihre Benutzer auch direkten Zugang zum Server haben sollen (Sie werden dann schon wissen, warum Sie dies möchten), wählen Sie /bin/bash. Andere Einträge sind nicht notwendig.

#### **Online-Benutzer**

Nur zuvor eingetragenen Benutzern (s.o.) kann hier das Recht verliehen werden, die ISDN- oder DSL-Verbindung auf- oder abzubauen. Wählt man das Menü an, öffnet sich ein neues Fenster, in dem Sie: Den **Benutzernamen** eintragen und das Feld

**Passwort: Dassselbe wie bei Unix** markieren. Speichern.

Weitere Benutzer entsprechend eintragen.

#### **Datei-Manager**

Ein Datei-Manager (Win9x-ähnlich) für den Server. Damit können alle Datei-Operationen im Browser-Fenster eines Clients durchgeführt werden (Dateien anlegen, kopieren, verschieben und bearbeiten beispielsweise von Konfigurationsdateien). Die Bedienung erfordert jedoch die nötige Vorsicht. Man arbeitet mit root-Rechten! Unachtsames Klicken kann wichtige Dateien unwiderruflich löschen. Auf den Internetseiten zum GEE-Server findet man in der FAQ weitere Hinweise zur Bedienung.

#### **Systemzeit**

Hier kann die Uhr (Systemzeit und Hardware-Zeit) des Servers gestellt werden. Ansonsten synchronisiert der Server seine Uhrzeit aber auch bei jeder Einwahl mit einem Internt-Zeitserver. Für Experten: Der entsprechende Eintrag befindet sich in der Datei */etc/ppp/ip-up.local*. Auf den Internet-Seiten zum GEE-Server kann man sich ein Programm downloaden, mit dem die Uhrzeiten von Windows-Clients mit dem Server synchronisiert werden können.

#### **Masquerading**

Ein Aufruf der Seite zeigt Ihnen den Status des Masquerading (die Statusanzeige ist nur dann korrekt, wenn Sie Masquerading über diesen Menüpunkt ein- bzw. ausschalten, Konsolenänderungen werden nicht berücksichtigt). Bei ausgeschaltetem Masquerading ist der Internetzugang nur über den Proxy (=Squid) des GEE-Servers möglich. Dies sollte die Grundeinstellung des GEE-Servers sein. Bei eingeschaltetem Masquerading haben die Clients vollen Internetzugriff, d.h. alle Internet-Dienste wie etwa Telnet, FTP, IRC usw. können unter Umgehung des GEE-Proxys genutzt werden (auch ein Zugang zu AOL über TCP/IP ist damit möglich). Da dies aber auch Sicherheitsprobleme mit sich bringt, sollte das Masquerading - wenn es nicht benötigt wird - abgeschaltet sein. Wird es eingeschaltet, müssen die Netzwerk-Einstellungen der Windows-Clients angepasst werden: In den Netzwerkeigenschaften muss der GEE-Server als neues Gateway eingetragen werden : 172.16.200.10

Ebenfalls muss in den Netzwerkeigenschaften ein Name-Server angegeben werden (beispielsweise 194.25.2.129 - der T-Online-Nameserver). Nach einem anschl. Neustart des Clients kann das Masquerading genutzt werden. Diese Client-Einstellungen müssen natürlich nur einmal vorgenommen werden und können auch bei ausgeschaltetem Masquerading so bleiben.

Achtung! In der Standardeinstellung wird die integrierte Firewall des GEE-Servers sicherheitshalber jede Nacht neu gestartet und beendet dabei auch das Masquerading. Wenn sie das nicht wünschen, deaktivieren Sie bitte den Cronjob "Firewall neu starten".

#### **System Neustart/Halt**

Der Server kann neu gestartet oder heruntergefahren werden

#### **Mailaustausch**

Nachts tauscht der Server Mail zu vorgegebenen Zeiten automatisch aus. Hier kann dieser Austausch bei bestehender Onlineverbindung auch "von Hand" angestoßen werden.

#### **Online-Hilfe**

Ein Verweis zu den FAQ-Seiten im Internet. Hin und wieder sollte man hier mal nach Neuigkeiten schauen.

# **5.3. Verwaltungsmenü: ...weitere Einstellungen**

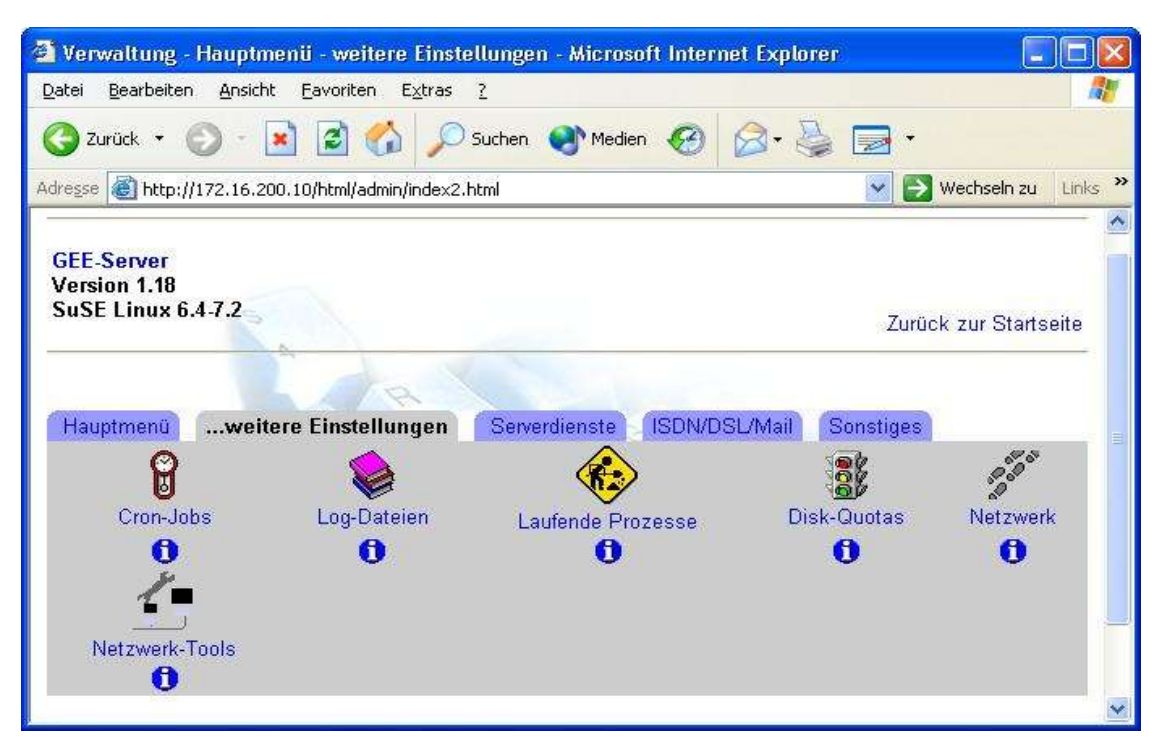

#### **Cron-Jobs**

Hier können Programme verwaltet werden, die der Server zu bestimmten Zeiten starten soll (klicken Sie auf das blaue "i" um eine Liste der für den Server voreingestellten Cron-Jobs einzusehen). Die Termine für den automatischen Mailaustausch beispielsweise werden hier festgelegt. Klicken Sie dazu auf Cron-Jobs und wählen Sie im nächsten Fenster den Eintrag */home/admin/gee/scripts/./mailtausch* aus. Folgende Einträge sind notwendig:

Aktiv: Ja

Auswahl der Zeiten (mehrere Einträge in einer Spalte wählen sie mit der Maus und gedrückter [Alt Gr]- Taste aus.

#### **Log-Dateien**

Wichtige Meldungen des Servers werden in sogenannte Logs geschrieben, die hier per Browser einsehbar sind (beispielsweise finden sich Aktivitäten des Mail-Sytems in /var/log/mail). Ganz praktisch für die Fehlersuche, weil man sich nicht erst extra zum Server begeben muss. Wer die nötige Erfahrung hat, kann auch neue Systemlogs erstellen oder die bestehenden bearbeiten. Wer mit Linux vertraut werden möchte, sollte sich hier ruhig mal umsehen:

Die aufgelisteten Dateien können angeklickt werden und im sich öffnenden Fenster befindet sich der entsprechende Verweis ganz unten: Logdatei einsehen. Änderungen aber bitte nur mit Bedacht vornehmen.

#### **Laufende Prozesse**

Mehr für Experten. Hier sieht man, welche Dienste und Programme zurzeit auf dem Server laufen, welche Benutzer sie gestartet haben, welchen Speicher sie belegen etc..

#### **Disk-Quotas**

Quotas sind Beschränkungen des Festplattenplatzes für bestimmte Nutzer oder Verzeichnisse. Die Voreinstellung des GEE-Servers ist, dass es keine Beschränkungen gibt. Wünscht man das, kann hier jeder Nutzer individuell bearbeitet werden. Möglich ist aber auch, dass beispielsweise jeder neu eingetragene Nutzer automatisch nur 10 MB Plattenplatz zur Verfügung hat. Wie richtet man die Quotas nun ein?

Wenn man in *Verwaltung>>...weitere Einstellungen* auf "*Disk-Quotas*" klickt, erhält man nur eine Fehlermeldung, dass das Dateisystem keine Quotas unterstützt.

Man muss zuerst die Unterstützung von Quota aktivieren. So geht es:

Am Server als *root* anmelden und mit dem Befehl:

**yast** das Konfigurationstool starten. Jetzt mit *Administration des Systems >> Konfigurationsdatei verändern* in das Menü. Die Taste **[F4] = Suchen** drücken und dort "**QUOTA**" eingeben. Der Eintrag "*Start-Quota*" wird aufgerufen, er steht auf **no**. Mit [F3] ändern und auf **yes** setzen. Yast mit [ESC] verlassen - SuSEConfig wird automatisch aufgerufen. Danach das Feld [Weiter] bestätigen und mit mehrmaligem[ESC] das Menü verlassen.

So geht es weiter: Dann muss der Partition klar gemacht werden, dass sie Quotas unterstützt. Dies geschieht in */etc/fstab*.

Der Eintrag für die Partition mit Quotas sieht wie folgt aus:

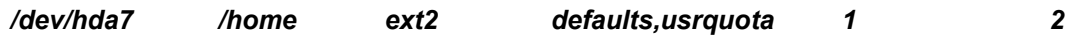

(Partitionsbezeichnung und Mountpoint bitte entsprechend anpassen)

Die Einstellung bezieht sich auf die Vergabe von Quotas auf Anwender-Ebene, sonst muss es in der */etc/fstab* statt *usrquota grpquota* heißen. Gruppenquotas beziehen sich allerdings auf die Gesamtdatenmenge einer Gruppe und sind zur Beschränkung der Schülerdaten deshalb nicht geeignet.

An dieser Stelle braucht selbst ein Linux-Server einen Neustart.

Die weitere Konfiguration erfolgt nun am einfachsten über das Verwaltungsmenü >> ...weitere Einstellungen >> Disk Quotas. Dort klickt man zunächst auf "Enable Quotas", danach können sie mit Klick auf "*/home*" editiert werden.

#### **Netzwerk**

Für die Experten: Netzwerkkarten, IP- und DNS-Adressen, Routing und Host-Adressen können hier eingesehen und verändert werden. Wer Änderungen vornimmt, sollte aber wissen, was er da macht. Ganz schnell geht sonst nix mehr im Netz. Alle Einstellungen können unverändert bleiben.

#### **Netzwerk-Tools**

Einige Werkzeuge für das Netzwerk: Ping - Traceroute – Lookup

### **5.4. Verwaltungsmenü: Serverdienste**

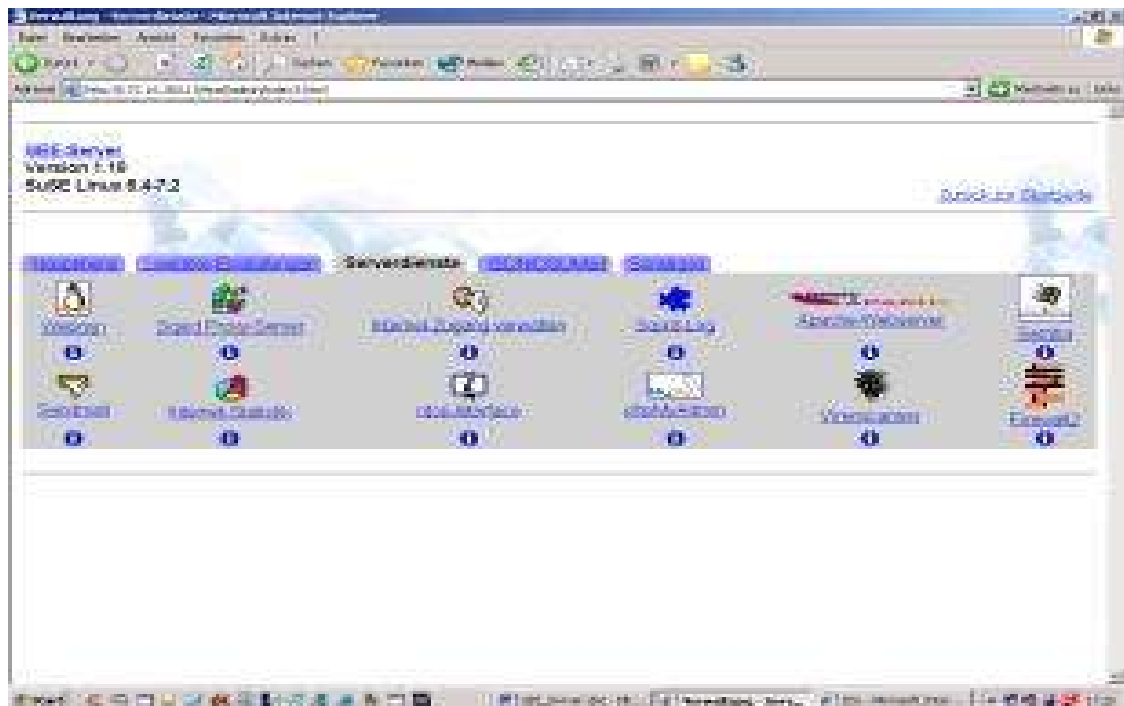

#### **Webmin**

Ein Verweis auf Webmin, um sich von hier z.B. als root anzumelden (aber Vorsicht). Einzelheiten sind bei Bedarf in der FAQ beschrieben.

#### **Squid**

Seit Version 1.14 ist Squid der Standard-Proxy des GEE-Servers. Über dieses Menü kann er administriert werden. Unsere Voreinstellungen sind aber so gewählt, dass hier i.d.R. keine Änderungen notwendig sind. Wenn Sie bestimmte Schlüsselwörter oder Internet-Seiten sperren möchten, klicken Sie auf dieses Menü und wählen sie im nächsten Fenster den Eintrag "Zugriffskontrolle" aus. Im dann erscheinenden Fenster klicken Sie auf **blacklist**. Nach Änderungen müssen Sie diese mit Klick auf "Speichern" und (auf der dann erscheinenden Seite) "Änderungen übernehmen" eintragen lassen. Der Proxy kann auch so konfiguriert werden, dass sich jeder Benutzer mit seinem Namen anmelden muss, um im Internet surfen zu können. Einzelheiten zu dieser Funktion finden Sie im Kapitel "Tipps und Tricks".

**Achtung**: Wenn Sie dieses Feature aktivieren, müssen Sie nach einem Neustart des Servers den Befehl: **rcsquid restart** von Hand am Server eingeben - ansonsten funktioniert die Authentifizierung nicht.

#### **Internet-Zugang verwalten**

Hier kann die lokale Netzwerkstruktur so eingerichtet werden, dass ein "raumweises" Freischalten des Internet-Zuganges möglich ist. Ganzen Räumen oder auch einzelnen Computern kann so der Internetzugang gesperrt werden. Ausführliche Erläuterungen zu dieser Funktion sind im Hilfe-Menü beschrieben. Damit auch KollegInnen dieses Menü ohne Zugang zum Verwaltungsmenü nutzen können, müssen Sie bei Bedarf einen Link auf die Startseite des Servers legen:

*http://172.16.200.10/html/wpm/wpm.html* (als absoluter Link) oder *wpm/wpm.html* als relativer Link von der Startseite des Servers.

#### **Squid-Log**

Hier kann die Log-Datei des Proxy-Servers eingesehen werden. Erläuterungen finden Sie ebenfalls im Hilfe-Menü.

#### **Apache-Webserver**

Der Webserver kann hier angepasst werden. Änderungen sollten aber mit der nötigen Vorsicht vorgenommen werden und sind im Standardbetrieb nicht nötig.

Auf Wunsch können Daten auch verschlüsselt übertragen werden. Geben sie einfach testweise https://172.16.200.10/html/index.html im Browser ein. Sie müssen jetzt ein Zertifikat einer nicht vetrauenswürdigen Firma ;-) anerkennen, danach werden Daten verschlüsselt übertragen (nützlich für alle, die von außen auf IMP oder PHProjekt zugreifen).

Dass wir nicht vertrauenswürdig sind, liegt daran, dass wir das Zertifikat nicht bei (beispielsweise) Netscape haben anerkennen lassen. Wir denken, dass man uns trotzdem vertrauen darf. Die Bedienung des Verwaltungsmenüs (Webmin) ist noch nicht mitt SSL-Verschlüsselung möglich. Ein entsprechendes Update kann man aber in Kürze von unserer Download-Seite beziehen.

Noch ein Tipp: Geben Sie einmal die Adresse http://172.16.200.10/~benutzername/ im Browser ein (benutzername = Anmeldname eines von Ihnen erstellten Benutzers). Sie können so auf einfache Weise ein schuleigenes Intranet aufbauen. Einzelheiten zum Thema "Intranet" finden Sie auf unserer Homepage.

#### **Samba**

Samba macht den GEE-Server zu einem File-Server für die angeschlossenen Windows-Clients. Den Nutzern können Verzeichnisse und Plattenplatz auf dem Server zur Verfügung gestellt werden. Auch das CD-ROM Laufwerk des Servers kann so von allen Rechnern im Netz angesprochen werden. Wenn die Windows-Rechner im Netz den Server mal wieder nicht in der Netzwerkumgebung anzeigen, einfach nach der IP-Nummer des Servers suchen lassen: 172.16.200.10. Dann sollte es funktionieren. Beachten Sie bitte Kapitel 6.3: "GEE als Samba-Server". Eine ausführliche Anleitung zur Nutzung der Samba-Dienste finden Sie auf unserer Homepage.

#### **Sendmail**

Hier sind keine Einträge nötig und sollten nur dann vorgenommen werden, wenn man sich der Folgen absolut bewusst ist. Sendmail ist ein sehr komplexes Programm - sehr schnell sind alle Mail-Dienste verkonfiguriert. Spezielle Konfigurationen (z.B. Weiterleitung der Schul-Mail an die private Mail-Adresse; Einrichtung einer zweiten Mail-Domain) sind in der FAQ beschrieben.

#### **Web-Server Statistik**

Das freut den Statistiker. Alle Zugriffe auf das Internet in bunten Bildern und vielen Zahlen. Die Daten werden täglich von einem Script aktualisiert. Wenn man die Zahl der angezeigten Zugriffe oder andere Einstellungen anpassen möchte, muss das in der gut dokumentierten Konfigurationsdatei */etc/webalizer.conf* geschehen.

#### **ntop-Interface**

Zeigt den Datenverkehr im Netzwerk. Wer mit wem zu welchen Zeiten und in welchen Sprachen kommuniziert.

#### **phpMyAdmin**

Mit phpMyAdmin kann die Datenbank MySQL über einen Webbrowser bearbeitet werden (das Mail-Programm IMP benutzt beispielsweise diese Datenbank für die Adress-Verwaltung). In erster Linie können damit zukünftige Updates und Anpassungen vereinfacht durchgeführt werden. Für den normalen Serverbetrieb benötigen Sie diesen Menüpunkt nicht. Wenn Sie jedoch mit Datenbanken arbeiten, werden Sie schon selbst wissen, was Sie damit machen können. Ansonsten werden wir notwendige Anpassungen genau beschreiben. Bitte nicht einfach mit diesem Menüpunkt "spielen" (insbesondere die Datenbanken "horde", "mysql" und "phprojekt" nicht verändern).

#### **Virenscanner**

Über diesen Menü-Punkt wird der Virus-Schutz auf dem Server konfiguriert und administriert (s. auch gesonderte Anleitung in Kap. 7.2).

#### **Firewall 2**

Der GEE-Server enthält seit Version 1.19 einen von Lars Rupp geschriebenen Paketfilter, der verschiedene Dienste für den Zugriff aus dem Internet abschottet. In der Standardeinstellung (Stufe 1) ist der Server aus dem Internet nicht erreichbar, sogar ein Ping funktioniert nicht.

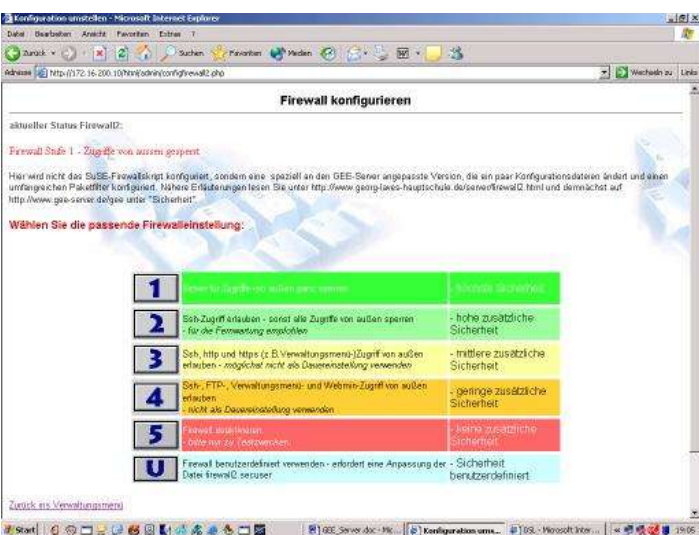

Falls Sie den Server aus der Ferne über das Internet verwalten wollen, müssen Sie in diesem Menüpunkt entsprechend konfigurieren. Zu empfehlen ist dann die Einstellung Stufe 2, die nur einen Zugriff über verschlüsselte Verbindung mit SSH zulässt.

Die Stufen 3-5 öffnen den Server zum Internet hin immer weiter. Dies ermöglicht es dann z.B. auch Schülern und Lehrern, die Email- und Forumsfunktionen des Servers aus der Ferne zu nutzen oder dem Administrator einen Zugriff auf Webmin aus der Ferne. Bei einer solchen "Offenheit" des Servers kann allerdings schon ein einziges, leicht erratbares Passwort eines Schülers oder Lehrers große Probleme nach sich ziehen. So empfehlen wir diese Stufen ausdrücklich nicht.

Wenn Sie den Server hinter einem Router mit integrierter Firewall betreiben, können Sie die Firewall des GEE abschalten. Damit beugen Sie evtl. Problemen vor, wenn Sie den Server über den Router hinweg per Fernwartung administrieren wollen.

Sie können auch ein selbstgeschriebenes Firewallskript anstelle des vorgegebenen einsetzen. Tragen Sie dazu bitte mittels YAST oder einem Editor in der Variable "GEE\_FW

In Version 1.20 erhielt die Firewall eine Erweiterung: nun können Sie die Firewall noch feiner an die Bedürfnisse Ihrer Schule anpassen – z.B.kann für einzelne Clients Masquerading dauerhaft aktiviert sein (z.B. admin-PC oder Lehrerzimmer). Folgende Werte können nun verändert werden:

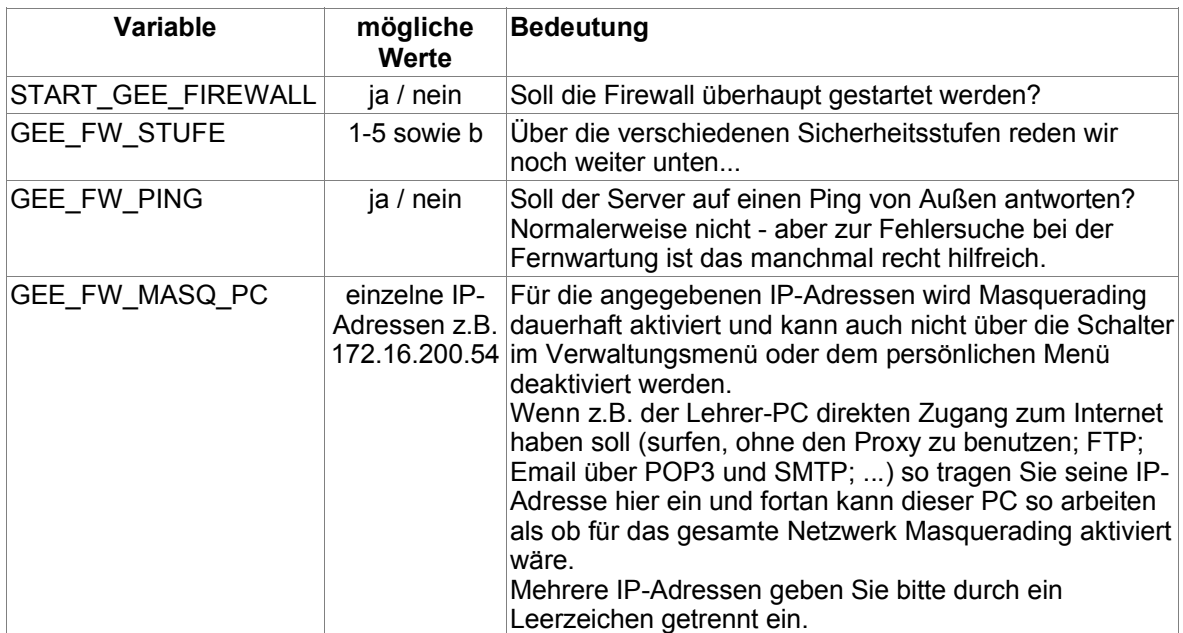

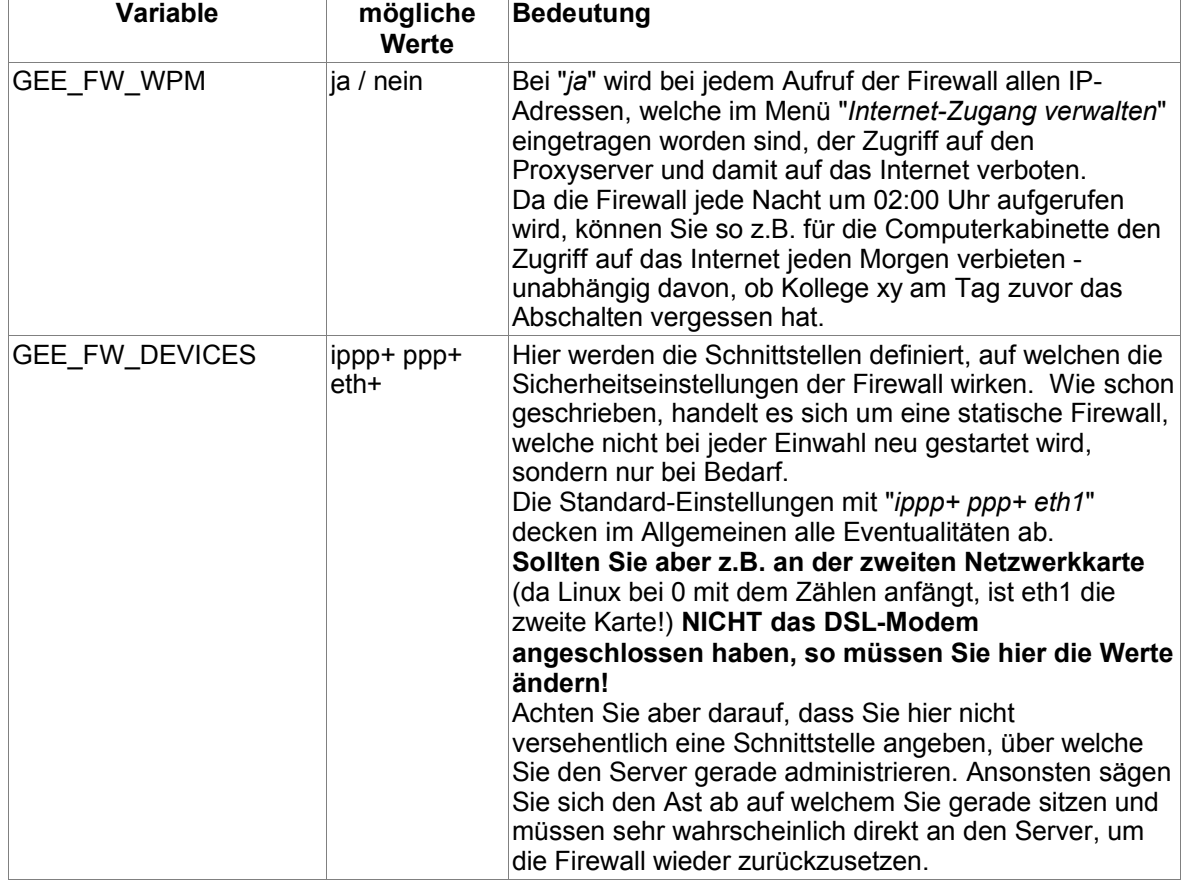

Die Werte der Variablen können auf verschiedene Art und Weise angepaßt werden:

- **Hardcorevariante**: Über "*YAST*" >> "*Administration des Systems*" >> "*Konfigurationsdatei verändern*". Anschließend die Datei mit [F10] verlassen - jetzt wird SuSEConfig gestartet. Danach muß die Firewall mit dem Befehl "**rcgee-firewall restart**" noch von den geänderten Werten erfahren.
- **Guruvariante**: Mit einem beliebigen Editor (z.B. mit dem MC-Editor oder dem VI) werden direkt die Daten in der Datei */etc/rc.config* bearbeitet. Auch hier muß die Firewall von den Veränderungen noch durch ein "**rcgee-firewall restart**" erfahren. Beachten Sie bitte, dass Sie nicht versehentlich andere Werte ändern und die " (Gänsefüßchen) erhalten bleiben.
- **Mausschubservariante 1**: Die Sicherheitsstufen der Firewall können Sie bequem über das persönliche Menü verstellen. Hier stehen Ihnen die Stufen 1-5 sowie die benutzerdefinierte Stufe zur Verfügung. Die weiteren Optionen können Sie hier nicht einstellen.
- **Mausschubservariante 2**: Über das "*Verwaltungsmenü*" >> "*Serverdienste*" >> "*Firewall*" können Sie ebenfalls die Sicherheitsstufen schnell anpassen, wie dies auch über das persönliche Menü möglich ist. Wenn Sie im Fenster "*Firewall*" jedoch unten auf "*Erweiterte Einstellungen aufrufen*" klicken, wird eine weitere Webseite geöffnet, in welcher Sie die einzelnen Variablen genüsslich am Browser verändern können.

**Beachten Sie bitte, dass Ihnen im oberen Fensterbereich des Verwaltungsmenüs nur der derzeitige Status der Firewallregeln angezeigt wird - Änderungen müssen Sie im unteren Bereich durchführen.**

#### **Die beiden "Mausschubservarianten" aktivieren die geänderten Einstellungen der Firewall automatisch.**

#### **Status der Firewall anzeigen**

Wenn Sie nur den derzeitigen Status der Firewall abfragen möchten, können Sie dies entweder auf der Konsole mit

#### "**rcgee-firewall status**"

oder im Browser über das "*Verwaltungsmenü*" >> "*Serverdienste*" >> "*Firewall*" tun. Dort wird Ihnen der derzeitige Status ganz oben auf der Seite unter "Derzeitge Firewalleinstellungen" angezeigt.

#### **Hinweise für den Fernzugang – das Skript: openserver**

Wenn Sie den Server über das Internet erreichen möchten, müssen Sie zunächst sicherstellen, dass Sie auch immer die aktuelle IP-Adresse des Servers herausbekommen. Wenn - was normalerweise der Fall ist - das Anpingen des Servers deaktiviert ist, haben Sie ansonsten keine andere Möglichkeit, den Server im Internet zu finden - es sei denn, Sie führen einen Portscan auf den Port 22 durch.

Verwenden Sie also die Seite "Remote-Administration" (siehe den entsprechenden Abschnitt im Kapitel 5.6), um automatisch eine Webseite zu erstellen und diese vom Server in einen passwortgeschützten Bereich eines Providers laden zu lassen - oder lassen Sie sich die IP-Adresse vom Server automatisch an Ihre externe Email-Adresse schicken. Erst wenn das erfolgreich funktioniert, können Sie die nächsten Schritte durchführen.

Das Skript "**openserver**" im Verzeichnis */home/admin/gee/scripts/firewall* dient zur einfachen Freischaltung des Servers für die Fernadministration.

Für die korrekte Benutzung des Skriptes benötigen Sie nur die IP-Adresse, mit welcher Sie sich auf den Server eingeloggt haben. Sollten Sie diese nicht kennen, rufen Sie die Webseite

*http://www.myipaddress.org/* auf. Hier wird Ihnen Ihre aktuelle IP-Adresse angezeigt.

Rufen Sie nun das Skript mit dem Befehl "**openserver <ip-adresse>**" auf (wobei Sie <ip-adresse> durch die ermittelte IP ersetzen). Nun können Sie den Server 2 Stunden lang so administrieren, als ob Sie die Firewall komplett abgeschaltet hätten. Für alle anderen Internetadressen ist die Firewall aber weiter im Betrieb und der Server geschützt.

Sie können das Skript noch ein wenig nach Ihren Bedürfnissen anpassen – so können Sie die Firewallstufe für die eingegebene IP-Adresse einstellen und auch die Zeitdauer der Freischaltung ist einstellbar. Wenn Sie die Variable "open all" auf den Wert "*ja*" setzen, wird die Firewall für die eingestellte Zeit für alle Internetadressen geöffnet – der aktuelle Betrieb und insbesondere ein evtl. eingeschaltetes Masquerading ist von dieser Einstellung im Gegensatz zu einem Neustart der Firewall nicht betroffen. Wenn Sie also böse Worte aufgrund eines abgebrochenen Downloads o.ä. von Lehrerseite aus verhindern möchten, so nutzen Sie zur Fernadministration das Skript **openserver**.

# **5.5. Verwaltungsmenü: ISDN/DSL/Mail**

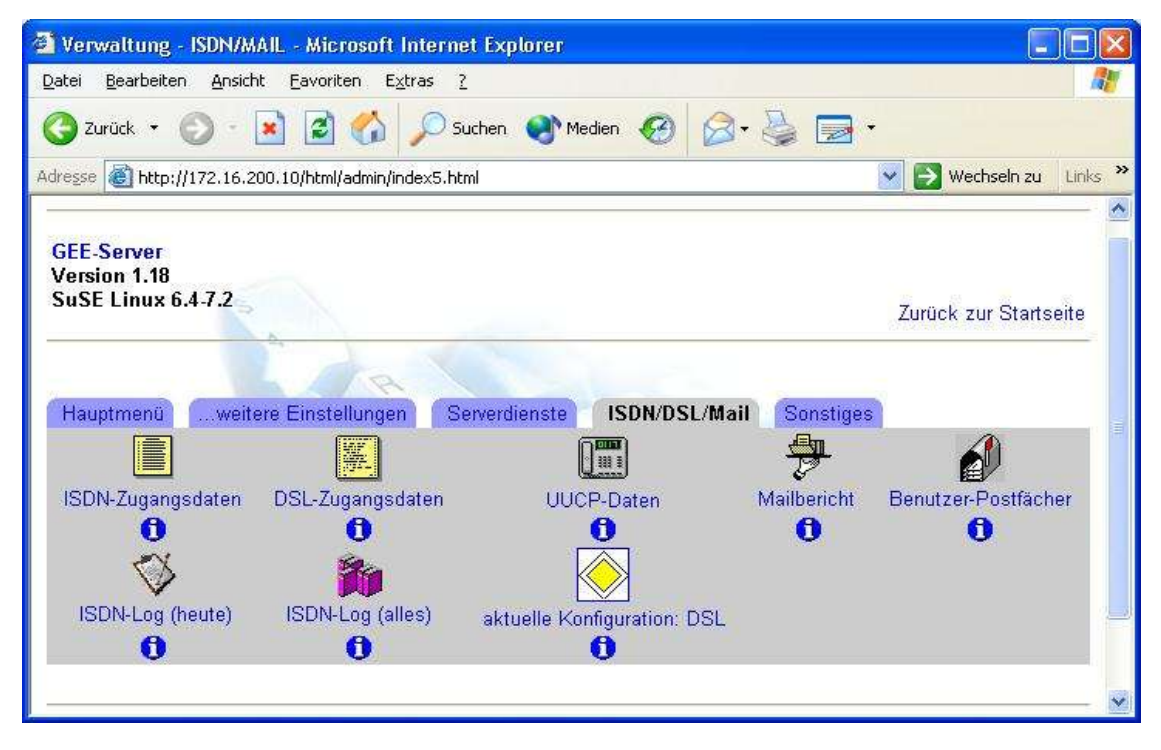

#### **ISDN-Zugangsdaten**

Der GEE-Server wählt sich automatisch mit Kanalbündelung bei T-Online ein. Trägt man Angaben (Passwörter usw.) mit dem SuSE-Konfigurationstool Yast ein, funktioniert danach die Kanalbündelung nicht mehr. Yast überschreibt die Einstellungen für die Kanalbündelung in der Datei / etc/ppp/options.ippp0. Werden die Providerdaten hier eingegeben, gibt es dagegen keine Probleme. Am Server kann man die Einwahl mit dem Befehl **imon** kontrollieren.

Bei einem erneuten Aufruf werden die bereits eingegebenen Daten nicht angezeigt, d.h. bei einer Neueingabe müssen alle Daten neu eingegeben werden. Eine genaue Beschreibung des Menüs finden Sie unter Kapitel 3. Online-Zugang einrichten

#### **DSL-Zugangsdaten**

Hier werden die Nutzerdaten für den DSL-Zugang eingetragen. Eine ausführliche Anleitung finden Sie in Kapitel 3: "Online-Zugang einrichten".

#### **UUCP-Daten**

Hier werden die benutzerspezifischen Daten für den Mailaustausch über UUCP eingetragen. Der automatische Mailaustausch muss in "Hauptmenü ->weitere Einstellungen -> Cron-Jobs" aktiviert werden (ein entsprechender Job steht in der Liste und muss nur noch eingeschaltet werden). Eine genaue Beschreibung des Menüs finden sie unter Kapitel 3. Online-Zugang einrichten

#### **Mailbericht**

Zeigt an, was am aktuellen Tag an Mails empfangen und verschickt wurde.

#### **Benutzer-Postfächer**

Hier sieht man die Mailboxen aller eingetragenen Benutzer und (wichtiger) deren Größe - hilfreich, um auch mal jemanden bitten zu können, seine 500MB Post nach Unwichtigem durchzusehen.

#### **ISDN-Log (heute)**

Die Verbindungsübersicht des aktuellen Tages. Wann war der Server online, welche Kosten sind entstanden? Es ist im Moment nicht möglich, die aufgetreten Kosten einzelnen Benutzern zuzuordnen. Mit dem kostenlosen ISDN-Zugang der Telekom erübrigt sich das aber auch.

#### **ISDN-Log (alles)**

Wie oben. Nur halt eine Gesamtübersicht.

#### **Aktuelle Konfiguration: ISDN [DSL]**

Ein (noch leicht experimenteller) Ansatz, um die komplette Konfiguration des Servers von ISDN auf DSL (und zurück) umzustellen. Der eigentliche Online-Zugang funktioniert auch ohne dieses Skript. Nach der Ausführung sind aber auch Cron-Jobs, Online-Anzeige, Mail-Skripte... umgestellt. Nähere Erläuterungen finden sich im Menü selbst. Achten Sie darauf, dass vor der Ausführung des Umstellungsbefehles die Online-Anzeige für ISDN (mit der Startseite verbunden) funktioniert. Dann haben Sie danach eine funktionierende Anzeige für DSL.

# **5.6. Verwaltungsmenü: Sonstiges**

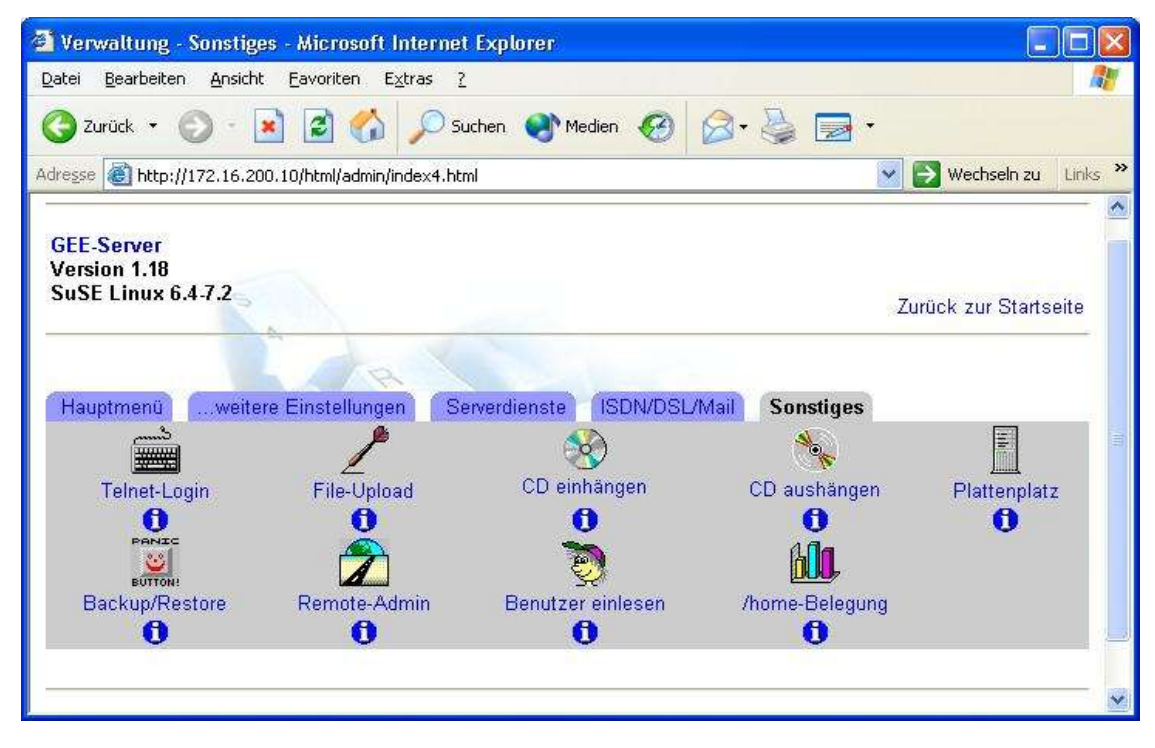

#### **Telnet - Login**

Achtung: Wenn Sie diesen Menüpunkt aufrufen, erhalten Sie lediglich eine Fehlermeldung. In der Standardkonfiguration dess GEE-Servers ist Telnet abgeschaltet. Wir empfehlen Ihnen dringend, diese Konfiguration nicht zu ändern (wenn Sie das doch möchten, finden Sie die Anleitung dazu im Hilfemenü - Klick auf das blaue "i" unter Telnet-Login). Eine sichere Konsolensitzung können Sie über eine verschlüsselte SSH-Verbindung aufbauen. Die Anleitung dazu finden Sie ebenfalls im Hilfemenü.

#### **File-Upload**

Mit diesem Modul können einzelne Dateien "mal eben" auf den Server geschoben werden (wenn gerade kein "richtiges" FTP-Programm zur Verfügung steht).

#### **CD einhängen**

CDs müssen unter Linux erst in den Verzeichnisbaum eingehängt (gemountet) werden. Eine in den Server eingelegte CD kann dann im ganzen Netzwerk genutzt werden. Danach kann das Laufwerk erst wieder geöffnet werden, wenn die CD "ausgehängt" wurde.

Achtung! wenn ihr CD-ROM-Laufwerk nicht als Master an IDE1 hängt, muss hier umkonfiguriert werden (siehe Hilfe - das blaue .i")!

#### **CD aushängen**

Notwendig, damit das Laufwerk wieder geöffnet werden kann. Das "aushängen" ist auch nur dann möglich, wenn keine Zugriffe von Clients auf das Laufwerk erfolgen. Sie müssen sonst erst alle Verbindungen über den Menüpunkt "Serverdienste >> Samba" trennen.

#### **Plattenplatz**

Freier und belegter Speicher auf der Festplatte des Servers werden angezeigt.

#### **Backup/Restore**

Mit diesem Befehl kann ein komplettes Backup gemacht werden, mit dem im Notfall das ganze System, aber auch einzelne Dateien wieder hergestellt werden können. Eine exakte Beschreibung wird automatisch beim Anklicken des Moduls angezeigt.

#### **Remote-Admin**

Der Server kann zu vorgegebenen Zeiten seine aktuelle IP-Adresse auf einer Internet-Seite ablegen und so über das Web administriert werden.

#### **Benutzer einlesen**

Mit Hilfe dieses Menüs können Sie Benutzer aus einer Textdatei einlesen, ändern oder löschen. Hilfreich, um möglichst schnell viele Nutzer "in einem Rutsch" einlesen zu können. Im Hilfemenü finden Sie das genaue Format der Datei und ein Beispiel, mit dem Sie drei Nutzer anlegen können. Probieren Sie es einfach aus.

Wenn Sie nicht möchten, dass die so erstellten Benutzer direkten Zugang zum Server haben, ersetzen Sie **bash** im Beispiel durch **false**.

#### **/home-Belegung**

Die Größe der Benutzerverzeichnisse wird in einem Browser-Fenster angezeigt. Hier kommen Sie Plattenplatz-VerschwenderInnen auf die Schliche. Das Skript wird nachts automatisch aktualisiert.

# **6. Weitere Menüs der Startseite**

# **6.1. Intranet**

Auf der Startseite finden Sie den Verweis Intranet. Dort sind Seiten bzw. Links abgelegt, die sich auf das interne Schulnetzwerk beziehen. Über den Download-Bereich unserer Internet-Seiten (oder durch zukünftige Updates) soll dieseSeite in Zukunft weiter ausgebaut und mit zusätzlichen Inhalten versehen werden. Im Moment finden Sie dort:

- Groupware: phprojekt Terminkalender und mehr
- Forum "Schwarze Bretter" für das Intranet.

Dann gibt es dort noch Verweise, die sich mit der Erstellung von Web-Seiten befassen:

- SELFHTML Anleitung zur Web-Seiten-Erstellung.
- Counter Ein Seitenzähler für das Intranet.
- Umfrage-Modul Umfragen im Intranet (leider nur mit IE und nicht Netscape verwendbar).

### **6.1.1. PHProjekt**

Ein Terminkalender für gemeinsames arbeiten im Intranet mit vielen Funktionen. Sie müssen das voreingestellte Passwort ändern - Beschreibung s. Kapitel 6.1

### **6.1.2. Forum**

Eine Anleitung für das Forum finden Sie in Kürze auf unserer Homepage im Bereich "Intranet". Sie müssen aber das Passwort ändern - Beschreibung s. Kapitel 6.1

# **6.1.3. SELFHTML**

Die aktuelle Version 8.0 der Software ist lokal auf dem GEE-Server installiert und kann für die Erstellung von Web-Seiten (Unterrichtsprojekte) im Intranet genutzt werden.

### **6.1.4. Counter**

Auf allen Intranet-Seiten kann so auf einfache Weise ein Zugriffszähler integriert werden. Zwei Dinge müssen dabei beachtet werden.

Der Zähler arbeitet nur, wenn die Seite auf dem Server abgerufen wird, nicht aber auf einem lokalen Computer. Für einen Test müssen Sie die Seite also auf den Server übertragen. Folgender Text muss in die Seite eingebaut werden: **<!--#exec cgi="/cgi-bin/counter.pl"-->** Wenn Sie die Seite mit dem Composer erstellen, darf dieser kurze Text-Schnipsel nicht "direkt" eingegeben werden. Sie sehen ihn sonst genau so, nicht aber als Zähler. Gehen sie so vor:

Klicken Sie im Composer auf die Register-Karte Einfügen und wählen Sie HTML-Tag... Das folgende Fenster öffnet sich:

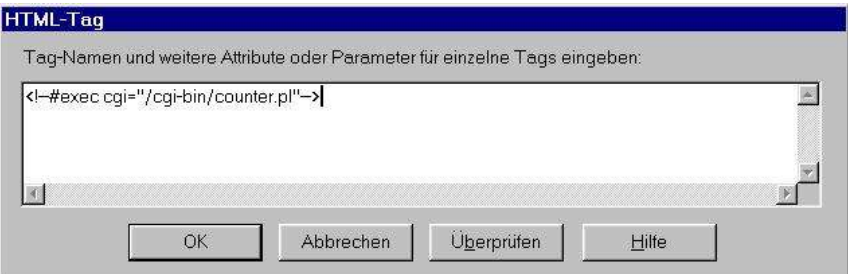

Klicken Sie jetzt auf OK und speichern Sie die Seite. Nach der Übertragung auf den Server sehen Sie an dieser Stelle den Zähler. Auf dem GEE-Server werden die Counter-Daten im Verzeichnis */usr/local/httpd/htdocs/html/counter\_data/* gespeichert. Das Skript *counter.pl* selbst liegt in */usr/local/httpd/cgi-bin/*.

#### **6.1.5. Umfrage-Modul**

Eine Anleitung für das Forum finden Sie in Kürze auf unserer Homepage im Bereich "Intranet". Sie müssen aber das Passwort ändern - Beschreibung s.u..

# **6.2. Persönliches Menü**

Auf der Startseite des Servers gibt es den Link "**pers. Menue"**. Benutzer können hier auf einfache Weise ihr Passwort ändern, Mail-Umleitungen einrichten und ihr Verzeichnis und ihre Mail auf Viren prüfen. Eine genauere Beschreibung dieser von Stephan Schoen programmierten Komponenten finden Sie unter http://studsem.bildung-rp.de/\_gee

#### **6.2.1. Arbeitsgruppenverwaltung**

Die Arbeitsgruppenverwaltung ist ein Teilbereich der "geescripts", mit denen den Benutzern auf dem GEE-Server je nach Zugehörigkeit zu verschiedenen Benutzergruppen Befehle angeboten werden. Der Befehl "Arbeitsgrupp(n) verwalten" ist vorgesehen für die Mitglieder der Benutzergruppe 'lehrer', allerdings steht es dem Administrator frei, auch eine beliebig zu benennende andere Gruppe wie etwa 'agadmins' mit der Administration von Arbeitsgruppen zu betrauen.

Warum sollte es auf einem Schulserver eine solche Einrichtung für Lehrer oder andere ausgewählte Personen geben? Mit wachsender Vertrautheit mit den Möglichkeiten eines schulischen Netzwerks und des (GEE-)Kommunikationsservers können Lehrkräfte und ihre Lerngruppen über die Anlage gemeinsame Aktivitäten abwickeln, die vom

- Text- und Bilderstellen oder dem
- Materialsammeln im Internet, auf CDs oder über konventionelle Recherche-Wege über
- die Zusammenstellung geordneter Informationen bis zur
- gruppenweisen Publikation von Web-Bäumen oder Präsentationen reichen.

Da solche Arbeiten meist längere Zeit - einige Tage bis Monate - in Anspruch nehmen, sollte der Server die Arbeitsmaterialien einer Lern- oder Arbeitsgruppe leicht zugänglich aufbewahren, aber auch gegen zufällige oder mutwillige Verfälschung oder Vernichtung schützen.

Diese soll für die chronisch überlasteten Administratoren zu Arbeitsentlastung und für interessierte Lehrkräfte zur selbst verwalteten Bereitstellung von flexibel und kreativ zu nutzenden Arbeitsmöglichkeiten führen.

#### **6.2.2. Arbeitsweise einer Arbeitsgruppe**

Der Begriff Arbeitsgruppe sollte nicht verwechselt werden mit der im Samba-Kontext verwendeten Workgroup, obwohl durchaus einige wichtige Merkmale gemeinsam bestehen. Die Arbeitsgruppe in dem hier zu Grunde gelegten Sinn ist eine für den Schulbetrieb gedachte Einrichtung, in der zeitlich begrenzt Samba-Freigaben für Benutzergruppen zur Verfügung gestellt werden.

Es ist und bleibt die zentrale und nichtabgebbare Aufgabe des Administrators, die Benutzerdatenbank zu pflegen. Daneben aber sollen Benutzer aus der Gruppe 'lehrer' (oder aus einer Benutzergruppe 'agadmins', die vom Administrator benannt und verwaltet wird) das Recht haben, beliebige Benutzer in Gruppen (die schon durch die Namensgebung einer Lehrkraft zugeordnet werden können) zusammenzufassen und zu verwalten sowie diesen Gruppen Server-Ressourcen bereit zu stellen. Hierfür steht ihnen eine Web-Oberfläche zur Verfügung, über die sie die meisten Verwaltungsaktionen von jedem netzverbundenen Arbeitsplatz aus erledigen können. Die darin vorzusehenden Optionen ergeben sich aus dem folgenden Beispielszenario.

Beispiel: Eine Lehrkraft mit dem Benutzernamen *vmeister* will für die Klasse 7a Projektarbeitsmöglichkeiten bereitstellen.

• **Schritt 1:** Gründung der Arbeitsgruppe: *vmeister* muss eine Arbeitsgruppe mit den Namen *vmeister\_7a* einrichten, indem er per Browser einen Gründungsbefehl an den GEE-Server mit Angabe des Namens (z.B. 7a) schickt.

Folge: Zunächst richtet der Server eine Benutzergruppe ein, die für *vmeister* unter einem vom Server generierten Namen (hier z.B. *ag\_003*) als Unix-Benutzergruppe angelegt wird. Außerdem erzeugt der Server im Heimatverzeichnis von *vmeister* für die Arbeitsgruppe ein Verzeichnis namens */home/vmeister/vmeister\_7a*, auf das die Mitglieder der Arbeitsgruppe von ihren Windows-Arbeitsstationen Zugriff erhalten werden.<br>2 Mitch / 27172.16.200.10/uscripts/setIgruppe.pl - Microsoft Internet Explorer

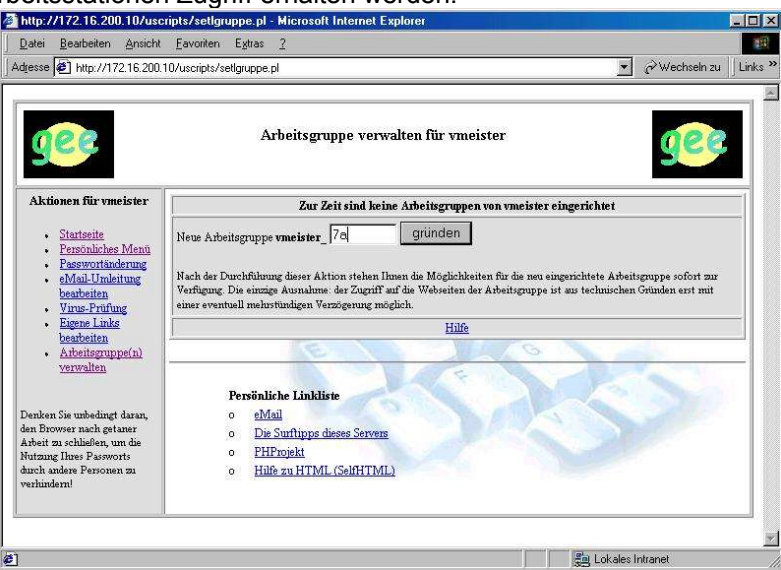

Die Standard-Unterverzeichnisse *person*, *gruppe*, *material*, *tausch*, *public* und *public\_html* sind für folgende Zwecke vorgesehen:

*person* : Dieses Verzeichnis enthält nur Links auf Unterverzeichnisse in den Heimatverzeichnissen der Gruppenmitglieder. Hier sollten die Mitglieder z.B. aus dem Netz heruntergeladenes Material oder eigene Texte und Grafiken ablegen und diese damit vor unfreundlichen Fremdzugriffen mit Datenverlust schützen.

*gruppe* : Hier können vom Leiter der Gruppe Unterverzeichnisse für Teilgruppen angelegt werden. Leider sind diese Unterverzeichnisse nicht einzeln vor allen Mitgliedern der Arbeitsgruppe zu schützen, so dass hier eine deutliche Festlegung der Arbeitsweise durch den Leiter der Gruppe nötig ist, etwa "nur in der eigenen Untergruppe darf geschrieben und gelöscht werden!" . *material* : Das Verzeichnis ist gedacht für Dateien, die vom Leiter der Arbeitsgruppe den Mitgliedern zur Verfügung gestellt werden.

*tausch* : Hier sollen auf schnelle Weise Dateien zwischen den Mitgliedern ausgetauscht werden. *public\_html* : Dies ist das Verzeichnis, das vom Webserver zur Anzeige der HTML-Seiten benötigt wird.

*public* : In diesem Verzeichnis sollen nicht-WWW-Dokumente veröffentlicht werden. Nach Bedarf können durch den Leiter der Arbeitsgruppe weitere Verzeichnisse unterhalb des Arbeitsgruppenverzeichnisses erzeugt werden. Werden durch den Leiter der Arbeitsgruppe Unterverzeichnisse unterhalb des Verzeichnisses 'gruppe' erzeugt, werden diese mit den Namen 'gr01', 'gr02' usw. angelegt und sind für alle Mitglieder der Arbeitsgruppe lesbar und schreibbar.

• **Schritt 2:** Die Zuweisung der Gruppenmitglieder (also Schüler der 7a) zu der neuen Gruppe kann und muss *vmeister* über die Weboberfläche selbst erledigen.

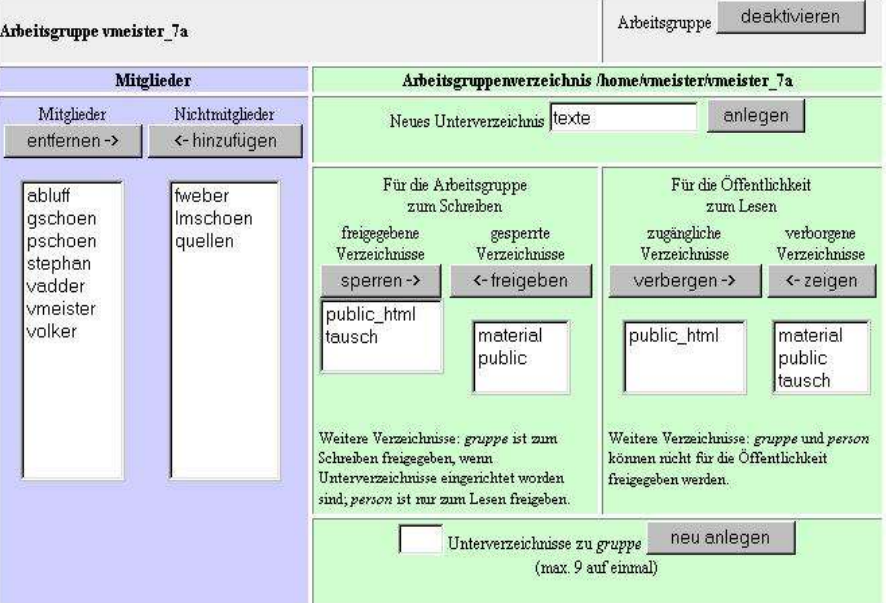

Er legt zudem fest, welche Unterverzeichnisse öffentlich lesbar und welche von der Arbeitsgruppe beschreibbar sein sollen. Er kann weitere Unterverzeichnisse einrichten.

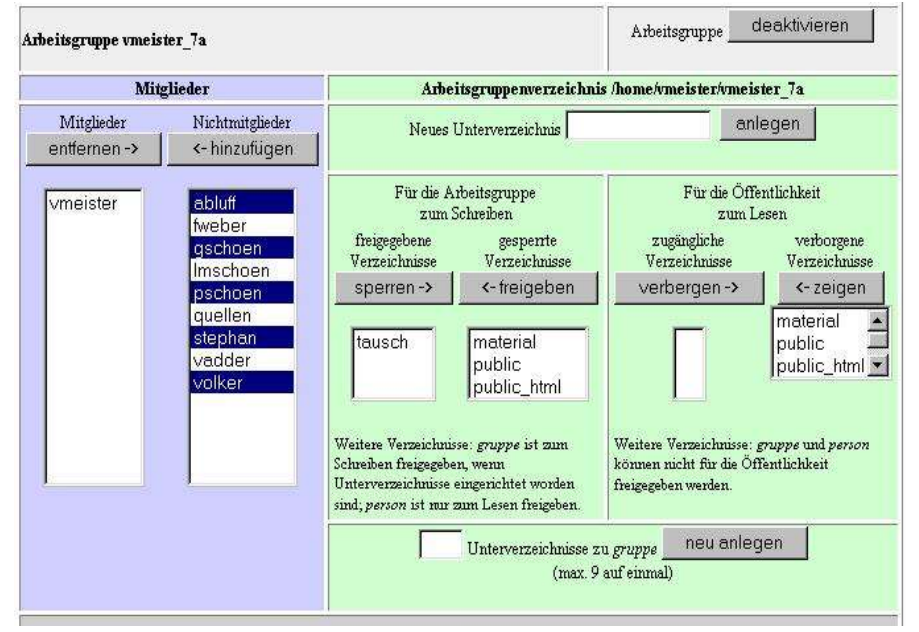

• **Schritt 3:** Die Arbeitsgruppe kann die gestellten Aufgaben von Windows-Arbeitsstationen aus bearbeiten.

a. In der Phase der Sammlung und Recherche sollten die Mitglieder ihr z.T. mühsam erworbenes oder erstelltes Material zweckmäßig im persönlichen Heimatverzeichnis ablegen, um versehentlichen oder provozierten Datenverlusten vorzubeugen.

b. In der Phase der Materialaufbereitung für eine spätere Publikation können Teilgruppen mit eigenen Unterverzeichnissen gebildet werden.

c. Die fertig zusammengestellten Dokumentsammlungen aus den Teilgruppen werden in die zukünftigen "öffentlichen" Verzeichnisse *public* und *public* html übertragen und gegebenenfalls verlinkt.

**Schritt 4: Veröffentlichung und Abschluss der Arbeit** 

a. Die Verzeichnisse *public* bzw. *public\_html* werden vom Leiter der Arbeitsgruppe für die Öffentlichkeit freigegeben. Nach Abschluss der Arbeit werden die Schreibzugriffe auf das Verzeichnis der Arbeitsgruppe gesperrt.

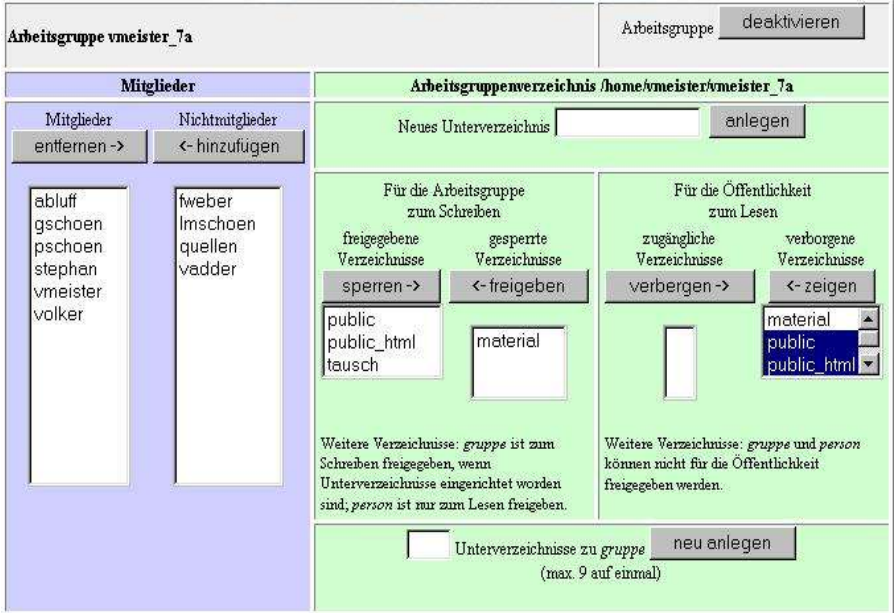

b. Die Arbeitsgruppe kann von ihrem Leiter über die Web-Oberfläche gelöscht werden, dabei werden alle im Verzeichnis liegenden Inhalte im Heimatverzeichnis des Leiters archiviert. Der http-Link auf das Webverzeichnis wird dabei gelöscht. Die "öffentlichen" Verzeichnisse *public* und *public\_html* müssen dann ggf. an andere Plätze im Dateibaum gebracht werden, um sie weiterhin anzeigen zu können.

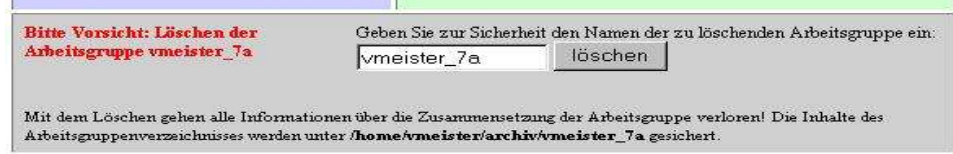

#### **6.2.3. Bedienungsdetails**

Wenn auf einem GEE-Server die geescripts installiert sind, kann jeder Benutzer mit einem Web-Browser das Benutzermenü unter der Adresse http://172.16.200.10/uscripts/usermenu.pl aufrufen. Der Server fordert dann eine Anmeldung, nach deren erfolgreichem Abschluss wird für jeden Benutzer das für ihn zutreffende Benutzermenü zusammengestellt.

Der Leiter einer Arbeitsgruppe ist zugleich Besitzer aller Unterverzeichnisse und Dateien im Verzeichnis der Arbeitsgruppe, er kann diesen Umstand kompetent nutzen oder mit wenigen Mausklicks die gesamte Verzeichnisstruktur durcheinanderbringen. Um diese Gefahr so klein wie möglich zu halten, sollte er den Zugriff auf das Arbeitsgruppenverzeichnis über sein eigenes Heimatverzeichnis vermeiden. Und wenn er es doch versucht, sollte er wissen, was er tut!

Eine denkbare Ausnahme von dieser Regel ist die Beschickung des Verzeichnisses 'material', in dem vom Leiter der Gruppe bereitgestellte Materialien abgelegt werden können. Dies kann auf einer Windows-Arbeitsstation nur über die homes-Freigabe des Leiters erfolgen.

#### **Anmelden am Arbeitsgruppenverzeichnis**

Mitglieder der Arbeitsgruppe müssen sich auf ihren Windows-Arbeitsstationen mit der Arbeitsgruppenfreigabe verbinden, hierzu müssen sie sich mit Benutzername und Passwort anmelden.

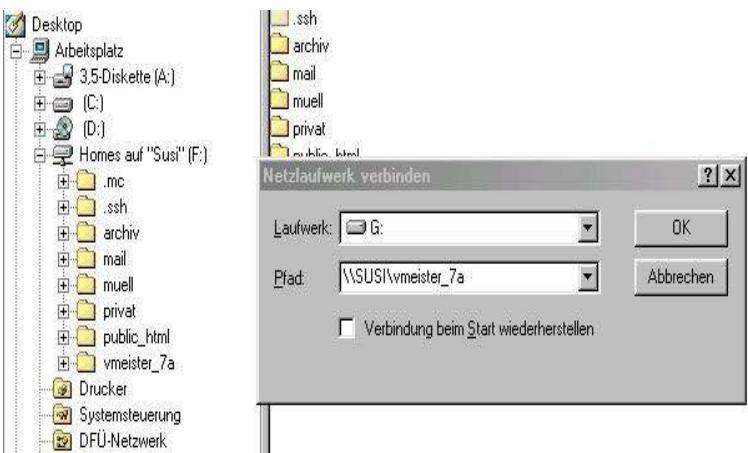

### **Arbeiten mit dem Arbeitsgruppenverzeichnis**

Der Bildschirmausschnitt zeigt eine Explorer-Baumdarstellung des Arbeitsgruppenverzeichnisses. Zu beachten sind besonders

- das Verzeichnis *person*, dessen mit Mitgliedernamen benannte Unterverzeichnisse tatsächlich (d.h. physikalisch) in den Heimatverzeichnissen der genannten Mitglieder liegen, dort tragen sie übrigens den Namen der Arbeitsgruppe. Schreiboperationen in diesen Verzeichnissen müssen über die homes-Freigabe erfolgen, gelesen werden kann für alle Mitglieder über die Arbeitsgruppen-Freigabe.
- das Verzeichnis *gruppe*, das der Strukturierung der Recherche- und Redaktionsarbeit dienen kann, falls die Arbeitsgruppe in mehr oder weniger eigenständig operierende Untergruppen eingeteilt werden soll.

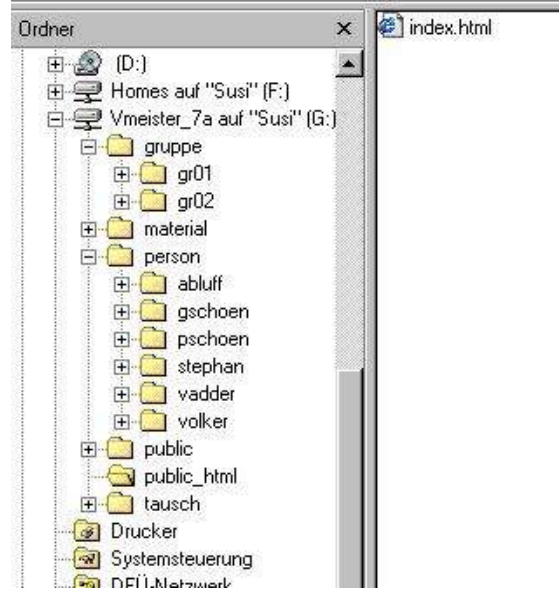

# **6.3. E-Mail**

Der Link auf der Startseite führt zum Web-Mail Programm IMP. Jeder eingetragene Benutzer kann hier Mails empfangen und lesen. Wenn Sie WiNShuttle als Provider verwenden, sind keine weiteren Anpassungen notwendig.

# **6.4. Surftipps**

Hier finden Sie eine Linkliste, die sich - mehr oder weniger - an den Belangen der Schule orientiert. Sie haben hier ein hoffentlich sinnvolles "Seitengerüst", das Sie an die Bedürfnisse Ihrer Schule anpassen können.

# **6.5. ISDN/DSL**

Hier wird der Internetzugang von *admin* oder berechtigten Benutzern freigegeben. Sie können den von Ihnen nicht benötigten Link entfernen, damit die BenutzerInnen nicht (beispielsweise) ständig DSL benutzen wollen - und ihre Schule das noch gar nicht hat. In besseren Zeiten können Sie den Verweis dann einfach wieder einfügen.

# **7. Nacharbeiten im Anschluss an die Installation**

Die Vorkonfiguration aller Programme macht es notwendig, dass Sie die verwendeten Passworte ändern, bevor Sie den Server in den Schulbetrieb übernehmen. Gehen wir sie Schritt für Schritt durch:

# **7.1. Passwortänderungen**

#### Zwei häufige Fragen:

Der Unix-Befehl *passwd* - darf ich den verwenden?

- Ein Benutzer hat sein Passwort vergessen was dann?
- Der Unix-Befehl *passwd* darf nicht benutzt werden. Dann würden Webmin-Berechtigungen nicht geändert werden.
- Wenn Sie als Administrator das Passwort eines Benutzers ändern möchten (weil er es beispielsweise vergessen hat), können Sie das in Verwaltung >> Benutzerverwaltung tun. Klicken sie auf den entsprechenden Nutzer und tragen Sie einfach ein neues Klartext-Passwort ein. Markieren Sie unbedingt den Button Klartext-Passwort (keinesfalls verschlüsseltes Passwort markieren - das Passwort wird beim Abspeichern automatisch verschlüsselt). Speichern.

#### **root- und admin-Passwort ändern**

Ändern Sie unbedingt (!) die voreingestellten Passwörter von root und admin, bevor Sie den Server in den "Schuldienst" versetzen. Benutzen Sie dazu auf gar keinen Fall Yast oder passwd. Wenn Sie sich gerade in Linux einarbeiten, ist es keine schlechte Idee, zuerst die Passwörter "normaler" Benutzer zu ändern, um sich mit der Vorgehensweise vertraut zu machen.

Und: Auch wenn Sie keine Notwendigkeit sehen, die voreingestellten Passwörter zu ändern - machen Sie es trotzdem! Nicht jeder im Internet ist so nett wie Sie.

Tipp: nutzen Sie weder Namen noch Begriffe, die man in einem Wörterbuch nachschlagen kann. Auch Geburtstage oder Telefonnummern sind keine gute Wahl!

Ein gutes Passwort ist mindestens 8 Zeichen lang und enthält sowohl große und kleine Buchstaben als auch Nummern und Sonderzeichen, die auch auf einer englischen Tastatur vorhanden sind! Behelfen Sie sich ruhig mit einem Sprichwort, einer Adresse o.ä., von dem Sie nur die ersten oder letzten Buchstaben nutzen.

Ein Beispiel:

#### **Ein***e* **alt***e***, dumme Gans holt** *32 Eier***.** wird zu:

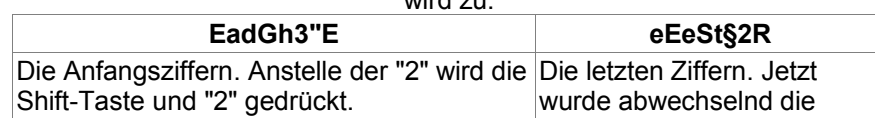

Zum Ändern des root- und admin-Passwortes können Sie den Link "Passwort" auf der Startseite des Servers **nicht** benutzen. Nur normale Benutzer dürfen auf diese Weise ihr Passwort ändern.

#### **Ändern des admin-Passwortes:**

Klicken Sie auf der Startseite auf Verwaltung >> Benutzerverwaltung. In der sich öffnenden Liste klicken sie nun auf "*admin*" und tragen Sie ein neues "*Klartext-Passwort*" ein. Markieren Sie unbedingt den Button "*Klartext-Passwort*" (keinesfalls "verschlüsseltes Passwort" markieren - das Passwort wird beim Abspeichern automatisch verschlüsselt). Speichern.

#### **Ändern des root-Passwortes:**

Das geht ganz ähnlich - allerdings hat der Benutzer admin nicht die notwendigen Rechte, um das Passwort von root ändern zu dürfen. Gehen Sie so vor:

Schließen Sie den Browser (alle Fenster - auch die Online-Anzeige) und starten Sie ihn neu. Klicken Sie jetzt auf der Startseite auf Verwaltung und melden Sie sich als admin mit dem entsprechenden Passwort an. Jetzt die Änderung:

Klicken Sie wieder auf Benutzerverwaltung - melden Sie sich aber jetzt mit dem Anmeldenamen root und dem dazu gehörenden Passwort an (wenn Sie vorher den Browser nicht geschlossen haben, ist das nicht möglich). Wieder erscheint jetzt die Benutzerverwaltung - sie sieht aber sehr viel komplizierter aus. Suchen Sie den Eintrag root und klicken Sie darauf.

Markieren Sie unbedingt wieder den Button "Klartext-Passwort" und tragen Sie dort das neue Passwort ein (unter diesem Eintrag steht das alte Passwort in verschlüsselter Form - das hat keine Bedeutung). Merken Sie sich das neue Passwort genau und klicken Sie auf "Speichern". Verändern Sie auf gar keinen Fall andere Einträge auf dieser Seite. Fertig.

#### **Forum**

Klicken Sie auf der Startseite des Servers auf den Link Intranet und im nächsten Fenster auf Forum. Am unteren Rand des Fensters können Sie sich mit diesen Daten anmelden: Teilnehmer: *admin* Passwort: \*\*\* (s. Tabelle)

Sie haben jetzt Administrator-Status. Oben auf der Seite sehen Sie den kleinen Verweis:

#### **C** profile

Klicken Sie darauf. Im nächsten Fenster geben Sie ein neues Passwort ein (zweimal) und verlassen die Seite mit [Profil ändern] (unten auf der Seite). Jetzt können Sie das Forum mit:

## $-1000000$

(oben auf der Seite) wieder verlassen. Einzelheiten zum Forum in Kürze auf unserer Homepage.

#### **Umfrage**

Jetzt müssen Sie mit dem IE-Explorer arbeiten - Netscape (zumindest Version 4.5x) übergibt die Daten nicht richtig.

Klicken Sie wieder auf der Startseite auf Intranet und im nächsten Fenster auf Umfrage-Modul. Auf der folgenden Seite gibt es den Link:

*Hier geht es in das Admin-Menü....* Klicken Sie darauf und melden Sie sich mit dem Passwort: \*\*\* (s. Tabelle) an. Auf der nächsten Seite geben Sie wieder ein Passwort (zweimal) ein und klicken unten links auf [Ändern]. Fertig. Einzelheiten zur Umfrage in Kürze auf unserer Homepage.

#### **phpMyAdmin**

Diese Änderung ist wichtig - führen Sie sie bitte aus. Das Mail-Programm IMP beispielsweise benutzt die Datenbank MySQL für die Adressbuch-Verwaltung. Jetzt muss das Passwort für die Datenbank geändert werden. Wechseln Sie an einem Client in *Verwaltung >> Serverdienste*. Dort klicken Sie auf den Button: *phpMyAdmin*.

Im rechten Teil des Fensters gibt es u.a. die beiden Verweise:

*Benutzer [Dokumentation]*. Klicken Sie dort auf "*Benutzer*". Das folgende Fenster öffnet sich:

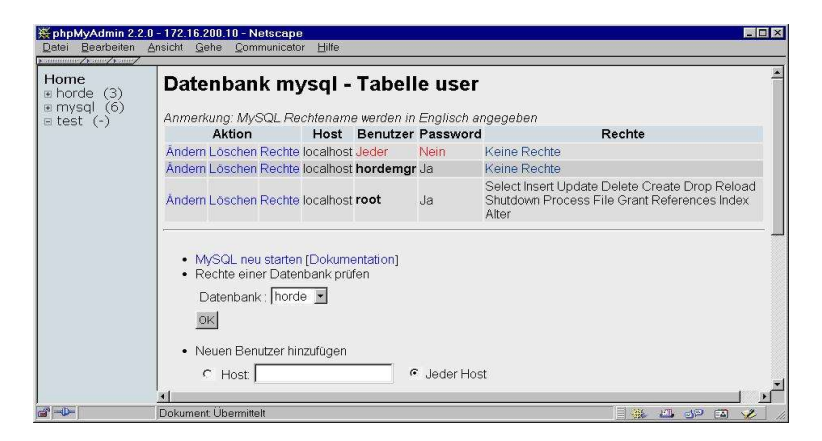

Jetzt muss ein Passwort gesetzt werden für den Benutzer :

**root** mit dem **Host localhost**. Wählen Sie dazu auf gar keinen Fall!!! das root- oder admin-Passwort des Servers. Überlegen Sie sich ein neues Passwort und notieren Sie es zur Sicherheit (Sie werden es gleich wieder benötigen).Gehen Sie zur Eingabe so vor:

#### Klicken Sie auf den Link:

"*Ändern*" in der Zeile root / localhost. Im nächsten Fenster können Sie nun das neue Passwort eingeben (zweimal - wie üblich und Groß/Kleinschreibung beachten). Klicken Sie danach auf [OK]. Am Server selbst geben Sie jetzt den Befehl:

*rcmysql restart* ein, damit die Änderungen übernommen werden. Mit dieser (notwendigen) Aktion haben wir uns nun selbst aus phpMyadmin ausgesperrt. Sie können das überprüfen, indem Sie nun auf den [Aktualisieren]-Button des Browsers drücken. Sie lesen jetzt:

MySQL Connection Failed: Access denied for user: 'root@localhost' (Using password: NO)

Das können wir am Server selbst korrigieren. Hinweis: Sie müssen die folgende Änderung nicht vornehmen, haben dann aber keinen Zugang zu MySQL über den Browser. Heben Sie das Passwort auf und holen Sie den folgenden Schritt bei Bedarf nach - Sie können dazu auch unsere telefonische Hilfe in Anspruch nehmen. Ansonsten:

Wechseln Sie mit dem Befehl:

**cd /usr/local/httpd/htdocs/html/admin/php** in das entsprechende Verzeichnis und geben Sie den Befehl:

**./changepass.pl** ein - und [Enter]. Geben Sie jetzt genau das Passwort ein, das Sie eben auch im Browser eingetragen haben. Danach haben Sie wieder Zugang zu phpMyAdmin.

#### **PHProjekt**

Rufen Sie die Seite http://172.16.200.10/html/phprojekt/index.php auf und melden Sie sich mit: Benutzername: root Passwort: \*\*\* (s. Tabelle)

an und klicken Sie dann auf den Verweis "Optionen". Dort können Sie das Passwort ändern. Zusätzlich gibt es schon den Benutzer test mit Passwort test - ein voreingestellter Benutzer ohne administrative

Rechte. Benutzen Sie ihn für erste Experimente mit phprojekt und löschen Sie ihn später. Wenn Sie nachträglich Einstellungen ändern möchten, rufen Sie die Seite:

http://172.16.200.10/html/phprojekt/setup.php auf. Melden Sie sich als root an und tragen Sie ein: Action: Configure actual version language: Deutsch

db\_type: mysql

#### **Samba**

s. Abschnitt 6.3: GEE als Samba-Server

### **NTOP**

Klicken Sie auf Verwaltung >> Serverdienste >> ntop-Interface. Es muss ein Passwort für den Benutzer admin gesetzt werden. Klicken Sie oben rechts auf den Link:

"Admin". Jetzt auf (linker Rand des Fensters): "Users" - Sie müssen sich mit Benutzername: admin und Passwort: \*\*\* (s. Tabelle) authentifizieren.

Klicken Sie jetzt auf das Stiftsymbol unter "Actions" und tragen Sie dann ein neues Passwort ein. Danach: "Modify User". Fertig.

#### **Passworttabelle**

In dieser Tabelle können Sie die Passworte notieren. Beachten Sie bitte, dass root und admin des GEE-Servers nicht identisch sind mit root von Mysql und PHProjekt, admin von Forum oder Umfrage. Die Passworte dürfen auch nicht identisch sein. Das ist zwar etwas verwirrend, leider benutzen die Programme aber diese voreingestellten Benutzernamen. Dennoch haben sie nichts (!) mit root und admin des GEE-Servers zu tun und besitzen auch nicht deren Rechte.

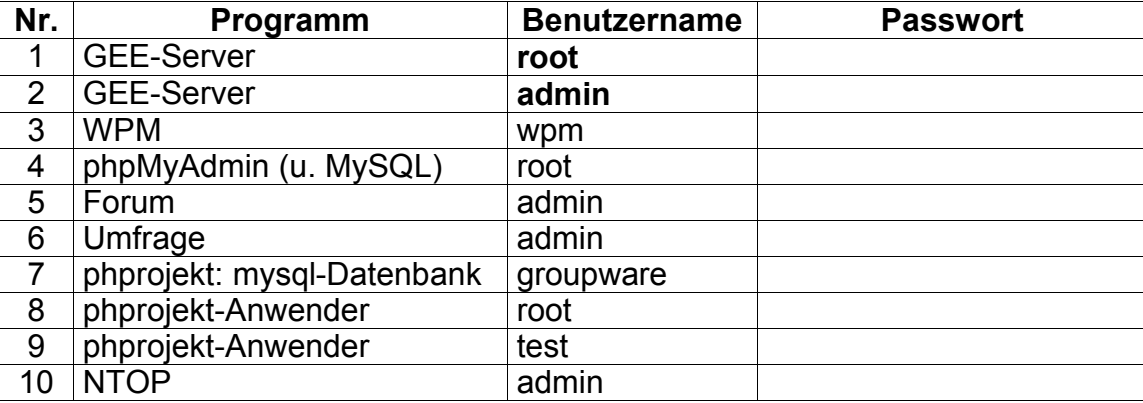

# **7.2. Virenscanner**

Das Antivirus-Paket für den GEE-Server bietet einen Schutz gegen Virus-Infektionen über verseuchte eMails sowie durch infizierte Dateien in den Benutzerverzeichnissen. Als Virenscanner-Software wird das Produkt F-Prot eingesetzt. F-Prot ist eine kommerzielle Software, die (nur) für den privaten Gebrauch kostenfrei nutzbar ist. Die aktuelle Lizenzregelung für die bei uns verwendete Softwarevariante *Small Business* kann bei http://www.f-prot.com/products/fplin.html in Erfahrung gebracht werden.

Auch ohne Lizensierung kann F-Prot erprobt werden, so dass Sie sich über den Wert der Software ein Bild machen können. Über die Lizensierung wäre dann anschließend zu entscheiden. So lange für den GEE-Server noch keine gebrauchssichere Antivirus-Software aus der OpenSource-Szene (siehe auch http://www.openantivirus.org) verfügbar ist, ist der Einsatz von F-Prot oder einem anderen kommerziellen Produkt auf dem GEE-Server nachdrücklich zu empfehlen! Lizensierungskosten um 300 US\$ jährlich sind bei einem zuverlässigen Virus-Schutz für eine Schule sicher gut angelegt.

Da die Entscheidung für die Verwendung von F-Prot dem Administrator bzw. der Schulleitung oder dem Schulträger überlassen bleiben soll, ist F-Prot nicht in der Standardinstallation des GEE enthalten.

Vielmehr müssen die Software sowie die Virus-Signaturdefinitionen nach Abschluss der Installation der geescripts mit Hilfe der Seite http://172.16.200.10/html/admin/antivir.html aus dem Internet geladen und initialisiert werden. Dazu sind zunächst die drei Befehle auf der linken Seite der Tabelle (**Skriptinitialisierung, F-Prot-Installation, Virus-Signatur-Aktualisierung**) nacheinander zu starten, danach können die Befehle für die Virusprüfungen auf der rechten Seite gestartet werden.

#### **Ohne die Aktionen zur Antivirus-Initialisierung auf der Administrationsseite http://172.16.200.10/html/admin/antivir.html funktioniert der Virus-Schutz nicht!**

Für den eMail-Virus-Schutz verwenden wir zusätzlich von John Hardin den eMail-Sanitizer, zu finden unter http://www.impsec.org/email-tools/procmail-security.html. Der eMail-Sanitizer steht unter der GPL, bedarf also keiner Lizensierungsaktion. Die Einrichtung wird mit dem Abarbeiten der linken Seite der Administrationsseite (s.o.) miterledigt.

Bevor Sie die folgenden Schritte ausführen, muss die Online-Konfiguration abgeschlossen sein (Sie benötigen eine Internetverbindung). Die Mail-Konfiguration sollte abgeschlossen sein. In Verwaltung >> Serverdienste finden Sie den Eintrag "Virenscanner". Bevor Sie diesen Dienst nutzen können, müssen Sie folgende Schritte ausführen:

#### **7.2.1. Mailadresse für Virenwarnungen einrichten**

Auf dem Server gibt es den Benutzer viradmin - das ist aber nur ein sog. Alias (kein wirklicher Benutzer) für admin, der alle Meldungen bez. Viren in sein Postfach bekommt. Wenn Sie Virenwarnungen des Servers auch an eine private Mailadresse bekommen möchten (und das sollten Sie wollen), gehen sie so vor:

Klicken Sie dazu in Verwaltung >> Serverdienste >> Sendmail auf den Eintrag "Mail-Aliases (aliases)". In der Auswahlliste suchen Sie den

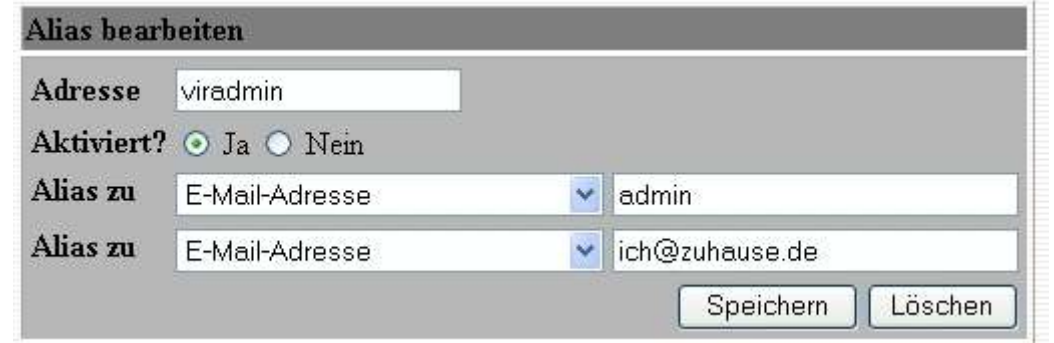

#### Benutzer "viradmin" und klicken darauf.

Machen Sie die Einträge für Ihre Mail-Adresse wie im Screenshot für ich@zuhause.de gezeigt und klicken sie dann auf "Speichern".

#### **7.2.2. Virenscanner installieren und konfigurieren**

Vor der Installation muss F-Prot an ihre schulspezifische Serverkonfiguration angepasst werden. Das Skript "Erstkonfiguration durchführen" wird das automatisch für Sie durchführen. Sie sollten dazu schon Ihren E-Mail-Zugang konfiguriert und getestet haben. Die entsprechenden Daten werden dann automatisch in die Datei */etc/mailcheck/mailcheck.conf* übernommen. Klicken Sie dazu auf:

"Erstkonfiguration durchführen: Start".

Sie sollten dann folgende Meldung im Browser sehen:

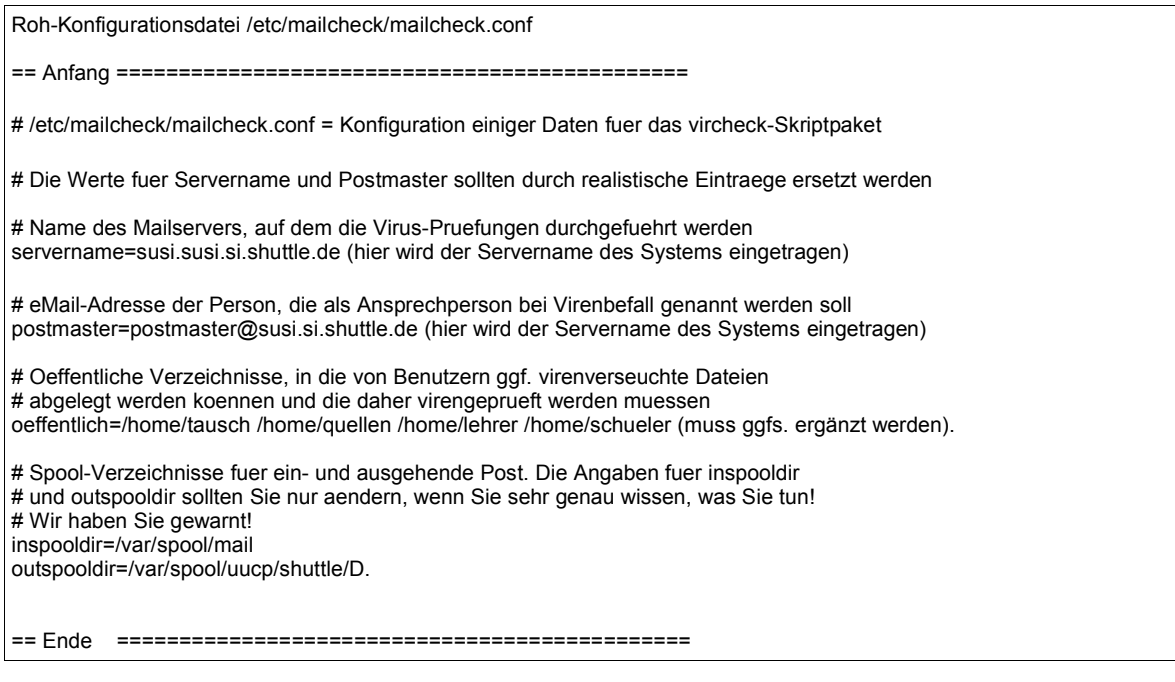

Damit ist die Konfiguration des Virenscanners abgeschlossen. Individuelle Anpassungen müssen Sie in der Datei */etc/mailcheck/mailcheck.conf* vornehmen.

Wechseln Sie nun wieder in Verwaltung >> Serverdienste >> Virenscanner. Die Installation von F-Prot verläuft automatisch, gehen Sie so vor:

Schalten Sie den Server online und klicken Sie auf "F-Prot installieren/aktualisieren: Start". Dieser Vorgang kann einige Zeit in Anspruch nehmen. Schließen Sie nicht(!) das Browserfenster sondern warten Sie ab, bis das Laden des Fensters abgeschlossen ist. Dann ist auch F-Prot erfolgreich installiert (eine aktuelle Version von F-Prot kann ebenfalls über diesen Menüpunkt eingespielt werden. Das Skript erkennt, ob es sich um eine Neuinstallation oder ein Update handelt).

Wenn die Installation über diesen Menüpunkt abgeschlossen ist, sollte das Browserfenster folgenden Inhalt anzeigen:

\*\*\*\*\*\*\*\*\*\*\*\*\*\*\*\*\*\*\*\* F-Prot von ftp://ftp.frisk.is herunterladen \*\*\*\*\*\*\*\*\*\*\*\*\*\*\*\*\*\*\*\*\*\*\*\*\*\*\*\*\*\*\*\* Bitte lassen Sie sich von den verschiedenen Fehlermeldungen nicht stoeren. Wenn Ihnen am Ende des Herunterladens der Befehlssatz von F-Prot gezeigt wird, sollte alles in Ordnung sein. Herunterladen der FTP-Verzeichnisliste. Bitte Geduld! Aktualisieren von F-Prot. Falls das Archiv neu geladen werden muss: Bitte Geduld! Das Programmarchiv ist etwa 1,5 MB gross. F-Prot ist neu! Herunterladen der aktuellen Virus-Signaturen. Bitte Geduld! +++++ eine Liste der F-Prot Konsolenbefehle+++++++++++ Wenn Sie jetzt gerade eine Liste der F-Prot-Befehle gezeigt bekommen haben, koennen Sie von einer erfolgreichen F-Prot-Installation ausgehen. Viel Erfolg bei der Virus-Abwehr! \*\*\*\*\*\*\*\*\*\*\*\*\*\*\*\*\*\*\*\*\*\*\*\*\*\*\*\*\*\*\*\*\*\*\*\*\*\*\*\*\*\*\*\*\*\*\*\*\*\*\*\*\*\*\*\*\*\*\*\*\*\*\*\*\*\*\*\*\*\*\*\*\*\*\*\*\*\*\*\*\*\*\*\*\*\*\*\*\*\*\*\*\*\*\*

Damit ist die Installation von F-Prot abgeschlossen.

In Verwaltung >> Serverdienste >> Virenscanner können Sie zudem Virensignaturen aktualisieren und ihre Verzeichnisse checken. Lesen Sie sich dazu die Hilfetexte auf dieser Seite durch.

#### **7.2.3. Virenscanner Konfigurieren II**

Wenn alles erfolgreich verlaufen ist, können Sie daran gehen, die restliche Konfiguration zu erledigen.

Der Virus-Schutz auf dem GEE-Server läuft so ab, dass beim Scannen gefundene infizierte Dateien aus dem Verkehr gezogen und in Quarantäne gelegt werden, das Postfach *viradmin* und die betroffenen Benutzer erhalten darüber eine Warnmeldung. Auf dem GEE-Server sind Virus-Kontrollen angebracht in allen Verzeichnissen, die von Benutzern beschreibbar sind. Dieses sind die Benutzerverzeichnisse (*/home/<benutzername>*, andere Varianten werden derzeit nicht unterstützt) und die vom Administrator eingerichteten "öffentlichen" Verzeichnisse wie */home/tausch* und eventuell mehr. Deren Kontrolle kann angestoßen vom Administrator erfolgen (über die oben erwähnte Adminstrationsseite) oder automatisch mit einem Cron-Job.

Während die Viruskontrolle der Benutzerverzeichnisse vom Administrator angestossen wird oder auch individuell von den einzelnen Benutzern ausgelöst werden kann, liegt die Sache bei der Kontrolle des eingehenden und ausgehenden eMail-Verkehrs anders. Hier müssen die Prüfungen automatisch erfolgen.

Integrieren Sie den Mailcheck in das Mailtausch-Skript wie folgt: öffnen Sie mit einem Editor die Skript-Datei /home/admin/gee/scripts/mailtausch und entfernen Sie das Kommentarzeichen # vor der Zeile: *# /home/admin/gee/scripts/mailcheck.pl* aus

für die Kontrolle der ausgehenden Mails. Für die Überwachung der eingehenden Post entfernen Sie das Kommentarzeichen # vor der Zeile:

*# /home/admin/gee/scripts/mailcheck.pl 180* ein.

Damit sollte es sichergestellt sein, dass nur die in den letzten drei Minuten - also während des letzten Mailtauschs - geänderten Postfachdateien in */var/spool/mail* untersucht werden. Diese Maßnahme dient der Vermeidung von zu hoher Prozessorlast bei Servern mit großer Kontenzahl. Ohne Zeitangabe werden alle Postfächer gleichwelchen Alters untersucht. Die regelmäßige Virus-Überwachung aller Heimatverzeichnisse richten Sie mit Webmin Cron-Jobs ein, indem Sie den Befehl

#### **/home/admin/gee/scripts/vscanall.pl -u**

aktivieren. Wenn Sie noch andere Kontrollen ausführen lassen wollen, ist zu beachten, dass für **vscanall.pl** noch andere Kommandozeilen-Parameter eingegeben werden können, deren Bedeutung wie folgt ist:

**-u** Scan aller Benutzerverzeichnisse unterhalb /home,

**-a** Scan aller anderen Verzeichnisse unterhalb /home,

**-v** Verbose-Modus: ausführlicher Prüfreport aller Scan-Aktionen an viradmin.

Zusätzlich können weitere Verzeichnisse zur Prüfung angegeben werden, diese müssen allerdings direkt unter der Wurzel / liegen. Z.B. geht root, aber nicht root/pdaten. Die Verzeichnisnamen werden ohne führenden Schrägstrich eingegeben. Ein Beispiel:

#### **/home/admin/gee/scripts/vscanall.pl -u -a -v tmp**

sorgt für den Scan aller Benutzerverzeichnisse, aller sonstigen */home*-Unterverzeichnisse und des */tmp*-Verzeichnisses mit ausführlichem Report an *viradmin* (s.o.). Wenn Sie den Benutzern Ihrer Anlage die Kontrolle ihres Benutzer-Verzeichnisses anbieten wollen, setzen Sie auf die Startseite den Link

<a href="/html/homevscan.html">Virus-Kontrolle im eigenen Verzeichnis</a>.

Die unabdingbare regelmäßige automatische Signatur-Aktualisierung nehmen Sie über das Verwaltungsmenü (Serverdienste >> Virenscanner) vor oder richten Sie mit Webmin-Cron-Jobs ein, indem Sie einen neuen Job für den Befehl **/home/admin/gee/scripts/getfpsign** anlegen, diesem aus Ihrer Sicht vernünftige Zeitpunkte wie vielleicht 7.20, 11.20 und 15.20 zuweisen und ihn aktivieren. Meistens wird sich der FTP-Kontakt zum Frisk-Server in weniger als 10 Sekunden abwickeln, lediglich im Fall neuer Signaturen müssen diese heruntergeladen werden.

Zu beachten ist, dass **mailcheck.pl** die neu eingehenden eMails erst prüfen kann, wenn sie auf der Festplatte im Verzeichnis */var/spool/mail* abgespeichert sind. Falls Sie Ihre Post per POP3 mit fetchmail ins System hereinholen, müssen Sie mit dem Start des Mailchecks einige Sekunden nach Beendigung von fetchmail warten, bis dieser Schreibvorgang abgeschlossen ist. Bei uns hat sich in diesem Zusammenhang bewährt, nach *fetchmail* noch *uucp* ausführen zu lassen und erst dann den Mailcheck zu starten.

Bitte beachten Sie auch unbedingt die FAQ auf unserer Homepage, da sich der Virenscanner in der Entwicklung befindet und Änderungen bezüglich Installation/Konfiguration notwendig werden können.

#### **7.2.4. Email-Sanitizer aktivieren**

Zu Hilfe bei der Prüfung der einkommenden Mails kommt die Software Procmail, die zum einen für die Auslieferung der eMails in die Postfächer sorgt, die aber auch gestattet, Filterfunktionen in den Verarbeitungsablauf einzuklinken. Wir kombinieren zwei Filtermethoden, die beide auf eingehende eMails schon vor der Abspeicherung in die Postfächer zugreifen.

Zunächst erfolgt die Kontrolle mit F-Prot (s.o.), zumal F-Prot in den letzten Versionen (seit 3.11b) direkt im Mailtext scannen kann und damit ohne aufwändige MIME-Zerlegung auskommt. Von Procmail wird dazu für Multipart- oder Application-haltige Mails ein neues Skript **mailcheck2.pl** aktiviert, welches F-Prot nur für eine solche Mail startet. Für alle anderen und auch die nicht von F-Prot als gefährlich erkannten Mails gibt es von John Hardin den *eMail-Sanitizer*, eine Sammlung von sogenannten Recipes. Der eMail-Sanitizer analysiert eMails nach bestimmten Regeln, nicht nach vorgegebenen Virus-Signaturen.

Beispielsweise werden MS-Office-Anhänge danach untersucht, ob in ihrem Makro-Code-Bereich unzulässige Registry-Schreibzugriffe durchgeführt werden. Sollte der F-Prot-Kontrolle also ein ganz aktueller, noch nicht von Signatur-Updates auf dem FSI-FTP-Server erfasster Skript-Virus durchrutschen, besteht die nicht geringe Aussicht, dass dessen Gefahren-Potenzial vom eMail-Sanitizer erkannt wird. Die derzeit voreingestellte Konfiguration ist etwas paranoid, denn alle halbwegs problematischen Dateien werden in den Mails so umbenannt, dass auch ein extrem blauäugig konfigurierter Outlook-Client keine Chance hat, durch automatisches Ausführen des Skripts/Programms die Mailserver dieser Welt niederzurennen. Wem es für den Alltag zu nervig ist, Word-Dokumente immer erst mal abzuspeichern und umzubenennen (damit bekommt der lokale Virus-Checker auf der Arbeitsstation eine Chance!), der kann den eMail-Sanitizer leicht ausschalten. Während der Testphase hat der Sanitizer bei mehreren problematischen Dateianhängen seine Wirksamkeit gezeigt, so dass es zunächst bei der "strengen" Verfahrensweise bleiben soll.

Falls es doch gewünscht wird, ohne den Sanitizer zu arbeiten, ist in der Datei */etc/procmailrc* der Aufrufzeile des Sanitizers, also

#### **INCLUDERC=/etc/procmail/html-trap.procmail**

ein Kommentarzeichen (**#**) voranzustellen.

Neu gegenüber früheren Formen der GEE-Antivirus-Konfiguration ist, dass virusverseuchte eMails komplett zurückgehalten werden. Betroffene Benutzer erhalten aber eine Mitteilung über den Virusbefall. Die Quarantäne für schadcodehaltige Mails ist jetzt das Pseudo-Postfach */var/spool/mail/quarantine*, das von Personen mit Konsolenzugang inspiziert (und ggf. mit einem Editor verkleinert, aber bitte keinesfalls gelöscht!!!) werden kann. Sie können hier auch über das Verwaltungsmenü >> ISDN/DSL/Mail >> Benutzer-Postfächer das entsprechende Postfach kontrollieren. Aber gehen Sie hierbei bitte mit der entsprechenden Vorsicht vor, da Sie hier mit Viren rechnen müssen!

Dummerweise versucht das bisherige mailcheck.pl-Skript, auch dieses Postfach zu säubern, so dass Quarantäne-Mails dann doch nach kurzer Zeit im gewohnten Verzeichnis

*/home/admin/gee/virus* verschwinden. Wer das nicht möchte, sollte im Skript

**/home/admin/gee/scripts/mailtausch** den am Ende der Datei stehenden Aufruf von **mailcheck.pl** mit einem vorangestellten #-Zeichen auskommentieren. Sonst gibt es nichts weiter zu tun.

Sollte es zu einem Alarm des eMail-Sanitizers kommen, werden die Alarm-Mitteilungen in englischer Sprache verschickt.

# **7.3. GEE als Samba-Server**

Ein sehr umfangreiches Thema - Sie sollten die Samba-Seiten auf unserer Homepage beachten, da ansonsten der Umfang dieses Handbuches "gesprengt" würde. Einige kurze Informationen: Seit Version 1.18 verwendet der GEE-Server die Samba-Version 2.2.x und kann auch als PDC-Server für Win2000- und XP-Clients verwendet werden. Samba arbeitet jetzt mit verschlüsselten Passwörtern. Das sollten Sie nur ändern, wenn es unbedingt notwendig ist, da diese Einstellung wesentlich sicherer ist. Die Authentifizierung erfolgt über die Datei */etc/smbpasswd*. Damit Samba als PDC für NT, Win2k und XP dienen kann, ist der Benutzer root ebenfalls in der Datei */etc/smbpasswd* zu finden. Wenn Sie über Webmin das Passwort für root geändert haben, wurde es auch in dieser Datei geändert. Allerding ist es eventuell unsicherer, wenn das Systempasswort von *root* und das Sambapasswort übereinstimmen (Bei anderen Benutzern ist das dagegen sehr sinnvoll und auch die Grundeinstellung des Servers). Sie können das Sambapasswort von root ändern in: VERWALTUNG>>SERVERDIENSTE>>SAMBA. Unten im Abschnitt Encrypted Password gibt es einen Link "Edit Samba users and passwords". Dort kann das Sambapasswort von root geändert werden, ohne dass dies Einfluss auf andere Systemdienste hat.

# **7.3.1. GEE in einem NT-Netz**

Zusatzarbeit kann sich für Sie auch ergeben, wenn sie einen NT-Server als PDC im selben Netz betreiben:

Bis zur Version 1.17 stören sich NT-Server bzw. Win2k-Server im selben Netz nicht. Ab der Version 1.18 des GEE-Servers ist jedoch Samba so voreingestellt, dass der GEE-Server versucht, die Rolle des PDC zu übernehmen. Dabei kann es zu Konflikten mit einem vorhandenen NT-Server kommen, der bislang diese Aufgabe hatte. Abhilfe:

Kopieren sie als root am Server mit dem Befehl

#### **cp -p /home/admin/gee/sambaconf/smb-mit-NT-Server-bei-Neuinstallation.conf /etc/smb.conf**

die passende Konfigurationsdatei an die richtige Stelle. Der GEE-Server kann seinerseits in eine bestehende Domäne eingebunden werden.

Mangels eigener Erfahrung und Testmöglichkeiten müssen wir sie hier vorerst auf die Seiten des Samba-Teams http://de.samba.org/samba/docs/Samba-HOWTO-Collection.html verweisen.

# **8. Tipps und Tricks**

# **8.1. Benutzer-Authentifizierung über Squid**

Seit Version 1.14 benutzt der GEE-Server Squid als Standard-Proxy. Unter großer Belastung - sprich vielen Zugriffen - scheint er die Internet-Seiten doch schneller auszuliefern als Wwwoffle. Mit Squid ist es nun auch möglich, dass sich jeder Benutzer mit seinem Namen und Passwort anmelden muss, um im Internet surfen zu können. Falls es notwendig sein sollte, kann so nachvollzogen werden, wer auf bestimmte Internetseiten zugegriffen hat. Informieren Sie bitte die Benutzer über diese Änderung, da sie einen Eingriff in die Privatsphäre darstellt.

In der Konfigurationsdatei von Squid ist dieses Feature bereits eingebaut, es muss jedoch noch aktiviert werden. Dazu bitte so vorgehen:

In *Verwaltung >> Serverdienste >> Squid Proxy-Server* klicken Sie auf "**Stoppe Squid**" um den Dienst zu stoppen (oben rechts auf der Seite).

Wenn das erledigt ist, klicken Sie auf das Feld "**Zugriffskontrolle**". Das folgende Fenster öffnet sich:

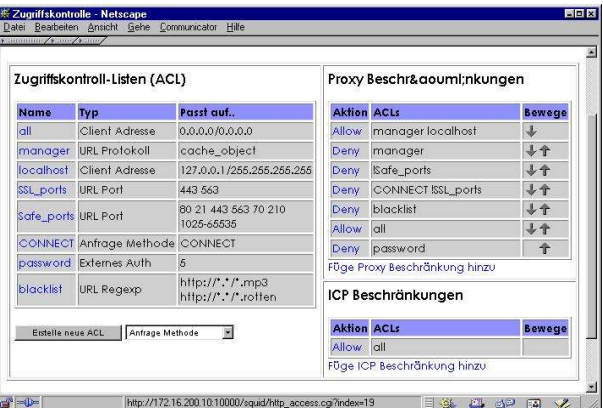

- Im rechten Feld "**Proxy-Beschränkungen**" lautet der letzte Eintrag "**Deny password** ". Klicken Sie auf den Pfeil - der Eintrag wandert jetzt eine Zeile nach oben.
- Danach klicken sie ein zweites Mal auf den nach oben weisenden Pfeil im Feld "Deny password  $\blacktriangleright$  T", damit der Eintrag eine weitere Zeile nach oben rückt.
- Jetzt klicken Sie auf den Eintrag **Deny** im Feld "**Deny password** ". Es öffnet sich ein Fenster, in dem Sie lediglich den Eintrag "**Gestatten**" an Stelle von "**Verweigern**" markieren. Speichern.

So sollte das danach aussehen:

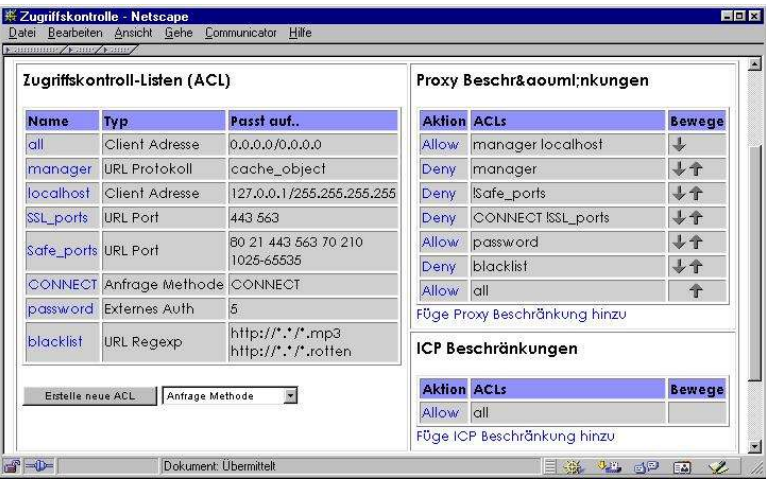

Klicken Sie jetzt oben rechts auf der Seite auf den Eintrag "**Starte Squid**". Schließen und starten Sie den Browser neu und geben Sie am Server den Befehl:

**rcsquid restart** ein. Vor jedem Zugriff auf externe Seiten erfogt jetzt die Benutzer-Abfrage. Wichtig: Nach jedem Neustart des Servers müssen Sie Squid am Server selbst mit dem Befehl: **rcsquid restart** neu starten. **Sonst ist keine Anmeldung möglich**.

#### **8.1.1. Auswertung der Log-Datei**

In *Verwaltung >> Serverdienste* auf den Eintrag "**Squid-Log**" klicken. Wenn Sie hier eine Fehlermeldung bekommen, haben Sie den Dienst noch nicht eingerichtet. Das blaue "i" unter "Squid-Log" liefert die nötigen Informationen.

Abgerufene Seiten werden hier aber nicht mit dem entsprechenden Benutzer angezeigt, lediglich der von ihnen verursachte Traffic ist hier zu sehen - die Seite wäre sonst gigantisch groß. Um diese Informationen zu erhalten, müssen Sie an den Server. Der Befehl

**tail -f /var/squid/logs/access.log** zeigt "live" abgerufene Seiten und die Benutzer; mit

**grep benutzername /var/squid/logs/access.log** sehen Sie, welcher Benutzer bestimmte Seiten abgerufen hat; mit

**grep wasauchimmer /var/squid/logs/access.log** sehen Sie, wer die Seite *wasauchimmer* abgerufen hat.

# **8.2. Fernadministration**

Wenn man den Server von außen erreichen möchte, bieten sich mehrere Möglichkeiten an. Neben der direkten Einwahl in den Server über eine ISDN-Verbindung kann man den Rechner auch direkt über das Internet erreichen. Dazu ist es notwendig, dass man dessen aktuelle IP-Adresse kennt, die aber i.d.R. dynamisch erteilt wird, d.h. sie ändert sich bei jeder Einwahl.

Beachten Sie bitte, dass sie für die Fernadministration die Firewall des GEE-Server mindestens auf Stufe 2 umstellen müssen, sonst ist der Server nicht von außen erreichbar.

#### **8.2.1. IP-Adresse im Internet ablegen**

Die Anleitung ist im Verwaltungsmenü des Servers Hauptmenü >> Sonstiges >> Remote-Admin ausführlich beschrieben (Klick auf das blaue "i" unter Remote-Admin). Die beschriebenen Sicherheitsregeln sollten unbedingt beachtet werden. Wenn man sich auf diesem Weg mit einer Konsole des Servers verbinden möchte, sollte dazu nicht Telnet benutzt werden. Die Übertragung des Passwortes erfolgt dann unverschlüsselt. Sicherer ist es, das Programm Putty zu verwenden (ein Telnet sehr ähnliches Programm, das aber verschlüsselte SSH-Verbindungen ermöglicht). Man kann es auf der Download-Seite herunterladen.

Eine Schwierigkeit bei der Einrichtung ist u.U., dass man den genauen Verzeichnis-Pfad des Web-Servers kennen muss. Wenn man sich dorthin mit einem FTP-Programm verbindet, wird er in dessen Remote-Fenster angezeigt.

#### **8.2.2. IP-Adresse als E-Mail versenden**

Zuerst gehen Sie wie unter 7.2.2 beschrieben vor. Richten Sie den Server so ein, als ob Sie die Adresse im Internet ablegen möchten - benutzen Sie aber statt dessen einfach eine lokale Adresse: Alle Einträge im Menü Verwaltung >> Sonstiges >> Remote-Admin können für diesen Zweck so bleiben - lediglich das Passwort für root müssen Sie eintragen. Testen Sie diese Konfiguration und richten sie auch den beschriebenen Cron-Job ein.

Wenn alles funktioniert, kann der Mail-Versand eingerichtet werden:

Öffnen Sie die Datei */etc/ppp/ip-up.local* mit dem Dateimanager [Bearbeiten] oder einem Editor:

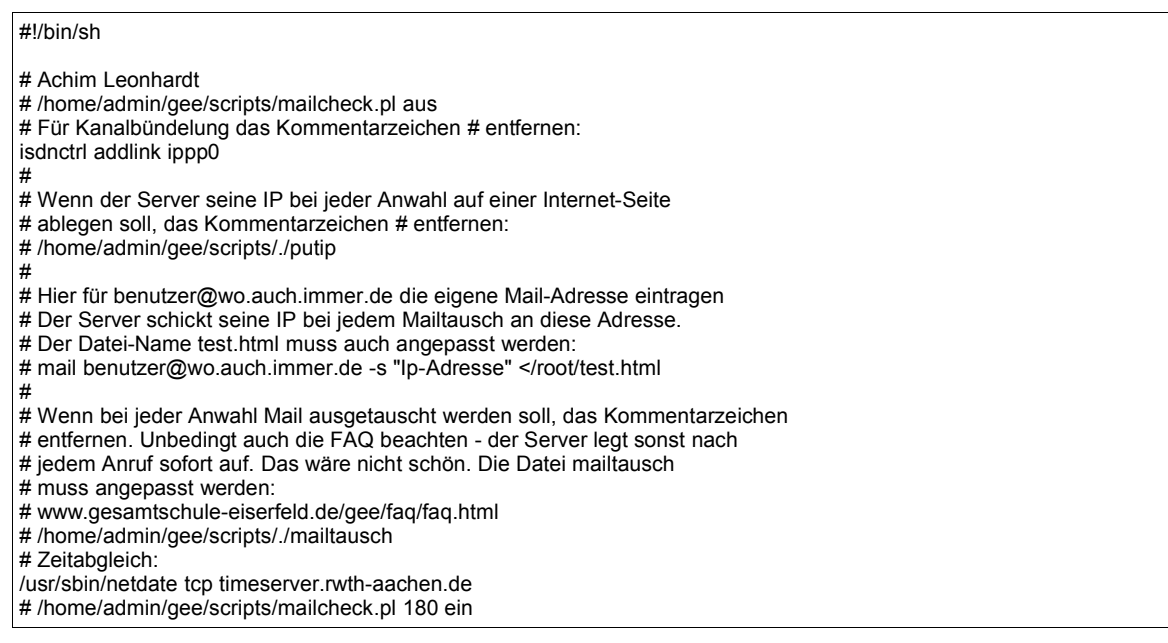

Entfernen Sie das Kommentarzeichen vor der Zeile:

und tragen Sie - ebenfalls in dieser Zeile - die gewünschte Mail-Adresse ein. Zum testen kann man einfach admin als Mail-Adresse angeben und dies lokal überprüfen. So sieht die Zeile dann aus:

#### *mail admin -s "Ip-Adresse" </root/test.html*

Sollten Sie bei der Einrichtung im Menü Verwaltung >> Sonstiges >> Remote-Admin einen anderen Dateinamen als test.html angegeben haben, müssen Sie diesen ebenfalls anpassen. Beispiel.: Für den Dateinamen susi.html sieht obige Zeile so aus:

#### *mail admin -s "Ip-Adresse" </root/susi.html*

Jedesmal, wenn der Cron-Job ausgeführt wird (Test mit Verwaltung >> Cron-Jobs >> putip >> Führe Cron-Job jetzt aus), bekommt admin (bzw. der Mail-Empfänger) eine Nachricht mit der aktuellen IP-Adresse.

Wenn der Server bei jeder Anwahl (nicht nur als Cron-Job) seine IP als Mail verschicken soll, entfernen Sie noch das Kommentarzeichen vor dem Eintrag:

### *# /home/admin/gee/scripts/./putip*

# **8.3. Telnet-Zugang zum Server aktivieren**

Telnet gibt es seit Version 1.18 aus Sicherheitsgründen nicht mehr!

Konsolenverbindungen zum Server sollten nun gründsätzlich über verschlüsselte SSH2-Verbindungen aufgebaut werden. Wenn Sie dennoch Telnet nutzen möchten, müssen Sie die Datei */etc/inetd.conf* bearbeiten und das Kommentarzeichen # vor der Zeile:

#### **# telnet stream tcp nowait root /usr/sbin/tcpd in.telnetd**

entfernen. Danach muss der inet-Dämon neu gestartet werde: Benutzen Sie die Befehlsfolge:

#### **rcinetd stop rcinetd start**

Beachten Sie, dass das eine unsichere Einstellung ist. Ansonsten nutzen Sie bitte SSH2 mit dem Windows-Clientprogramm "Putty", welches sich jetzt unter Windows im Laufwerk "P:" im Ordner "Putty" befindet (auf dem Server selbst: */programm/Putty*), um sich - wie mit Telnet direkt am Server anzumelden. Eine Anleitung zu Putty finden Sie in Verwaltung >> Sonstiges. Dort "Klick" auf das blaue "i" unter Telnet-Login.

# **9. mFAQ - most Frequently Asked Questions**

Eine kleine Sammlung der häufigsten Fragen, die bei der Verwendung des GEE-Servers auftreten. Eine ausführliche FAQ finden Sie unter:

http://www.gesamtschule-eiserfeld.de/gee/faq/faq.html

# **9.1. Passwörter ändern**

Um Passwörter nachträglich zu ändern, benutzen Sie bitte unbedingt das Verwaltungsmenü des Servers. Wenn Sie *Yast* oder den entsprechenden Linux-Befehl *passwd* benutzen, werden die Passwörter für besondere Berechtigungen (z.B. das Recht, den Internetzugang freischalten zu dürfen) nicht automatisch mit geändert. Wenn Sie dazu das Verwaltungsmenü benutzen (Unterpunkt Benutzerverwaltung), tritt dieses Problem nicht auf. Wählen Sie bei Passwortänderungen zudem unbedingt das Feld Klartext-Passwort aus - es wird beim Abspeichern automatisch verschlüsselt. Eine ausführliche Erläuterung finden Sie, wenn Sie auf das blaue "i" unter dem Feld Benutzerverwaltung klicken. Ab Version 1.16:

Benutzer können ihr Passwort jetzt auch selbst ändern. Auf der Startseite gibt es einen entsprechenden Eintrag: Passwort

# **9.2. Das Freischalt-Menü kann nicht mehr aufgerufen werden**

(Ab Version 1.16 scheint das Problem behoben zu sein - dieser Punkt ist wohl gegenstandslos geworden). Der Server arbeitet völlig normal, aber plötzlich kann das Menü zum Freischalten der Internetverbindung nicht mehr aufgerufen werden. Der Browser meldet, dass er die Seite nicht anzeigen kann. Nach einem Neustart des Servers ist das Problem behoben. Was ist geschehen?

In seltenen Fällen kommt es vor, dass das Programm Webmin (welches von diesem Menüpunkt benutzt wird) abstürzt. Ein untrügliches Anzeichen dafür ist, dass zwar die Startseite des Servers völlig normal aufgerufen wird, die Anwahl der Freischaltseite aber mit einer Fehlermeldung des Browsers wie beschrieben abgebrochen wird. Ein Neustart des Servers behebt zwar das Problem, ist aber nicht notwendig und dauert zu lange.

Seit Version 1.16 kann der Webmin-Neustart aus dem Browser durchgeführt werden. Allerdings hoffen wir, dass das Problem mit der aktuellen Webmin-Version nicht mehr auftritt. Wenn doch, können Sie jetzt so vorgehen:

Geben Sie im Browser die Adresse http://172.16.200.10/html/webminstart.html ein. Nach einer Passwort-Abfrage kann Webmin hier neu gestartet werden.

# **9.3. Wie kann die Startseite geändert werden?**

Auch wenn wir es ganz nett finden, haben wir natürlich Verständnis dafür, dass man nicht immer mit "Willkommen... Gesamtschule Eiserfeld" begrüßt werden möchte. Wie also kann die Startseite geändert werden?

Verbinden Sie sich mit Hilfe eines FTP-Programms mit dem Server. Die Adresse der Startseite ist */usr/local/httpd/htdocs/html/index.html*

Laden Sie diese Datei auf einen Client herunter und bearbeiten Sie sie nach Ihren Wünschen. Wenn das "Gerüst" der Seite beibehalten wird (also z.B. nur das Bild "Gesamtschule Eiserfeld" gegen ein eigenes ausgetauscht wird), gibt es keine Probleme. Wenn Sie aber eine ganz eigene Seite entwerfen, verlieren Sie die praktische Online-Anzeige. So wird sie wieder eingefügt:

Die neue Startseite mit einem Texteditor (Windows: Notepad) öffnen und unter dem Tag </head> folgende Zeilen einkopieren (je nachdem, ob Sie ISDN oder DSL benutzen):

*ISDN-Anzeige einfügen:*

<script language="javascript">  $<$   $$ window.open ("http://172.16.200.10/isdn/imon2.php3?refresh=15","ISDN",'width=120,height=30,scrollbars=no,re sizable=yes');  $11 - 5$ </script>

*DSL-Anzeige einfügen*

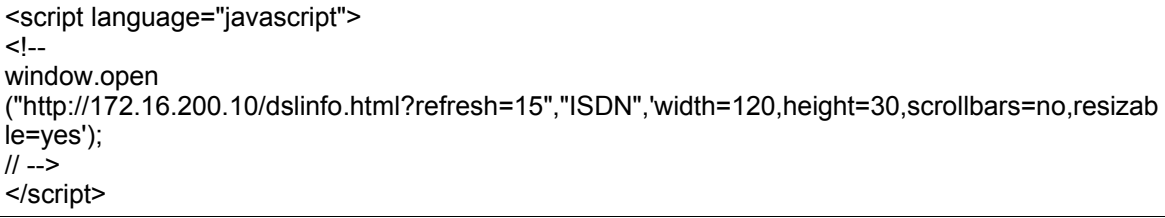

Jetzt ist die Anzeige nach dem Aufruf der neuen Startseite wieder vorhanden.

# **9.4. Backups erstellen und Server wieder herstellen**

Diese Anleitung findet man auch unter Verwaltung >> Sonstiges >> Backup "i". Bevor Sie das Backup starten, beachten Sie bitte:

Die Festplatte muss über mindestens 40% freien Speicherplatz auf der Partition /home verfügen.

# **9.4.1. Backup**

Starten des Backup mit dem Befehl: **/home/admin/gee/scripts/./backup** oder über einen Cron-Job (schon vorhanden, muss nur aktiviert werden). Ein Backup aus dem Browser-Fenster ist nicht (mehr) möglich. Die Netzwerkverbindung wird getrennt und das Backup gestartet.

Das Backup wird in das Verzeichnis */home/admin/gee/server\_backup/* geschrieben. Das Skript sichert alle relevanten Wurzelverzeichnisse des Servers in folgender Weise: Das Verzeichnis */home* wird zu *homeaa.gz*, *homeab.gz*, *homeac.gz*... Die Dateien *homeab*.. gibt es nur dann, wenn die Größe von 640 MB überschritten wird. Automatisch mitgesichert wird das Skript für den Restore und die ausführliche Anleitung ;-). Sie können die Größe der Backupdateien auch beeinflussen, indem Sie im entsprechenden Skript */home/admin/gee/scripts/backup* die Größe wie dort angegeben verändern. Beachten Sie aber bitte, dass die maximale Größe 2GB, also 2048 Kb beträgt.

Nach dem Backup können Sie das komplette Verzeichnis /home/admin/gee/server\_backup/ auf einen beliebigen Client-Rechner übertragen. Dazu wird das root-Passwort benötigt. Speichern Sie die Datei nicht (!) auf einem frei zugänglichen Computer. Sie enthält alle Daten und Passwörter des Servers. Sie können das auf dem Client gesicherte Verzeichnis server backup sinnvoll umbenennen (z.B in *server\_backup\_20\_04\_2002*).

Jetzt sollten sie den Inhalt von */home/admin/gee/server\_backup/* auf dem Server löschen - nach der Sicherung auf einem Client wird sonst unnötig Speicherplatz verbraucht.

Starten Sie das Backup nicht im normalen Schulbetrieb - die Ausführung benötigt Zeit und es sind keine Zugriffe auf den Server möglich.

# **9.4.2. Restore**

Für ein Restore kopieren Sie den Inhalt vom Client (beispielsweise *server\_backup\_20\_04\_2002*) wieder nach /home/admin/gee/server\_backup/. Dazu wird das root-Passwort benötigt. Wenn das Verzeichnis */home/admin/gee/server\_backup* nicht existiert (weil Sie beispielsweise von einer älteren CD installiert haben) legen Sie es vorher an. Das kann man auch mit jedem FTP-Programm durchführen ("mkdir"). Am Server selbst geht das mit dem Befehl: **mkdir /home/admin/gee/server\_backup** Der eigentliche Restore-Vorgang muss am Server selbst gestartet werden.

#### **Restore ausführen:**

Je nach Art der Wiederherstellung unterscheidet sich die Vorgehensweise. Drucken Sie diese Seite aus, Sie finden sie aber auch in jedem Backup (backup.html).

#### **1. Der Server läuft noch und man möchte einen alten Zustand des Servers herstellen:**

Die gewünschte Sicherungskopie (alle Dateien in ihrer Sicherung) wird vollständig mit einem FTP-Programm in das Verzeichnis /home/admin/gee/server\_backup/ übertragen. Danach gibt es dort wieder die Dateien *.../server\_backup/binaa.gz*, *devaa.gz*... usw..

Der alte Zustand des Servers kann jetzt mit dem Befehl (als root am Server)

**/home/admin/gee/scripts/./restore** wieder hergestellt werden. Der Server trennt die Netzverbindung und startet das Restore.

Nach der Wiederherstellung führt der Server automatisch einen Neustart durch. Die Dateien in */home/admin/gee/server\_backup/* sollten jetzt gelöscht werden, da sie unnötigen Speicherplatz belegen (sollten noch als Sicherung auf einem Client vorhanden sein).

#### **2. Wiederherstellung einzelner Dateien oder Verzeichnisse**

Sie müssen die genaue Lage des gewünschten Verzeichnisses bzw. der Datei im Verzeichnisbaum kennen.

Beispiel: Wiederherstellung eines Benutzer-Verzeichnisses:

Das Vorgehen unterscheidet sich etwas voneinander, wenn Sie (aufgrund der Größe) nur ein Verzeichnis *homeaa.gz* oder mehrere Verzeichnisse *homeaa.gz*, *homeab.gz*... in der Sicherung haben.

#### **Das Vorgehen für nur eine Datei homeaa.gz in der Sicherung:**

Übertragen Sie die Sicherungskopie *homeaa.gz* (enthält die Heimatverzeichnisse) in das Verzeichnis /home/admin/gee/server\_backup/ des Servers.

Melden Sie sich als *root* am Server an und wechseln sie mit **cd /** in das Wurzelverzeichnis des Servers. Alternative: Wenn Sie an Stelle von "**cd /**" mit "**cd /tmp**" ins temporäre Verzeichnis wechseln, wird das Verzeichnis dort und nicht an seinen Originalplatz entpackt (empfehlenswert für Tests).

Der Befehl **tar zxpfv/home/admin/gee/server\_backup/homeaa.gz home/ulli** spielt das Home-Verzeichnis der Benutzerin *ulli* zurück (Achtung: die Benutzerin *ulli* muss dazu auf dem Server existieren sonst werden die Zugriffsrechte nicht korrekt gesetzt).

Der Befehl **tar zxpfv/home/admin/gee/server\_backup/homeaa.gz home** stellt alle Benutzer-Verzeichnisse wieder her.

Die Datei */home/admin/gee/server\_backup/homeaa.gz* wird nicht automatisch gelöscht. Sie müssen dies selbst durchführen. Nach der Wiederherstellung wird die Datei nicht mehr benötigt, da sie auf einem Client als Sicherung vorliegen sollte und belegt unnötig Speicherplatz. Löschen mit: **rm /home/admin/gee/server\_backup/homeaa.gz**

#### **Das Vorgehen für mehrere Dateien homeaa.gz, homeab.gz... in der Sicherung:**

Übertragen Sie die Sicherungskopien *homeaa.gz*, *homeab.gz*... (enthalten die Heimatverzeichnisse) in das Verzeichnis */home/admin/gee/server\_backup/* des Servers.

Melden Sie sich als *root* am Server an und wechseln sie mit **cd /** in das Wurzelverzeichnis des Servers. Alternative: Wenn Sie an Stelle von "**cd /**" mit "**cd /tmp**" ins temporäre Verzeichnis wechseln, wird das Verzeichnis dort und nicht an seinen Originalplatz entpackt (empfehlenswert für Tests).

Die einzelnen Verzeichnisse werden zunächst zu einem Archiv zusammengefasst. Geben Sie dazu folgenden Befehl ein:

**cat /home/admin/gee/server\_backup/home\* > /home/admin/gee/server\_backup/home.gz** (das kann eine gute Weile dauern...).

Der Befehl **tar zxpfv/home/admin/gee/server\_backup/home.gz home/ulli** spielt das Home-Verzeichnis der Benutzerin *ulli* zurück (Achtung: die Benutzerin *ulli* muss dazu auf dem Server existieren - sonst werden die Zugriffsrechte nicht korrekt gesetzt).

Der Befehl **tar zxpfv/home/admin/gee/server\_backup/home.gz home** stellt alle Benutzer-Verzeichnisse wieder her.

Die Dateien /home/admin/gee/server\_backup/home\*.gz werden nicht automatisch gelöscht. Sie müssen dies selbst durchführen. Nach der Wiederherstellung werden die Dateien nicht mehr benötigt, da sie auf einem Client als Sicherung vorliegen sollten und unnötig Speicherplatz belegen. Löschen mit:

**rm /home/admin/gee/server\_backup/homeaa.gz** usw.

#### **Beispiel: Wiederherstellung einer einzelnen Datei (am Beispiel /etc):**

Das Vorgehen unterscheidet sich auch hier etwas voneinander, wenn Sie (aufgrund der Größe) nur ein Verzeichnis *etcaa.gz* oder mehrere Verzeichnisse *etcaa.gz*, *etcab.gz*... in der Sicherung haben.

#### **Das Vorgehen für nur eine Datei etcaa.gz in der Sicherung:**

Übertragen Sie die gewünschte Sicherungskopie (beispielsweise) *etcaa.gz* in das Verzeichnis */home/admin/gee/server\_backup/* des Servers. Melden Sie sich als root am Server an und wechseln sie mit **cd /** in das Wurzelverzeichnis des Servers.

Alternative: Wenn Sie an Stelle von "**cd /**" mit "**cd /tmp**" ins temporäre Verzeichnis wechseln, wird die Datei dort und nicht an ihren Originalplatz entpackt (empfehlenswert für Tests).

Der Befehl **tar zxpfv /home/admin/gee/server\_backup/etcaa.gz etc/passwd** würde die Passwortdatei des Servers aus der Sicherung restaurieren. Es dauert eine Weile, bis der Prompt erscheint und Sie wieder Eingaben machen können. Die Datei */home/admin/gee/server\_backup/etcaa.gz* wird nicht automatisch gelöscht. Sie müssen dies selbst durchführen. Nach der Wiederherstellung wird die Datei nicht mehr benötigt, da sie auf einem Client als Sicherung vorliegen sollte und belegt unnötig Speicherplatz. Löschen mit:

#### **rm /home/admin/gee/server\_backup/etcaa.gz**

**Das Vorgehen für mehrere Dateien etcaa.gz, etcab.gz... in der Sicherung:**

Übertragen Sie die gewünschten Sicherungskopien (beispielsweise) *etcaa.gz* und *etcab.gz* in das Verzeichnis **/home/admin/gee/server\_backup/** des Servers.

Melden Sie sich als root am Server an und wechseln sie mit **cd /** in das Wurzelverzeichnis des Servers. Alternative: Wenn Sie an Stelle von "**cd /**" mit "**cd /tmp**" ins temporäre Verzeichnis wechseln, wird die Datei dort und nicht an ihren Originalplatz entpackt (empfehlenswert für Tests).

Die einzelnen Verzeichnisse werden zunächst zu einem Archiv zusammengefasst. Geben Sie dazu folgenden Befehl ein:

**cat /home/admin/gee/server\_backup/etc\* > /home/admin/gee/server\_backup/etc.gz** (das kann eine gute Weile dauern...).

Der Befehl **tar zxpfv /home/admin/gee/server\_backup/etc.gz etc/passwd** würde die Passwortdatei des Servers aus der Sicherung restaurieren. Es dauert eine Weile, bis der Prompt erscheint und Sie wieder Eingaben machen können. Die Dateien in */home/admin/gee/server\_backup/* werden nicht automatisch gelöscht. Sie müssen dies selbst durchführen. Nach der Wiederherstellung werden die Dateien nicht mehr benötigt, da sie auf einem Client als Sicherung vorliegen sollten und unnötig Speicherplatz belegen. Löschen mit:

**rm /home/admin/gee/server\_backup/etc.gz** usw.

**3. Totalausfall des Servers (z.B. durch Festplatten-Crash) - Übertragung auf eine neue Festplatte**  Der GEE-Server muss zunächst mit der Installations-CD (beliebige Version) neu eingerichtet und die Netzwerkverbindung zu einem Client hergestellt werden.

Für das Restore kopieren Sie den Inhalt vom Client (beispielsweise *server backup* 20 04 2002) wieder nach /*home/admin/gee/server\_backup/*. Wenn das Verzeichnis */home/admin/gee/server\_backup* nicht existiert (weil Sie beispielsweise von einer älteren CD installiert haben), legen Sie es vorher an. Das kann man auch mit jedem FTP-Programm durchführen ("mkdir"). Am Server selbst geht das mit dem Befehl: **mkdir /home/admin/gee/server-backup**

Melden Sie sich danach am Server als *root* an und wechseln mit **cd /** in das Wurzelverzeichnis des Servers.

Je nach CD-Version müssen Sie jetzt noch folgende Befehle vor dem Restore ausführen:

**Version 1.18**: -----

**Version 1.17**: Das neue restore-Skript ist auf der CD nicht enthalten, es befindet sich aber in der Sicherung und Sie haben es gerade in das Backup-Verzeichnis des Servers kopiert. Die ersten beiden Befehle kopieren das Skript an die richtige Stelle. Danach müssen noch zwei Pakete entfernt werden. Geben Sie nun als root die folgenden 4 Befehle ein:

**cp /home/admin/gee/server\_backup/restore /home/admin/gee/scripts/**

#### **chmod +x /home/admin/gee/scripts/restore**

# **rpm -e ntop**

**rpm -e ssh** 

**Version 1.16 und kleiner**: Das neue restore-Skript ist auf der CD nicht enthalten, es befindet sich aber in der Sicherung und Sie haben es gerade in das Backup-Verzeichnis des Servers kopiert. Die ersten beiden Befehle kopieren das Skript an die richtige Stelle. Danach müssen noch vier Pakete entfernt werden.

Geben Sie nun als root die folgenden 6 Befehle ein:

**cp /home/admin/gee/server\_backup/restore /home/admin/gee/scripts/ chmod +x /home/admin/gee/scripts/restore rpm -e ntop** 

#### **rpm -e ssh rpm -e mod\_php (mit unbedeutender Fehlermeldung) rpm -e pg\_ifa-6.5.3-38**

Starten Sie das Restore mit dem Befehl /home/admin/gee/scripts/./restore

Der Server trennt jetzt die Netzverbindung und startet das Restore. Auch hier kann es u.U. länger dauern, bis die Kopieraktion startet. Nicht ungeduldig werden ;-)

Sollten Sie Änderungen an der Kernelkonfiguration (z.B. die Verwendung des 486er Kernels) vorgenommen haben, müssen müssen Sie diese nach dem automatischen Reboot erneut ausführen. Der Server kann auf diese Weise auch vollständig mit allen Daten auf eine neue (größere) Festplatte übertragen werden. Die Dateien in /home/admin/gee/Server\_backup/ sollten jetzt gelöscht werden, da sie unnötigen Speicherplatz belegen (sollten noch als Sicherung auf einem Client vorhanden sein).

# **10. Einige Linux-Befehle - kurz erläutert**

Eine kleine Aufstellung wichtiger Linux-Befehle, die immer wieder benötigt werden. Wenn Sie mit diesen Befehlen üben oder experimentieren wollen, machen Sie dies nicht (!) als Benutzer root, sondern melden Sie sich unter einem "normalen" Benutzernamen an (einige der Befehle sind allerdings nur als root ausführbar, Sie erhalten dann aber eine entsprechende Fehlermeldung).

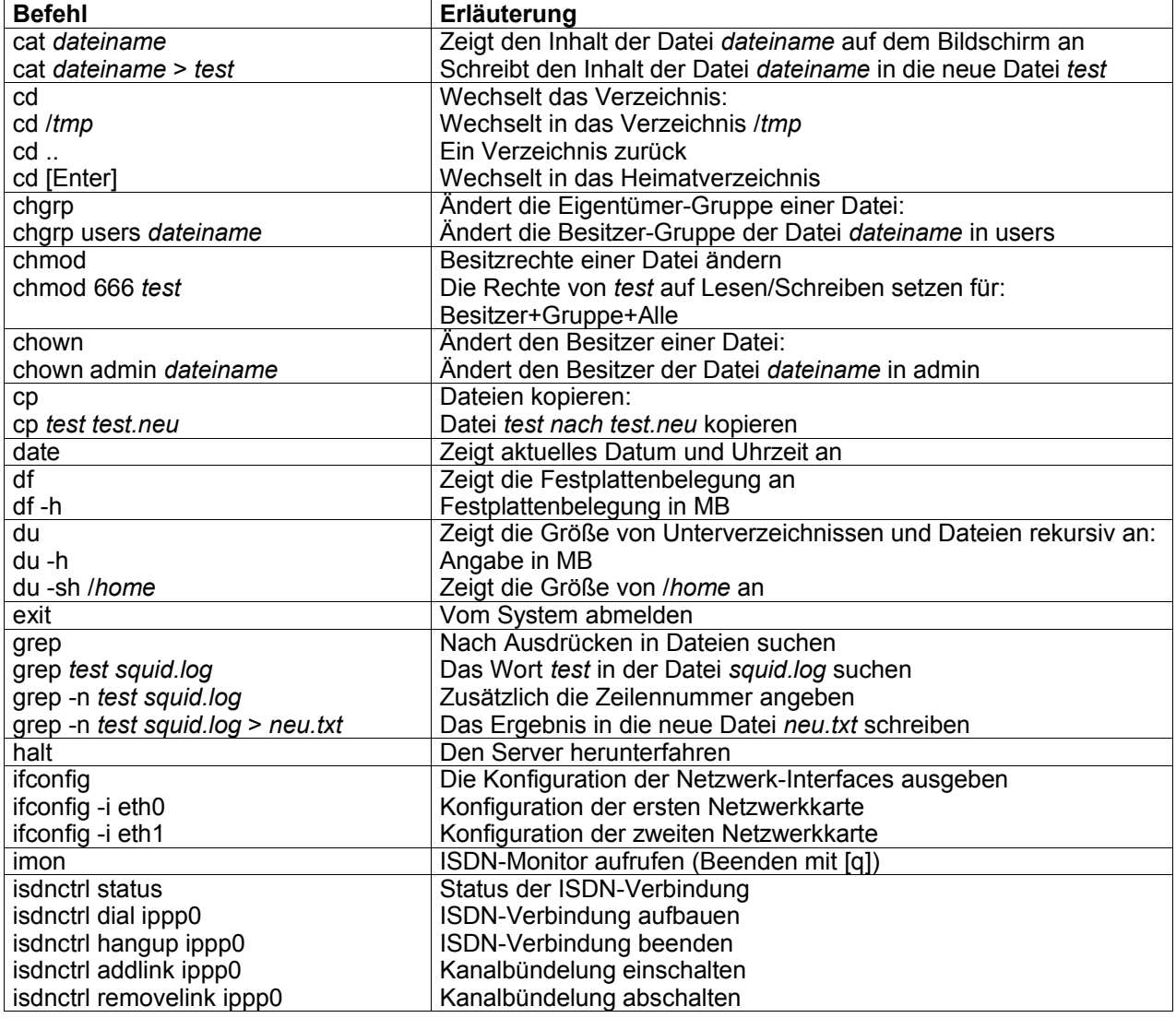

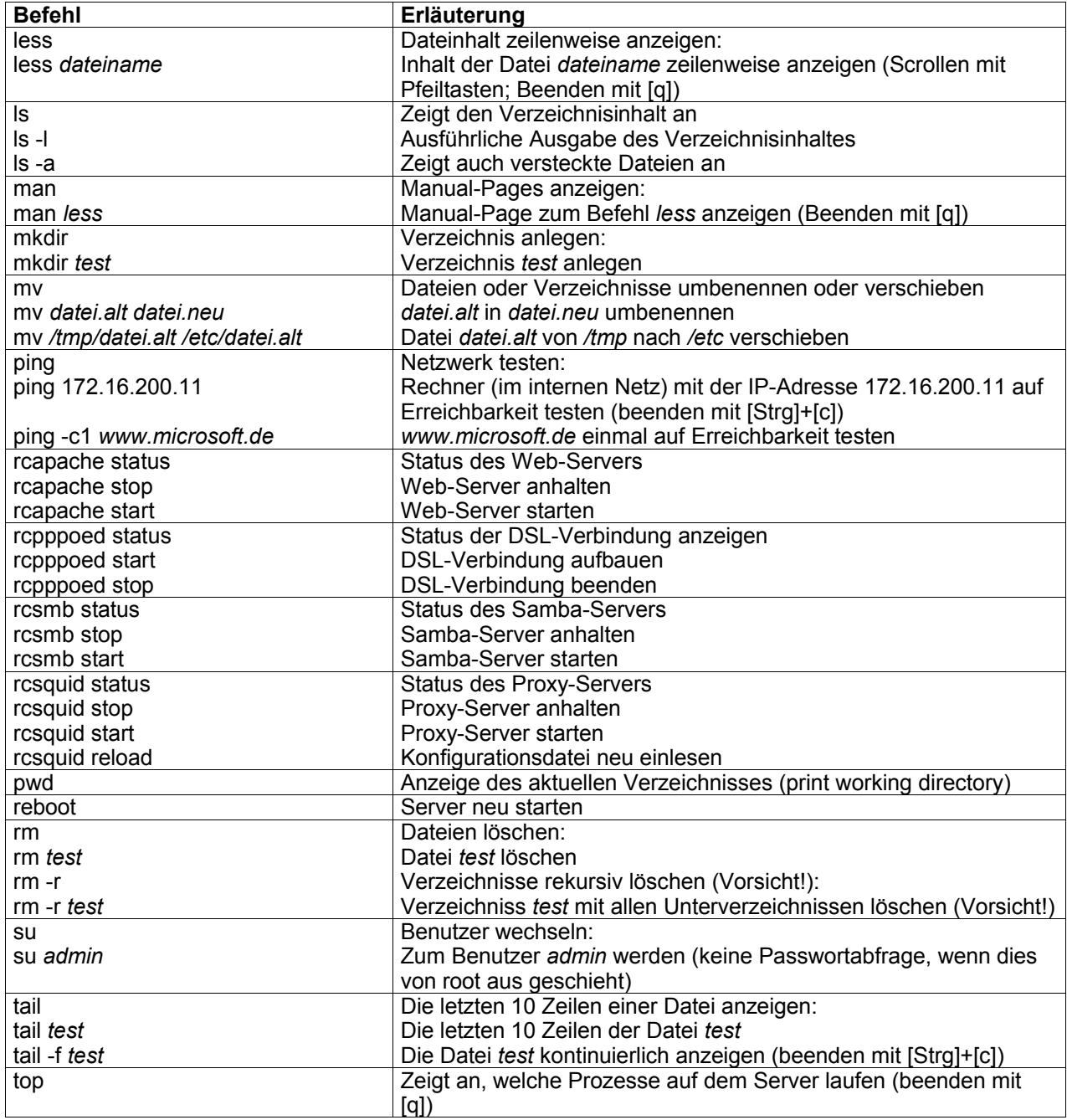

Viel Spass,

Achim Leonhardt und Wolfgang Mader

Gesamtschule Eiserfeld

- Beachten Sie unsere Internet-Seiten zum GEE-Server:
- www.gesamtschule-eiserfeld.de/gee/index.html
- Unterstützung und Hilfe über die Mailing-Liste oder auch über Telefon. Infos auf unserer Homepage.